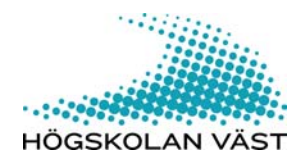

# **Word och Excel**

# **- en kort handledning Av Dag Kihlman och Martin Gellerstedt**

# Innehållsförteckning

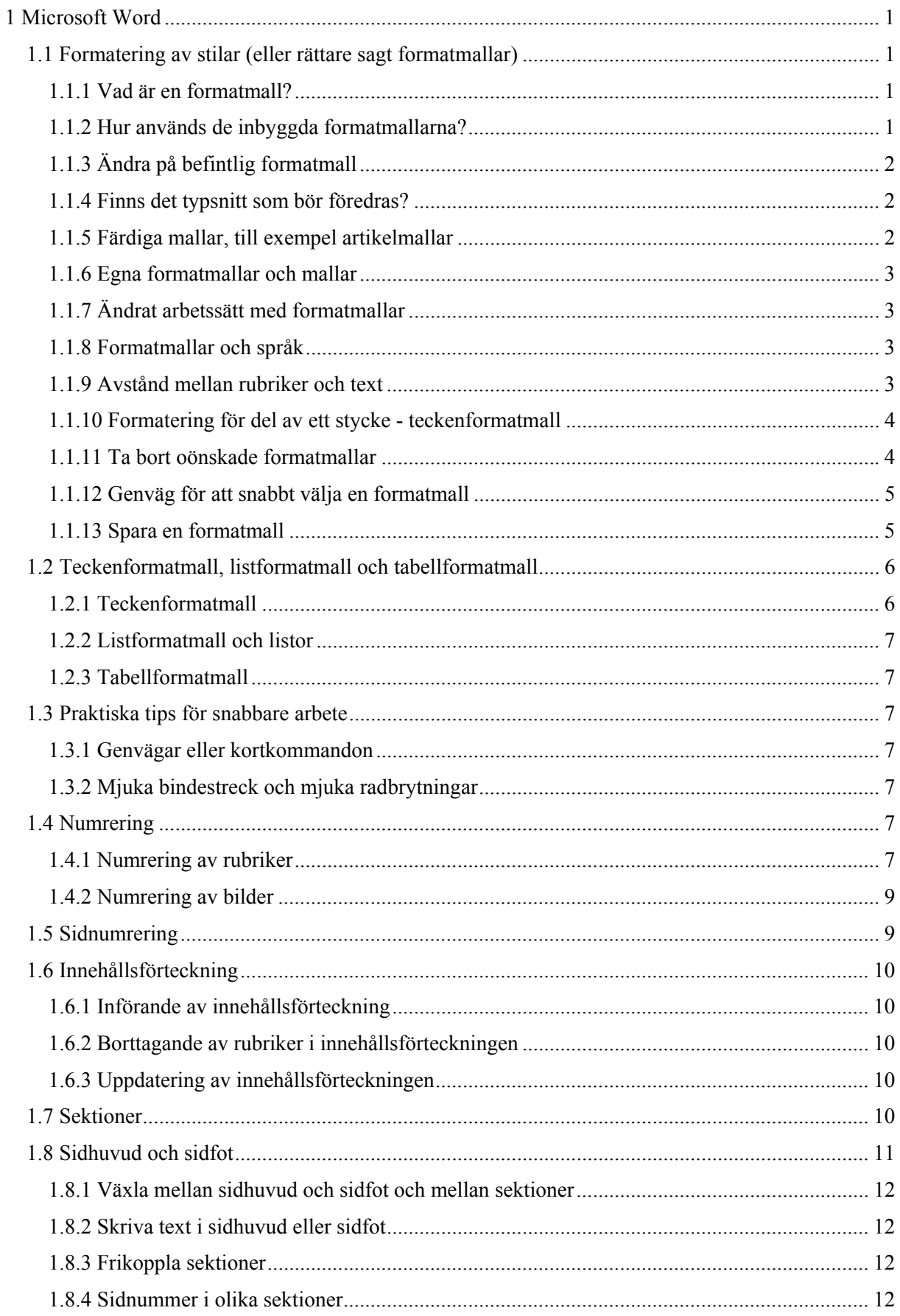

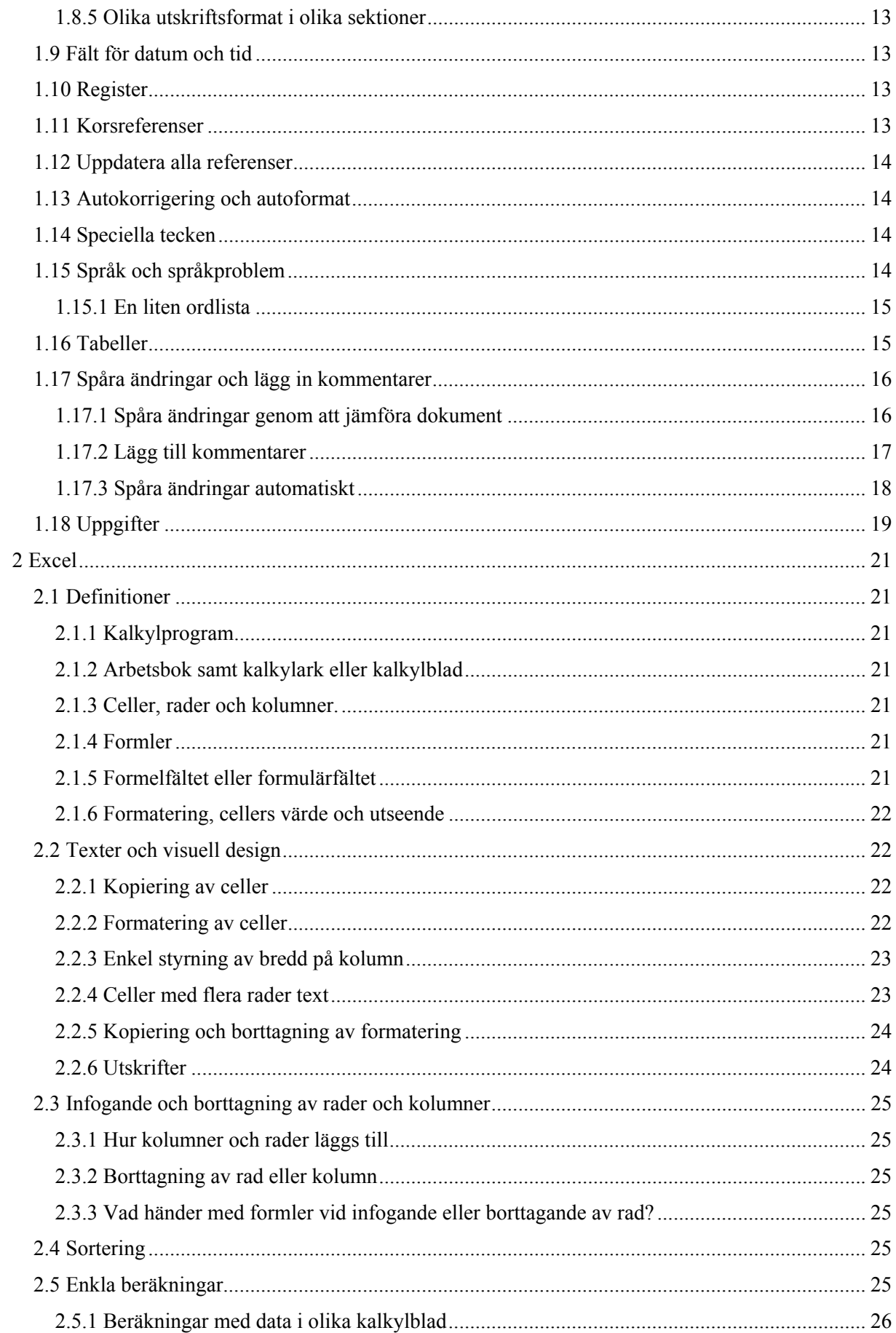

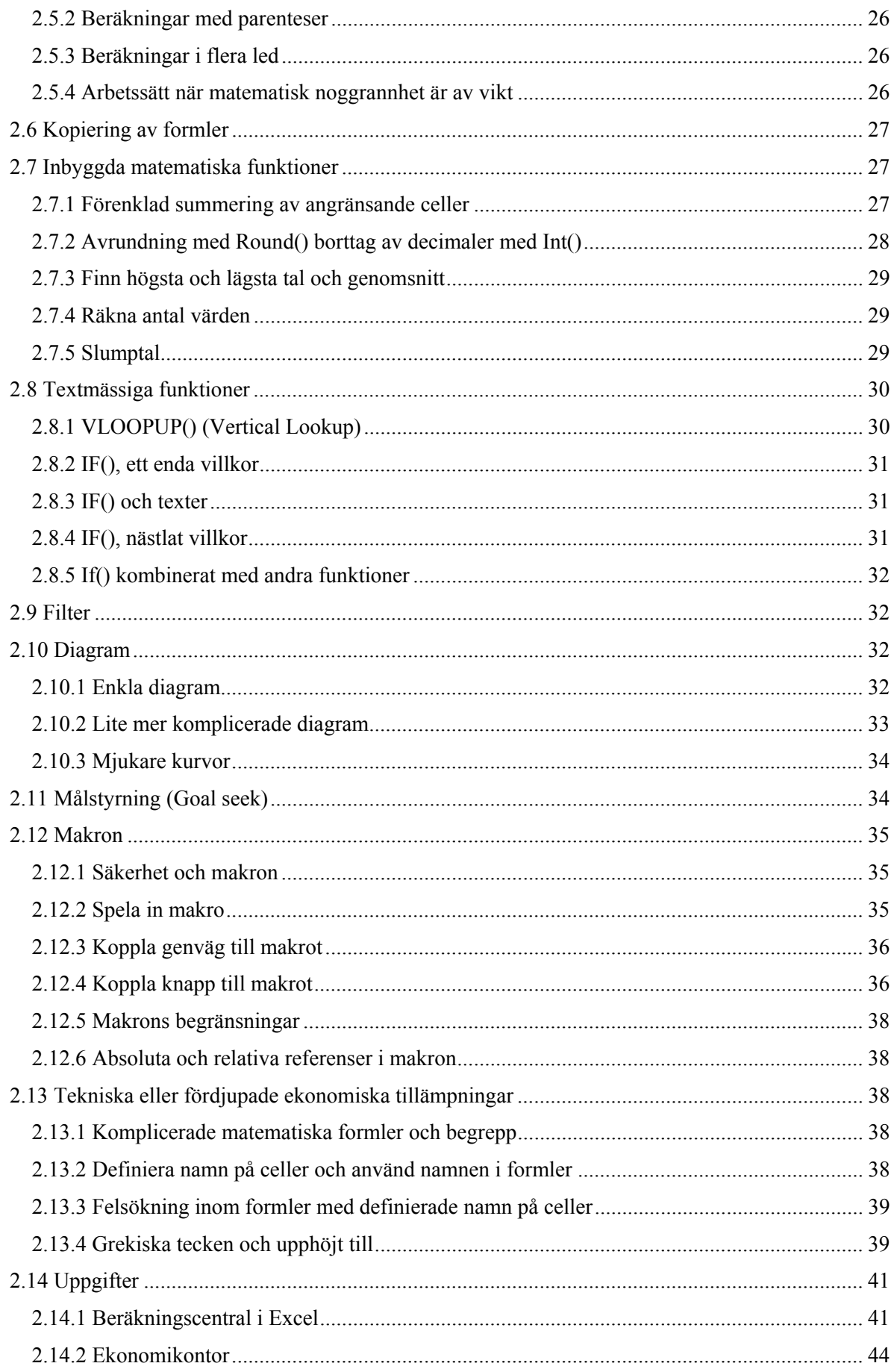

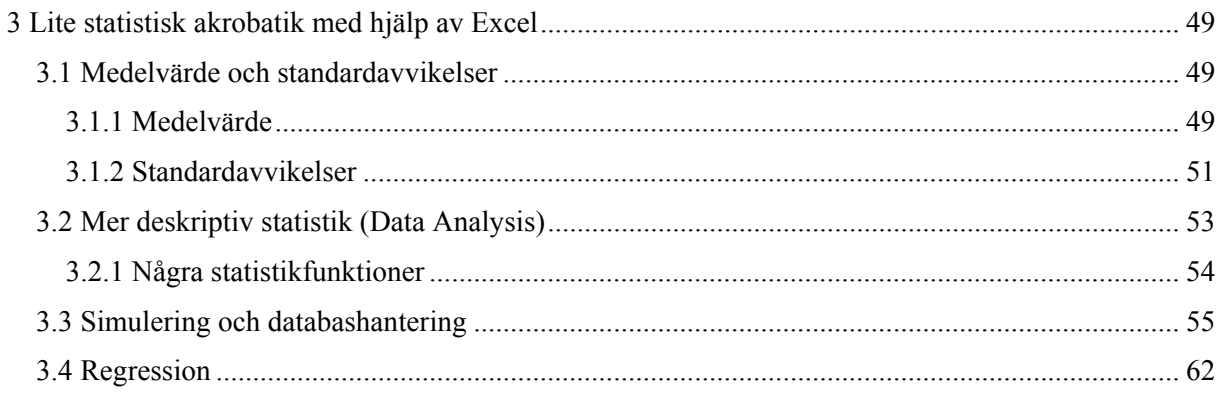

© 2006, 2007, 2008 Dag Kihlman (Kap 1 och 2), Martin Gellerstedt (Kap 3) och Högskolan Väst Varmt tack till studenter och kollegor som bidragit med förslag och nödvändiga korrigeringar. Varmt tack även till Christer Selvefors för övningsuppgifter i Excel.

# **1 Microsoft Word**

### *1.1 Formatering av stilar (eller rättare sagt formatmallar)*

Ett vanligt bruk bland användare av Microsoft Word är att ändra typsnitt, typsnittets storlek, dess tjocklek med mera genom att använda verktygsfältet för formatering. (Se Figur 1!) Detta går utmärkt i kortare dokument, men det är klart olämpligt i större dokument, till exempel uppsatser och liknande. Orsaken till detta är två: För det första kommer dokumentet strax att bli fyllt av en mängd olika format, vilket ger ett spretigt och oprofessionellt intryck. För det andra används formatmallarna av vissa funktioner i Microsoft Word, såsom innehållsförteckning. Ett okritiskt användande av formatmallar kan därför störa andra funktioner i Microsoft Word. Till exempel kan det bli praktiskt omöjligt att låta Word generera innehållsförteckningen automatiskt.

| $\overline{A}$<br>'I Ni | $\bullet$ 12 $\bullet$ B I<br>$\overline{\phantom{a}}$ Times New Roman<br>全任 医自非体<br>U<br>--- 15.<br>$\mathbf{v} = \mathbf{v} + \mathbf{v} = \mathbf{v} - \mathbf{v}$ |  |
|-------------------------|----------------------------------------------------------------------------------------------------|--|
| ∥≌                      |                                                                                                    |  |

*Figur 1. Verktygsfältet formatering* 

### **1.1.1 Vad är en formatmall?**

Det engelska uttrycket är *style*, vilket kan översättas stil på svenska. Det korrekta uttrycket är dock formatmall.

En formatmall är en kombination av de saker som kan ställas in för en text: typsnitt, textstorlek, texttjocklek, lutning, understrykning, justering gentemot marginaler, radavstånd, numrering, utseende på punktmarkering i punktlistor, indrag gentemot sidans marginaler, inramning samt bakgrunds- och förgrundsfärg. Den uppmärksamme noterar att uppräkningens ordning följer den ordning dessa saker ställs in via verktygsfältet formatering.

Varje formatmall har ett namn. Denna text skrivs i formatmallen *Normal* och så länge denna formatmall används kommer verktygsfältet formatering att visa *Normal* i sin första ruta. Word rymmer en stor mängd formatmallar, vilket gör att de lätt blir svåra att överblicka. Den löpande texten i ett välformulerat dokument använder normalt enbart några få formatmallar. Vissa speciella formatmallar används för till exempel dokumentets första sida. I detta dokument används form FirstPageHeading1 för första sidan.

### **1.1.2 Hur används de inbyggda formatmallarna?**

Microsoft Word har ett antal inbyggda formatmallar för rubriker och löpande text. Den normala texten har namnet *Normal*. Rubrikerna heter *Heading 1*, *Heading 2* och så vidare. Om Word använder svenska i gränssnittet kan rubrikerna istället heta *Rubrik 1* och så vidare. Formatmallarna kan nås via rullgardinen i första fältet i verktygsfältet formatering.

| Normal<br>Times New Roman<br>$-11$ |   |
|------------------------------------|---|
| Fonter                             |   |
| Header                             | q |
| 1 Heading 1                        | Π |
| 1.1 Heading 2                      | Π |
| $1.1.1$ Heading 3                  | T |
| 1.1.1.1 Heading 4                  | π |
| 1.1.1.1.1 Heading 5                | Π |
| 1.1.1.1.1.1 Heading 6              | Π |
| 1.1.1.1.1.1.1 Heading 7            | Π |
| 1.1.1.1.1.1.1 Heading 8            | Π |
| 1.1.1.1.1.1.1.1.1 Heading 9        | π |
| Normal                             | Я |

*Figur 2. Val av formatmall* 

Formatmall kan även väljas genom *Format/Styles and formatting*. När detta väljs i menyn kommer Word att till höger visa namn på formatmallar och ge möjlighet att välja bland dem. (Se Figur 3!) Observera att det går att styra vilken uppsättning av formatmallar som skall visas. Detta görs genom rullgardinen längst ned. En god idé är att välja *Available formatting* eftersom detta dels visar de formatmallar som faktiskt används i dokumentet samt närstående formatmallar. När dokumentet är större kan istället *Formatting in use* väljas eftersom dokumentet då antagligen mognat beträffande vilka formatmallar som skall användas. Genom att klicka på en formatmalls namn kommer det stycke vari markören står att byta formatmall till vald ny formatmall.

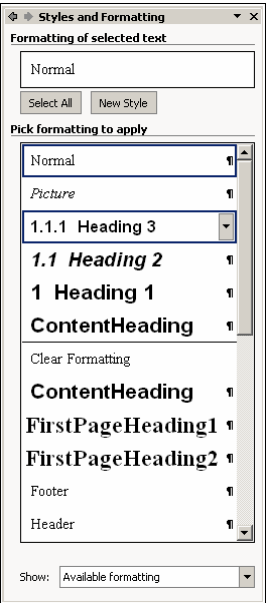

*Figur 3. Val av formatmallar* 

### **1.1.3 Ändra på befintlig formatmall**

För att ändra på en befintlig formatmall högerklickar vi på dess namn (Se Figur 3!) och väljer *Modify*. Därefter kan formatmallen ändras på det sätt som anges i 1.1.6 nedan.

### **1.1.4 Finns det typsnitt som bör föredras?**

En vanlig myt är att läshastigheten är högst vid användning av typsnitt av typen *Serifer*. En serif är detsamma som en fot. Bokstäverna i denna text har små horisontala streck under de flesta av bokstäverna, till exempel under i och r. Dessa streck saknas i rubriken ovan. Typsnitt utan fötter kallas *Sanserifer*. Prov har visat att läshastigheten är högst i tryckt text där texten är av typen serifer. Detta är dock inte helt sant. Skälet till att vi läser serifer snabbare är att vi helt enkelt är vanare vid den typen av text eftersom den används mest i böcker och tidningar. I praktiken är de extra strecken överflödig information som minskar läsbarheten ungefär som långt driven handstil. Vägskyltar och liknande använder sig därför av sanserifer. Så länge de flesta böcker är skrivna med serifer är det dock antagligen lämpligast att använda serifer. På sikt borde dock seriferna arbetas bort. På Internet är standarden redan idag sanserifer.

### **1.1.5 Färdiga mallar, till exempel artikelmallar**

I vissa kurser kan det förekomma att läraren har en färdig uppsättning av formatmallar som skall följas. Det kan till exempel vara en artikelmall. En sådan samanhållen uppsättning formatmallar kallas för mall. Läraren delar då med sig av ett dokument vari formatmallen finns. För att skapa dokument efter denna mall utgår skrivandet från dokumentet som innehåller mallen.

### **1.1.6 Egna formatmallar och mallar**

I större dokument bör alltid en genomtänkt mall användas, det vill säga en begränsad uppsättning av formatmallar. En god utgångspunkt är att starta ett nytt dokument och välja att visa *Available formatting*. (Se 1.1.2!) Dokumentet får då några rubriker och normal text. När en ny formatmall behövs klickar användaren på knappen *New Style*. (Se Figur 3!) För löpande text baseras den nya formatmallen på *Normal*. Det betyder att formatmallen blir identisk med Normal. Därefter kan typsnitt, textstorlek, tjocklek, snedstil med mera ställas in för den nya formatmallen. Det går även att via knappen *Format* välja inställningar för stycken, numrering med mera. (Se Figur 4!)

Observera att alla formatmallar baseras på någon annan formatmall, ofta på *Normal*. Att låta formatmallar baseras på *Heading* är riskabelt eftersom sådana nya formatmallar kan smyga sig in i innehållsförteckningen. Formatmallar som inte skall in i innehållsförteckningen bör därför inte baseras på *Heading*.

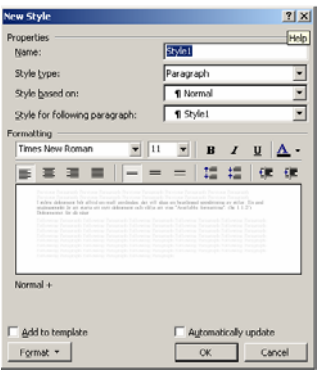

*Figur 4. Skapande av ny formatmall* 

### **1.1.7 Ändrat arbetssätt med formatmallar**

Många användare brukar använda radbrytning för att skapa mellanrum mellan stycken. Om ett stycke skall börja med några mellanslag innan första tecknet brukar de manuellt slå in dessa mellanslag. Detta är ett oskick i större dokument eftersom användaren ofta glömmer regeln för hur stora avstånd eller hur många mellanslag som skall brukas. Det är bättre att ställa in detta via formatmallen för Normal. I Figur 5 har angivits att det skall vara 6 punkters avstånd mellan stycken samt att texten på den första raden *First line* skall börja en halv centimeter in. Det är även möjligt att ställa in textjustering, avstånd till vänster och höger marginal (*Indentation*).

Genom att konsekvent använda sig av formatmallar för dessa inställningar kommer dokumentet att bli enhetligt. Om en ny formatmall behövs skapas enkelt en ny för denna inställning. Under inga villkor skall verktygsfältet formatering användas för att justera formatmallars storlek, marginal, justering och liknande!

### **1.1.8 Formatmallar och språk**

Under skrivandet av en uppsats kan det hända att andra språk används i till exempel citat. Det är då en fördel om rättstavningsfunktionen kan användas för det valda språket. Detta görs enklast genom att en ny formatmall skapas för det nya språket. Antagligen baseras den nya formatmallen på formatmallen *Normal*. När den nya formatmallen skapats, till exempel "Normal, engelska", används knappen *Format* (Se 1.1.6!) för att välja annat språk.

### **1.1.9 Avstånd mellan rubriker och text**

När formatmallar skapas kan avstånd anges för stycken. En rubrik är ett stycke för sig. Avstånd mellan rubriker och text styrs lämpligen genom angivna avstånd före och efter rubrikens stycke.

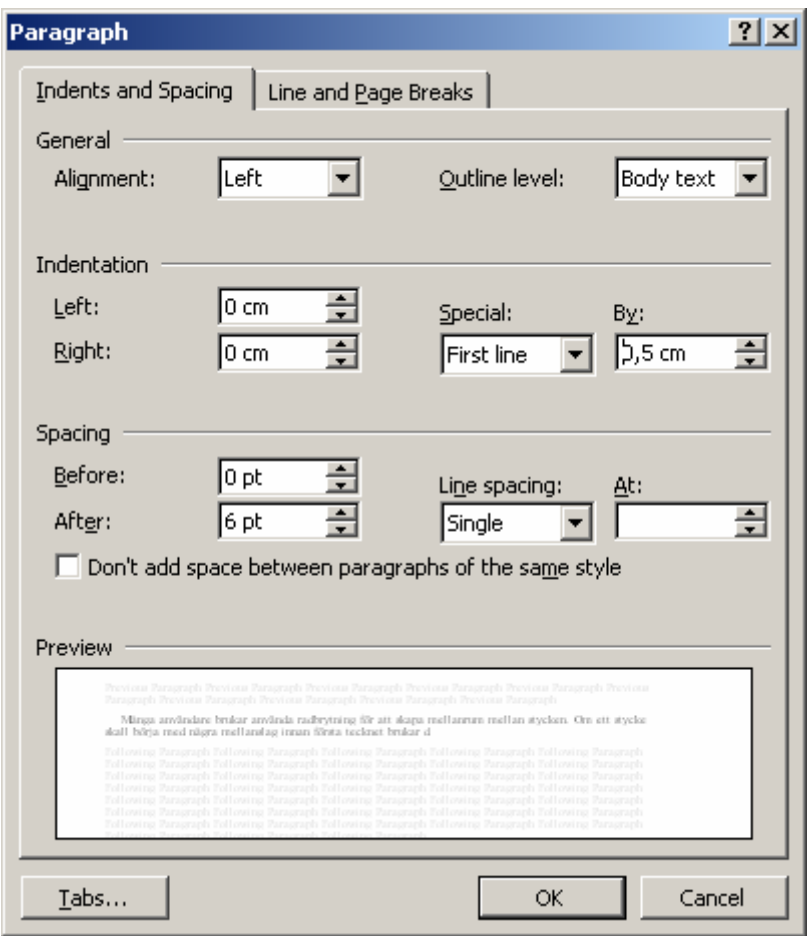

*Figur 5. Inställningar för stycken* 

### **1.1.10 Formatering för del av ett stycke - teckenformatmall**

De formatmallar som hittills diskuterats är formatmallar för stycken. Sådana mallar kallas för *styckeformatmall*. När en ny formatmall skapas antas det att det rör sig om en formatmall för ett stycke, det vill säga engelskans *paragraf*. (Se figur 1.1.4). Det går dock även att skapa en formatmall för en eller flera på varandra följande tecken (*character*). Detta sker automatisk om vi till exempel via verktygsfältet formatera lägger in *sned stil* i ett stycke med annars rak stil. Word skapar med andra ord en helt ny formatmall av typen *character* med namnet *Italic*. Så länge vi inte ändrar på nament *Italic* så kan vi återgå till normal stil med hjälp av verktygsfältet formatering.

### **1.1.11 Ta bort oönskade formatmallar**

När verktygsfältet formatera åter används finns en viss risk att Word skapar ytterligare nya formatmallar. Detta är olyckligt eftersom antalet formatmallar skall begränsas. Om en sådan formatmall har skapats och vi vill använda en egen formatmall kan vi ta bort den. Detta görs genom att högerklicka på en sådan skräpformatmall, välja *Select all … instances* och sedan klicka på den verkliga formatmallen som skall användas. Notera att formatmallar av typen character först måste rensas från formatering med hjälp av alternativet *Clear formatting* och därefter anges ny formatmall.

Om formatmallen skapats av Word försvinner den helt. En formatmall som skapats manuellt måste tas bort manuellt genom att vi högerklickar på den och väljer *Delete*.

En vanlig orsak till oönskade formatmallar är att vi kopierat in något från Internet, varigenom Word automatiskt anpassar utseendet efter den formatmall som använts på webbsidan. För att undvika att få formatering från Internet kan vi välja *Edit/Paste Special* och välja oformaterad text. (Se Figur 6!)

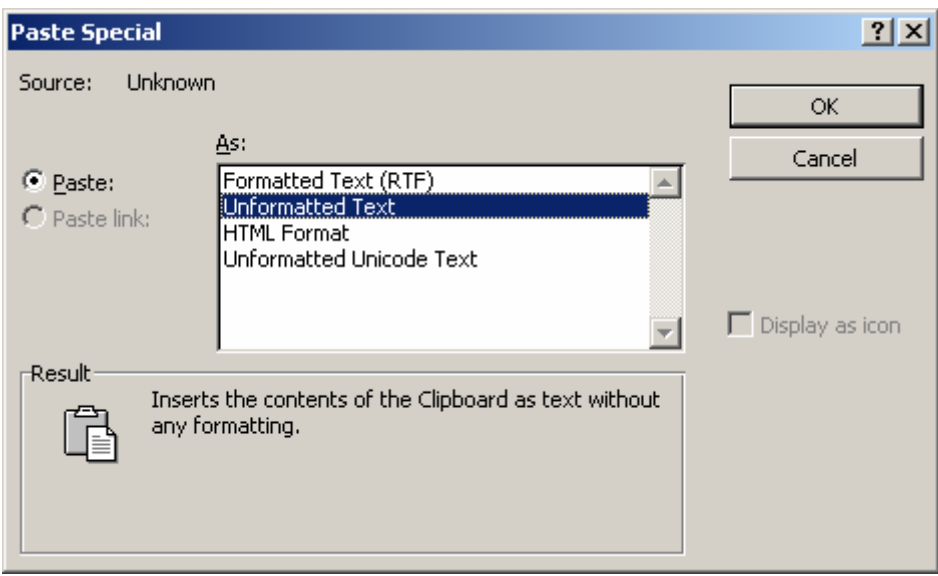

*Figur 6. Paste Special* 

### **1.1.12 Genväg för att snabbt välja en formatmall**

En formatmall kan modifieras på så sätt att den kopplas till en genväg (*Short cut key*). För att göra detta klickar vi på *Format* i Figur 4 och väljer *Short cut key*. I Figur 7 har [Ctrl] + [4] valts som genväg för formatmallen *Picture*. Innan processen är klar måste även knappen *Assign* tryckas. Nästa gång formatmallen *Picture* behövs kan den väljas via [Ctrl] + [4]. När större dokument skapas är det praktiskt att koppla genvägar till de vanligaste formatmallarna.

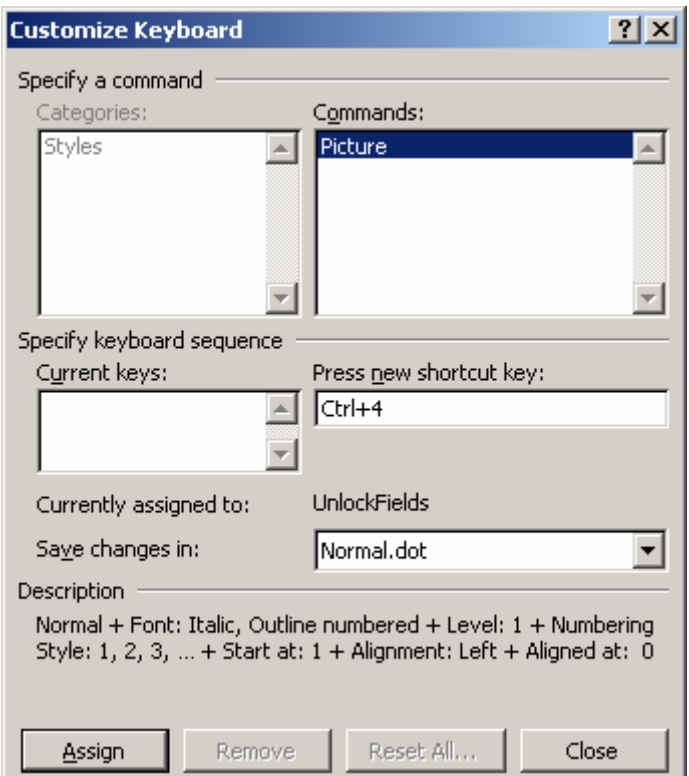

*Figur 7. Val av genväg* 

### **1.1.13 Spara en formatmall**

Skolor, företag och andra organisationer har ofta en standard för hur dokument skall se ut. Denna standard sparas med fördel som en mall, som kan användas när ett nytt dokument skall skapas. En

sådan mall bygger på mallen *Normal*, som normalt används när ett nytt word-dokument skapas. Det finns dock möjlighetet att ändra på Normal eller skapa en egen. I det första fallet kommer alla nya dokument att få önskad tillgång på formatmallar. I det andra fallet får ett nytt dokument med önskad formatmall skapas genom *File/New*, som öppnar ett fönster till höger med rubriken "New from template". För att den egna mallen skall återfinnas där måste den ha sparats på rätt ställe på hårddisken.

För att spara en mall måste den givetvis först skapas och eventuella oönskade formatmallar tas bort. (Se 1.1.11!) Därefter skall mallen sparas. Sparande sker genom *File/Save as*. I fönstret är grundinställningen att spara filen som en fil av typen dokument. Detta skall bytas till "Document template". Vid byte till denna filtyp kommer fönstret att byta plats där filen sparas. Alla mallar ligger i denna mapp, så det är bra att se efter vilken sökvägen är till mappen. Därmed kan mallen överföras till andra datorer. Notera att mallen även kan innehålla bilder och text om det är önskvärt.

### *1.2 Teckenformatmall, listformatmall och tabellformatmall*

Ovan har styckeformatmallar beskrivits. Det finns dock tre andra sorters formatmallar, som har speciella egenskaper.

### **1.2.1 Teckenformatmall**

En teckenformatmall är en formatmall som inte har någon information om stycken. En typisk teckenformatmall kan vara när enstaka ord i ett stycke skrivs i kursiv stil. Om vi gör det i ett dokument kommer Word automatiskt att skapa en sådan formatmall. Skälet till att aktivt arbeta med teckenformatmallar är att de automatiskt skapade kan medföra en lång lista av formatmallar. Om vi till exempel använder kursiv stil ofta i olika typer av format kommer vi att få ett antal olika teckenformatmallar för varje styckeformatmall där snedstil används. Ett trick för att undvika detta är att skapa en kursiv stil som bygger på *Underlying properties*. (Se Figur 8!) Denna formatmall kan användas i alla styckeformatmallar eftersom det enda den gör med texten är att ändra den till kursiv.

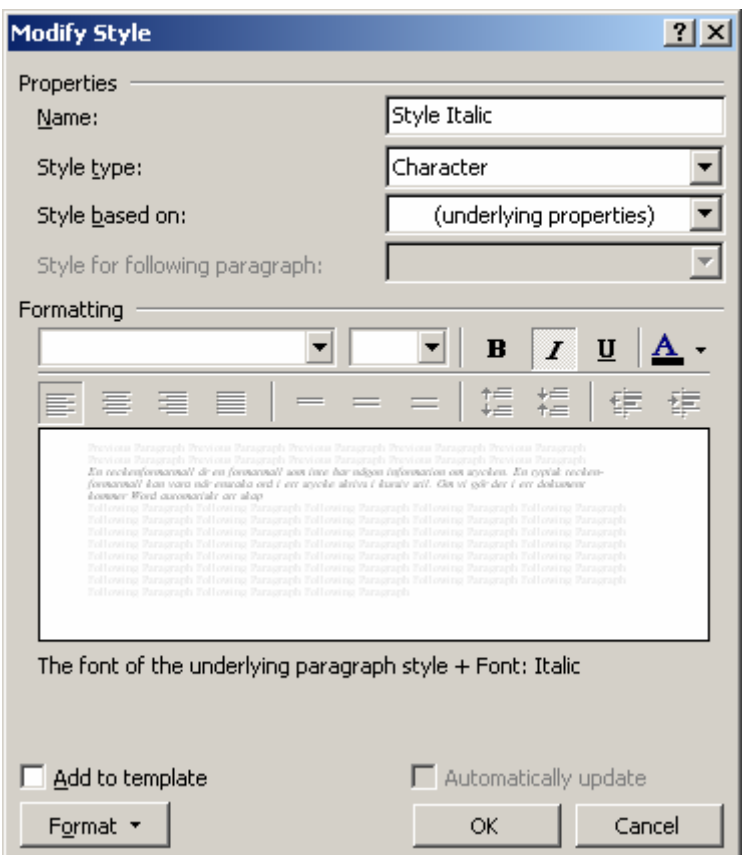

*Figur 8. Teckenformatmall* 

En annan lämplig användning av teckenformatmallar kan vara att skapa en teckenformatmall för engelsk text, även den baserad på underlying properties. Det finns dock ett utryck att *Mästaren röjer sig i sin begränsning*. Teckenformatmallar kan lätt göra skrivningen mer komplicerad. En formatmall för kursiv stil är till exempel jobbigare att använda än [Ctrl] + [i]. Mästaren går inte över ån efter vatten!

### **1.2.2 Listformatmall och listor**

En listformatmall är en mall för listor av olika slag, till exempel punktlistor och numrerade listor. Det är ofta fullt tillräckligt att använda verktygsfältet formatering (Se Figur 1!) för att skapa listor. Vid särskilda önskemål kan dock en listformatmall anpassas med andra typer av punkter eller annan typ av numrering.

En vanlig fråga om listor är hur numrerade listor fås att fortsätta sin numrering från en lista lite längre upp, det vill säga: hur undviker vi att numreringen börjar på nytt. Detta görs genom att i listan högerklicka och välja *Continue numbering*. Om vi ångrar oss använder vi *Restart numbering*.

### **1.2.3 Tabellformatmall**

En tabellformatmall används för att styra format på tabeller.

### *1.3 Praktiska tips för snabbare arbete*

### **1.3.1 Genvägar eller kortkommandon**

Musen har förändrat arbetet med datorer och förenklat många arbetsuppgifter. Samtidigt finns det uppgifter som kan utföras såväl med hjälp av musen som med kortkommandon, det vill säga tangentkombinationer. Många gånger är det snabbare att först och främst arbeta via tangentbordet. Hur en person i praktiken skall arbeta är en sammanvägning av flera faktorer. Viktigast är frågan hur väl en person behärskar tangentbordet. Den som kan arbeta med båda händer och samtliga fingrar har givetvis större nytta av kortkommandon än den som kör med en hands pekfingervals. En annan faktor är vanan. Den som länge använt ett visst arbetssätt är förmodligen snabb på just det sättet och att byta arbetssätt kanske inte är mödan värt. Detta dokument lägger ingen värdering på vad som är bäst utan konstaterar bara att administratörer i längden ofta föredrar kortkommandon framför musen.

De viktigaste kortkommandona är [Ctrl] + [C] samt [Ctrl] + [V], vilka är detsamma som kopiera (*Copy*) och klistra (*Paste*). Om vi öppnar menyn *Edit* ser vi dessa kortkommandon på raden för respektive funktion. Genom att leta igenom menyerna ser vi andra kortkommandon.

### **1.3.2 Mjuka bindestreck och mjuka radbrytningar**

I större dokument vill vi ofta använda bindestreck, i synnerhet om vi har rak högermarginal. Att använda vanliga bindestreck är mycket olämpligt eftersom dessa bindestreck följer med texten och kanske hamnar helt fel vid senare redigering. Det vi skall använda istället kallas *mjuka bindestreck*. Ett mjukt bindestreck infogas med [Ctrl] + [-]. Ett sådant bindestreck visas enbart när det befinner sig på slutet av en rad. En senare redigering som flyttar på ordet i fråga kommer därför att innebära att bindestrecket döljs om det inte behövs.

En annan bra funktion är mjuka radbrytningar. Ett stycke avslutas genom en radbrytning. Om vi använder formatmallar kommer radbrytningen att medföra att inställt avstånd till nästa stycke kommer fram automatiskt. Om vi inte vill att detta skall ske eller om vi av något annat skäl vill att stycket skall fortsätta trots en radbrytning kan vi använda en mjuk radbrytning, som görs genom [Shift] + [Enter].

### *1.4 Numrering*

### **1.4.1 Numrering av rubriker**

De som inte är vana vid Word brukar numrera rubrikerna för hand. Detta skapar problem i större dokument när nya kapitel eller underkapitel skjuts in i texten. Det rätta är att använda den inbyggda numreringen. För att numrera rubriker behöver formatmallen ändras. (Se 1.1.3!) Därefter klickar vi på *Format* och väljer *Numbering*.

I menyn för numrering finns flera olika val. Normalt används en numrering i tre nivåer, så som i detta dokument. Detta görs genom att markera den typen av numrering i det fönster som kommit upp. (Se Figur 9!)

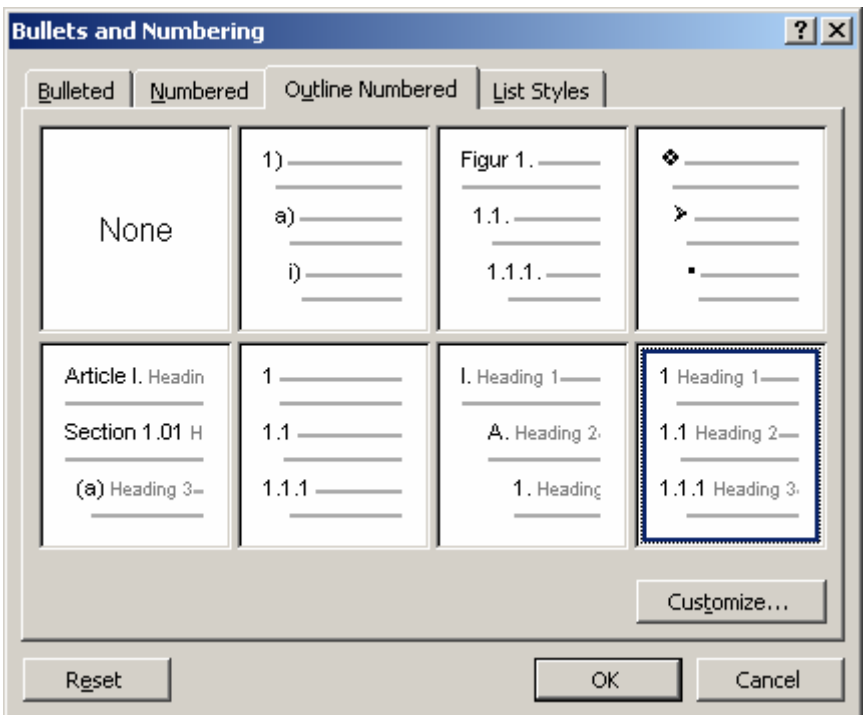

*Figur 9. Val av numrering* 

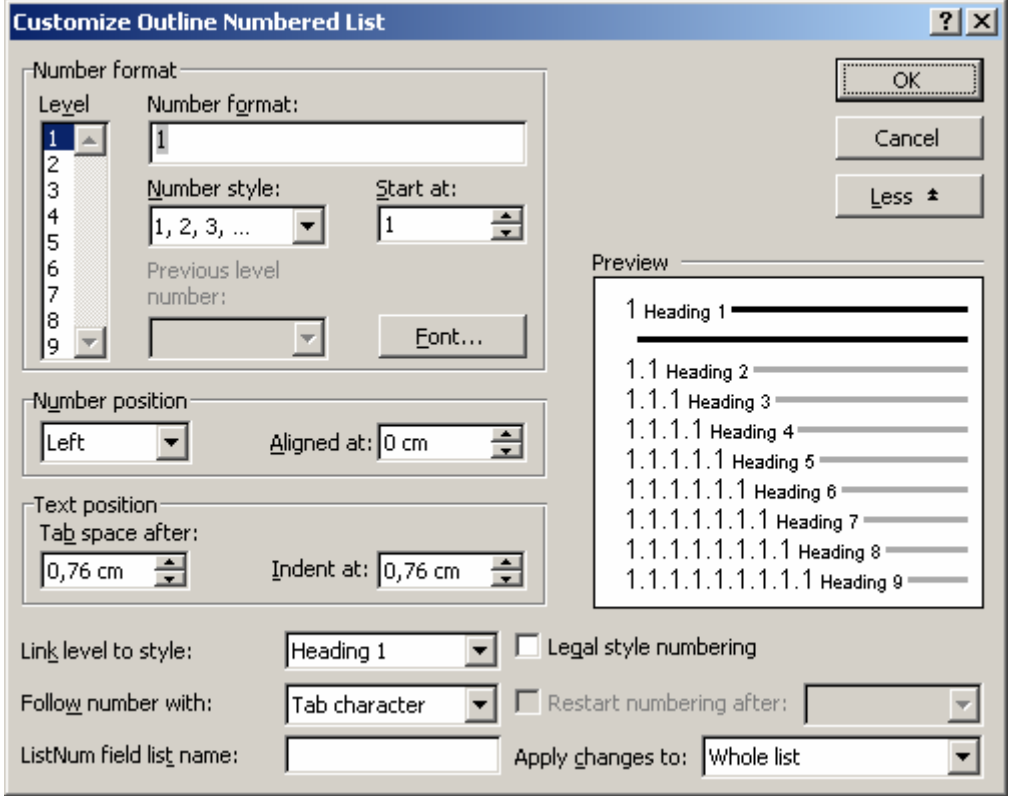

*Figur 10. Formatering av rubriknumering* 

Vid val av stil för numrering följer tyvärr med en massa inställningar om olika avstånd. Det är därför lämpligt att välja *Customize* innan knappen *OK* trycks. I *Customize* finns knappen *More* alternativt *Less*. Genom att välja *More* ges mer alternativ i gränssnittet. Av Figur 10 framgår att samtliga rubriknivåer under *Heading* 1 automatiskt fått numrering. Om en rubriknivå, till exempel *Heading 3* skall brytas ur numreringen ändras just denna stil för sig. För borttag av numreringen av *Heading 3* väljs *None* i Figur 9.

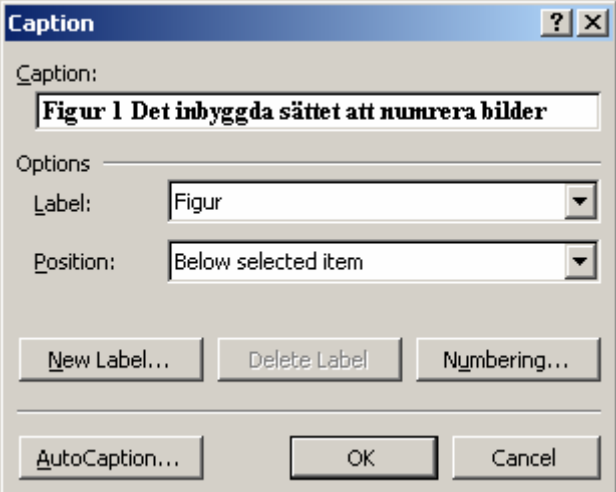

*Figur 11. Det inbyggda sättet att numrera bilder* 

### **1.4.2 Numrering av bilder**

Det kan vara praktiskt att numrera bilder automatiskt, så som skett i detta dokument. Formatmallen för bilder *Picture* har getts en rubriknumrering. För att få med texten "Figur" framför numret har denna text helt enkelt skrivits in i rutan för *Number format* i Figur 11.

Observera att det finns en annan inbyggd metod för numrering av bilder. För att numrera en bild högerklickas den, alternativet *Caption* väljs. Därefter kommer ett fönster upp där text med mera kan väljas. Det finns dock en bugg i Word som gör att när en korsreferens (Se 1.11!) görs så kommer korsreferensens format att föras över till stycket där korsreferensen sätts. Det går givetvis att backa tillbaka till det ursprungliga formatet. Det är upp till var och en att efter smak och behov numrera bilder på önskat sätt. Under *Insert/ReferenceIindex and Tables* finns dock en flick *Table of figures* med vars hjälp en tabell kan skapas över de figurer som numrerats på det senare sättet.

### *1.5 Sidnumrering*

Ett större dokument skall givetvis förses med sidnumrering. Detta görs genom *Insert/Page numbers*. (Se Figur 12!). Om sidnummer inte skall föras in på första sidan avmarkeras *Show number on first page*. Ibland vill vi att sidnumreringen skall börja en bit in i dokumentet. Hur detta görs förklaras i kapitlet om sektioner samt kapitlet om sidhuvud och sidfot. (Se 1.7 och 1.8!)

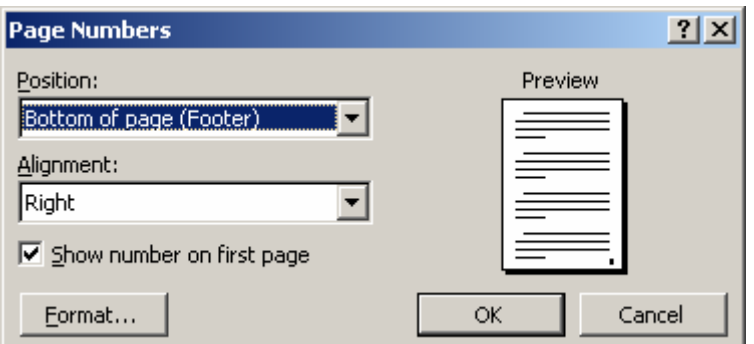

*Figur 12. Sidnumrering* 

### *1.6 Innehållsförteckning*

### **1.6.1 Införande av innehållsförteckning**

Innehållsförteckning skall i större dokument alltid skapas med hjälp av de inbyggda rutinerna för detta. Vi väljer *Insert/Reference/Index and tables* och fliken *Table of Contents*. Det går att via *Formats* välja olika utseende på innehållsförteckningen. Det finns möjlighet att styra vissa saker som till exempel antal rubriknivåer som skall visas. Knappen *Modify* fungerar när innehållsförteckningen bygger på *From template*. Via denna knapp nås formatmallar för raderna i innehållsförteckningen. Dessa heter *Toc1*, *Toc2* och så vidare. Siffran hänför till rubriknivå. Toc2 är med andra ord formatmallen för Heading2.

### **1.6.2 Borttagande av rubriker i innehållsförteckningen**

Det är vanligt bland nybörjare att använda en *heading* för att skriva rubriken "Innehållsförteckning" ovanför innehållsförteckningen. Då kommer innehållsförteckningen att innehålla en hänvisning till sig själv, vilket inte ser helt proffsigt ut. Rubriken för innehållsförteckningen skall vara en formatmall för sig.

Det kan hända att andra formatmallar smyger sig in i innehållsförteckningen, trots att så inte avsetts. Felet är att dessa formatmallar är baserade på en *heading*. Alla formatmallar som är baserade på *heading* kan komma in i innehållsförteckningen. För att lösa problemet designas dessa formatmallar om så att de behåller sitt utseende men baseras på *Normal* eller annan lämplig formatmall.

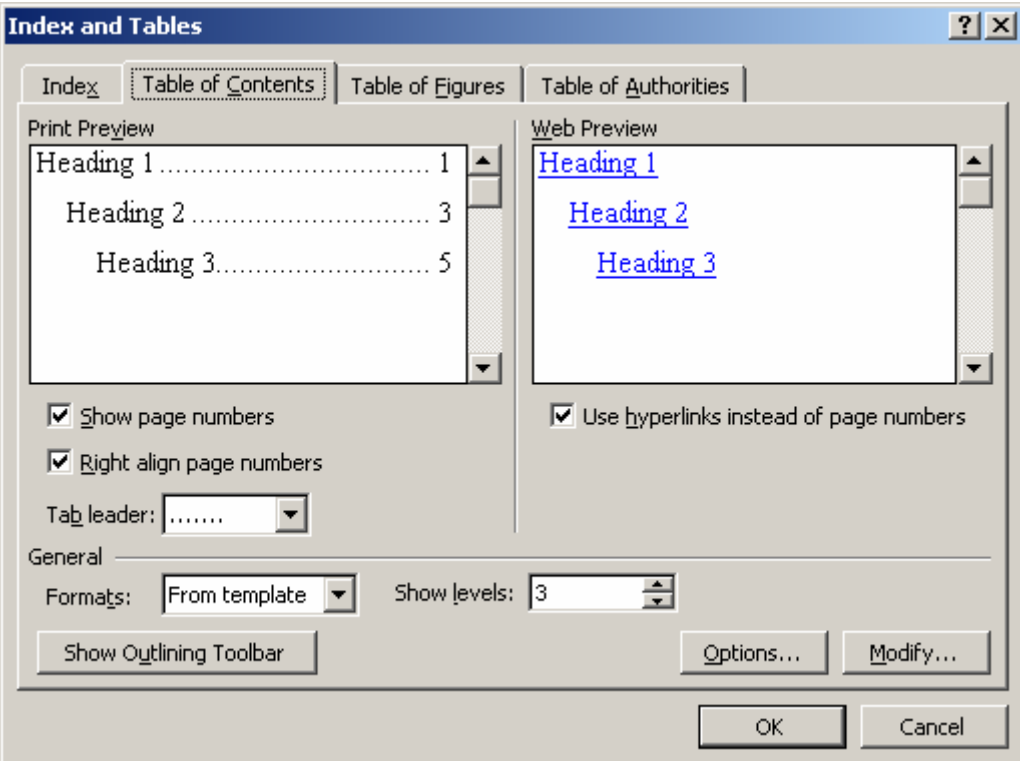

*Figur 13. Styrning av utseende på innehållsförteckning* 

### **1.6.3 Uppdatering av innehållsförteckningen**

När rubriker förändrats, tillkommits eller lagts till måste vi högerklicka i registret och välja *Update field* och därefter *Update entire table*.

### *1.7 Sektioner*

Många gånger vill vi att olika sektioner av ett dokument skall behandlas på ett särskilt sätt. Vanligt är att vi vill att sidnumreringen börjar på sidan efter innehållsförteckningen. Andra vanliga tankar är att

sidhuvud och sidfot (Se 1.8!) skall se olika ut i olika delar av dokumentet. Dessa delar kallas för sektioner eller avsnitt.

Olika sektioner definieras med sektionsbrytningar: *Insert/Break* och välja S*ection break Next page*. De olika sektionerna kan nu hanteras separat.

Erfarenhetsmässigt har många svårt att förstå vad som menas med en sektion. Enkelt utryckt är en sektion ett avsnitt av dokumentet som skall kunna ges olika utseende avseende sidhuvud och sidfot. Notera orden "skall kunna ges"! Det räcker inte att definiera olika avsnitt. Sidhuvud och sidfot är identiska tvärs genom sektionerna. Det är grundinställningen. Vill vi att de skall se olika ut måste de frikopplas från varandra. (Se 1.8.3!).

I Figur 14 visas åtta olika sidor ur ett dokument. Första sidan saknar sidhuvud och sidfot. Andra till fjärde sidan har en sidfot men inget sidhuvud. Sidfoten ser annorlunda ut än på sidan fem. De fyra sista sidorna har identiska sidhuvuden och sidfötter. I sidfoten står sidnumret. Givetvis ökar sidnumren sida för sida, men layoutmässigt är sidfoten identisk eftersom varje sida har sidnummer på samma plats. Vilka sektioner finns då i dokumentet som figuren illustrerar? Svaret är att det finns tre olika sektioner. Första sidan är unik eftersom den varken har sidnummer och sidfot. För att skilja den från följande sida har en sektionsbrytning infogats mellan nämnda sidor. Nästa gräns finns mellan sidan fyra och fem, där sidhuvud och sidfot växlar utseende. Även här har en sektionsbrytning infogats.

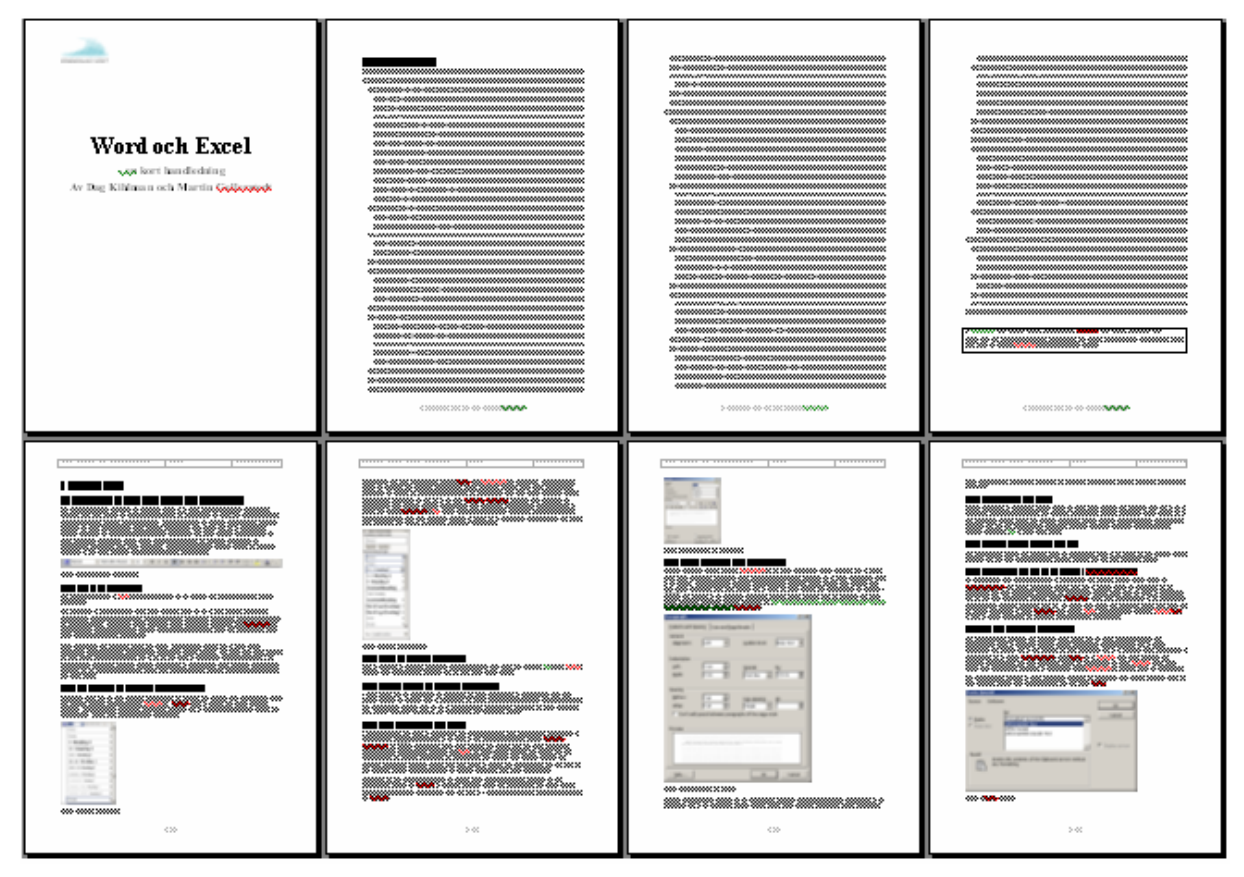

*Figur 14. Tre olika sektioner över åtta sidor* 

Observera att tillräckligt villkor för att en sektionsbrytning skall införas är att antingen sidhuvud eller sidfot växlar. En annan vanlig fråga är hur sektionsbrytning förhåller sig till vanlig sidbrytning. Svaret är att en vanlig sidbrytning inte alls påverkar sektionsbrytningen. Det är enbart de senare som delar upp dokumentet i sektioner.

### *1.8 Sidhuvud och sidfot*

Normalt finns det i ett dokument ett sidhuvud och en sidfot. Så snart dokumentet delas in i olika sektioner kan dessa ges sidhuvud och sidfot av olika utseende. I detta dokument finns fem sektioner. Första sidan är en sektion. Innehållsförteckningen är en annan sektion. Kapitel 1 och kapitel 2 är den tredje respektive fjärde sektionen. Slutligen är registret den femte sektionen. Det är endast i sektion tre och fyra som det finns sidnumrering.

För att ändra på sidhuvud väljs *View/Header and Footer*. Vi ser då Figur 15. I detta fall anges att vi är i *Header section 3* och att denna är identisk med föregående *Same as Previous*. Det vi gör här kommer med andra ord att påverka även föregående sektions header.

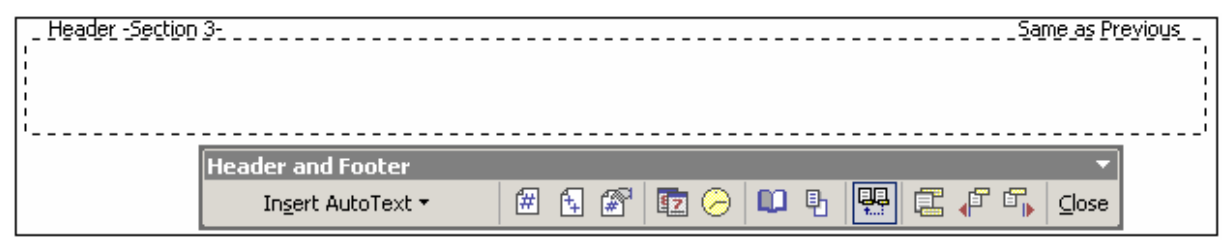

*Figur 15. Styrning av utseende för header och footer* 

### **1.8.1 Växla mellan sidhuvud och sidfot och mellan sektioner**

Vill vi växla mellan sidhuvud och sidfot klickar vi på den tredje ikonen från höger i Figur 15. Om vi har flera sektioner bläddrar vi mellan dem med hjälp av de två ikonerna längst till höger.

### **1.8.2 Skriva text i sidhuvud eller sidfot**

Detta görs på samma sätt som i dokumentet i övrigt. Bilder kan även klistras in.

### **1.8.3 Frikoppla sektioner**

Om sektioner skall ha olika utseende kan de skiljas åt med hjälp av den fjärde ikonen från höger i Figur 15. Ikonen har en dubbel funktion. Är sektionerna sammankopplade kommer klick att frikoppla dem och vice versa.

### **1.8.4 Sidnummer i olika sektioner**

Normalt skall sidnummer börja på första textsidan och sedan löpa dokumentet igenom oberoende av sektion. Här förklaras hur detta görs. Tyvärr kräver anvisningen att läsaren är fullt klar över vad en sektion är och vad en sektionbrytning är. Om läsaren tror att alla sidbrytningar (*Page Break*) är detsamma som en sektionsbrytning så kommer denna anvisning inte att fungera. Vidare fungerar inte denna anvisning om läsaren inte förstår hur sektioner frikopplas. Om sektionerna inte frikopplats (Se 1.8.3!) så kommer sidnumren att finnas även i sammankopplade sektioner. Läs därför 1.8.3 innan denna anvisning!

För att börja på rätt ställe bläddrar vi till den första sidan som skall ha sidnummer och fogar in dem på det sätt som nämns i 1.5. Ange att sidnummer skall visas på första sidan om vi vill att sektionens första sida skall ha sidnummer. Vi anger även rätt nummer att starta på. Vidare markerar vi att sidnumreringen inte fortsätter från föregående sektion.

Om följande sektion har en sidfot som är sammankopplad (*Same as previous*) som den aktuella sektionen kommer sidnumreringen att i den andra sektionen vara densamma som i första. Någon kan finna det ologiskt, men detta betyder faktiskt att sidnumreringen börjar om. Enklast är att lägga in sidnummer unikt för varje efterföljande sektion. Att sidnumreringen kan sättas unik för varje sektion betyder till exempel att vi kan ha romerska siffror som sidnumrering under en inledning.

Tyvärr har många gjort den erfarenheten att sidnumreringen kort och gott inte går att ställa in trots att anvisningen följs till punkt och pricka. Skälet till det är att det finns en bug i Word som gör att numreringen kan haka upp sig. Om detta inträffar kan en lösning vara att ta bort alla sidnummer, frikoppla alla sidfötter från varandra och manuellt lägga in sidnummer igen på det sätt som anges här. Tyvärr är detta inte en garanterad lösning på problemet. I det läget kan det vara bättre att göra om allt i ett nytt dokument och klistra över texten till det.

### **1.8.5 Olika utskriftsformat i olika sektioner**

Tabeller och bilder kanske inte alltid passar för utskrift i stående A4. Det går att ändra utskriftslayout via *File/Page setup*. Sidorna kan där ges annat format och skrivas ut stående (*portrait*) eller liggande (*landscape*). Under rubriken *Apply to* kan det anges att dimensioner och layout enbart gäller för den aktuella sektionen.

### *1.9 Fält för datum och tid*

Många gånger är det bra att lägga in datum och tid i ett dokument så att det framgår när det är gjort eller reviderat. Detta görs med hjälp av *Insert/Field*. Det finns många fält att välja mellan. De viktigaste är *Date* och *SaveDate*. Fält för datum och tid kan även läggas in på ett snabbare sätt i sidhuvud och sidfot genom att använda de ikoner som finns som nummer fyra och fem i Figur 15. Notera att fälten får de värden som gällde när de infördes. De uppdateras antingen genom högerklick och alternativet *Update Field* eller på det vis som presenteras i 1.12.

### *1.10 Register*

Word har ett starkt inbyggt stöd för register. För att markera ord som skall finnas i registret markeras ordet med musen. Därefter väljs *Insert/Reference/Index and tables* och fliken *Index*. Där klickas *Mark entry*.(Se Figur 16!) Vi har möjlighet att ange att ett annat uppslagsord skall användas (Cross reference) eller bara markera ordet. Det är även möjligt att markera alla liknande ord. Om vi gör hänvisning till annat uppslagsord och vi använder Word i engelsk version måste vi byta från "See" till "Se".

När själva registret skapas går vi åter in på *Insert/Reference/Index and tables* och fliken *Index*. Denna gång väljer vi format och antal kolumner. Det fungerar ungefär som vid införande av innehållsförteckning. (Se 1.6.1!)

För att uppdatera registret går vi tillväga på liknande sätt som vid uppdatering av innehållsförteckningen. (Se 1.6.3!)

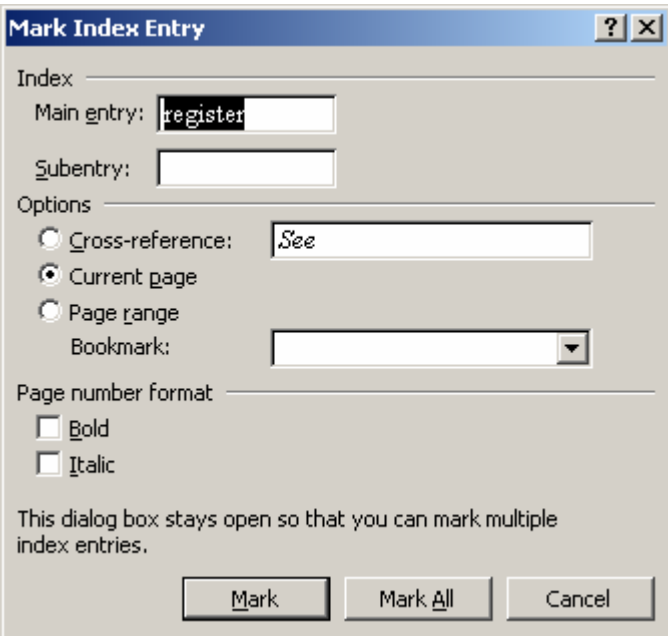

*Figur 16. Markering av ord för registret* 

### *1.11 Korsreferenser*

I detta dokument finns flera hänvisningar till andra kapitel i texten. Detta görs genom *Insert/Reference/Cross reference*. När detta är gjort väljer vi kapitel som skall refereras.

### *1.12 Uppdatera alla referenser*

Genom att markera hela dokumentet och välja *Update field* och *Update entire table* kommer samtliga korsreferenser, innehållsförteckningar och register att uppdateras. Notera att dessa val inte är möjliga om det inte finns något att uppdatera!

### *1.13 Autokorrigering och autoformat*

Word har inbyggt stöd för att rätta stavningsproblem, göra om länkar till klickbara länkar. Genom att gå in på *Tools/Auto correct options* och väljer fliken *Auto correct* och *AutoFormat* kan många av de störande autokorrigeringarna förhindras. (Se Figur 18!)

### *1.14 Speciella tecken*

Speciella tecken, till exempel grekiska tecknet β infogas i en text genom *Insert / Symbol* (Se Figur 17!). Tecknen finns i en mycket stor teckenuppsättning som består av flera subset, t.ex. *Basic Greek*. Genom att välja detta subset av valt teckensnitt, t.ex. Times New Roman, finner vi de grekiska tecknen. Därefter markerar vi β och trycker på *Insert*. Det går lika bra att dubbelklicka på β, så kommer den in direkt.

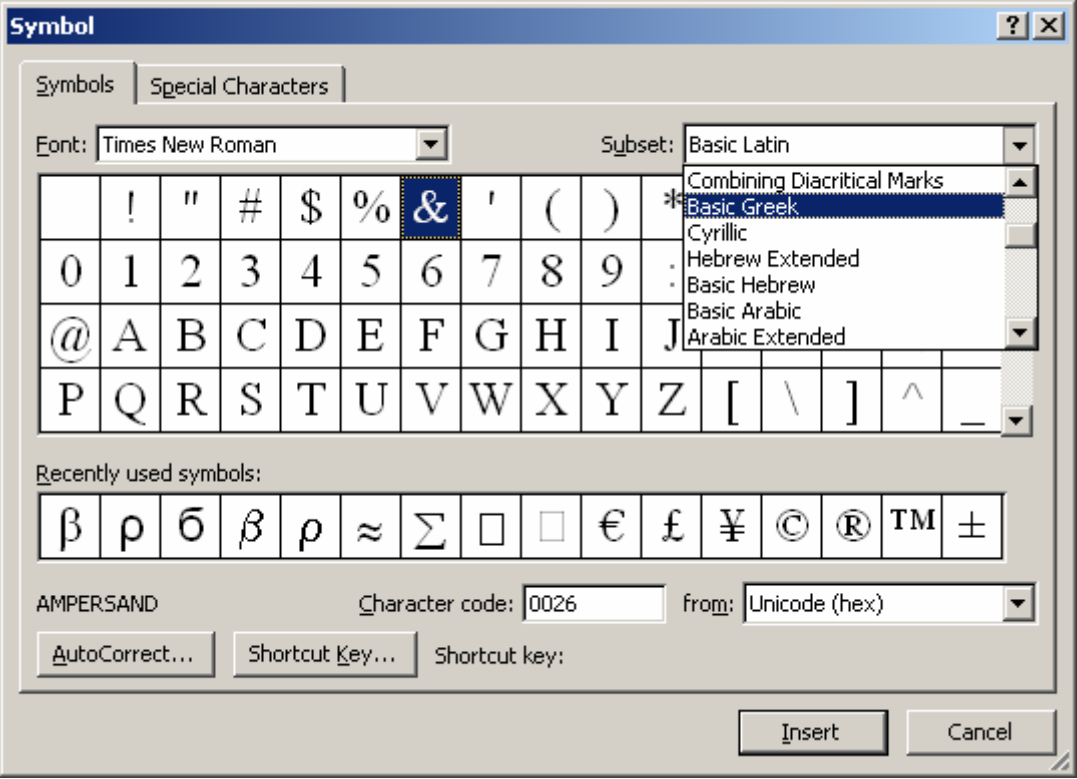

*Figur 17. Infogande av speciella tecken* 

### *1.15 Språk och språkproblem*

En rent engelsk version av Word har autokorrigering av "i" till "I" om det står ensamt. För att slippa detta går vi in på *Tools/Auto correct options* och väljer fliken *Auto correct*, letar upp "i" och tar bort det ur autokorrigeringen. I grund och botten lär dock detta problem bero på att fel språk angivits för stycket. Genom att sätta rätt språk bör språkproblemen lösas. (Se 1.1.8!)

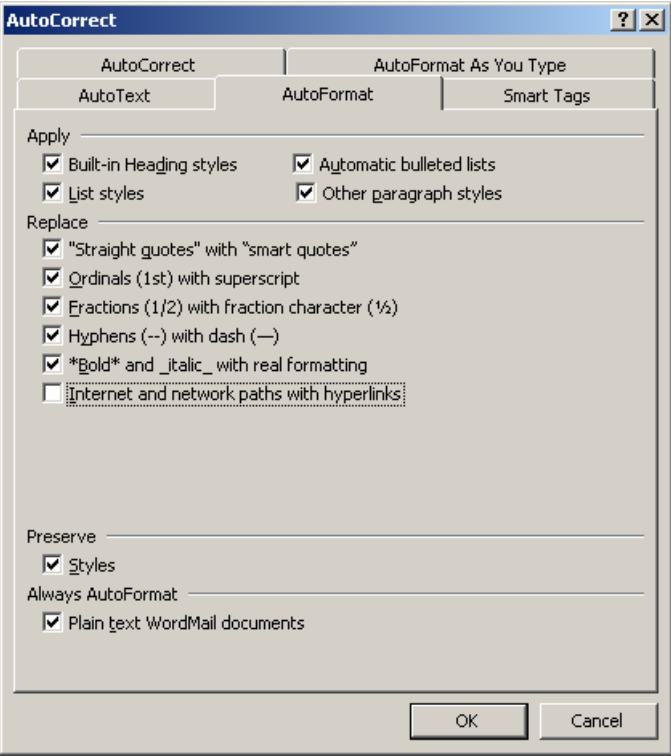

*Figur 18. Styrning av autoformat* 

### **1.15.1 En liten ordlista**

Vid växling mellan svensk och engelsk version är det bra att känna till vad respektive sak heter i respektive version.

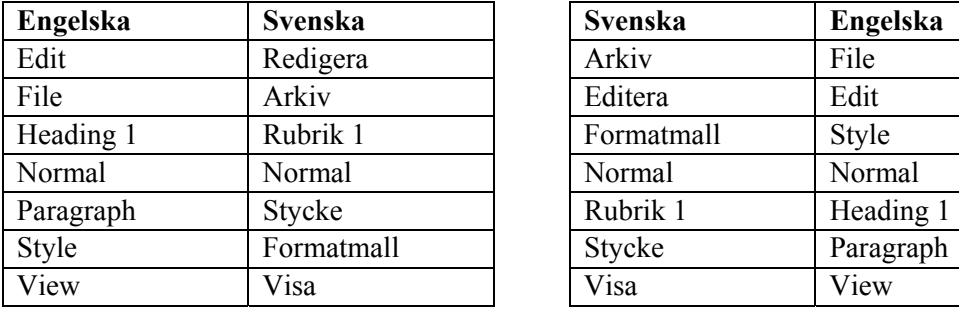

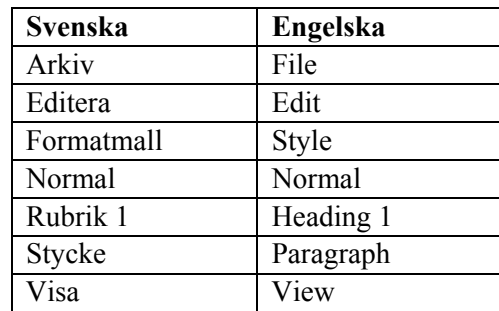

### *1.16 Tabeller*

Tabeller infogas med *Table/Insert/Table*. När detta är gjort skapas ett rutnät av celler. Med hjälp av *Table/Merge Cells* kan celler slås samman. Via *Table/Table Properties* kan exakta mått sättas för rader och kolumners bredd. Genom att högerklicka i en tabell och välja *Text direction* kan texten ändras från vågrät till lodrät.

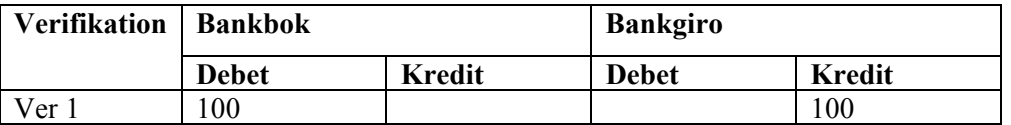

Olika celler kan ges olika färg, mönster och tjocklek på kantlinjer via *Format/Borders and Shading*. Ett vanligt problem rör att sätta mönster eller färg på enbart en cell. Det blir lätt så att hela tabellen får vald färg eller valt mönster. Orsaken till att det blir så är en inställning längst ned till höger i dialogrutan. Där anges vad mönstret skall sättas på (*Apply to*). När bara en cell är vald så antar Word

att det nya mönstret skall sättas på hela tabellen. Det går att ändra till att mönstret skall sättas på aktuell cell.

Tabeller anpassar kolumnernas bredd efter texten. Ibland är detta inte önskvärt. För att ställa förhindra detta väljs *Table/Table properties* och där klickar vi på *Options* för att ta bort *Automatically resize to fit contents*. (Se Figur 19!) Nackdelen är att överflödig text inte syns om vi inte manuellt går in och ändrar höjd eller bred på cellen.

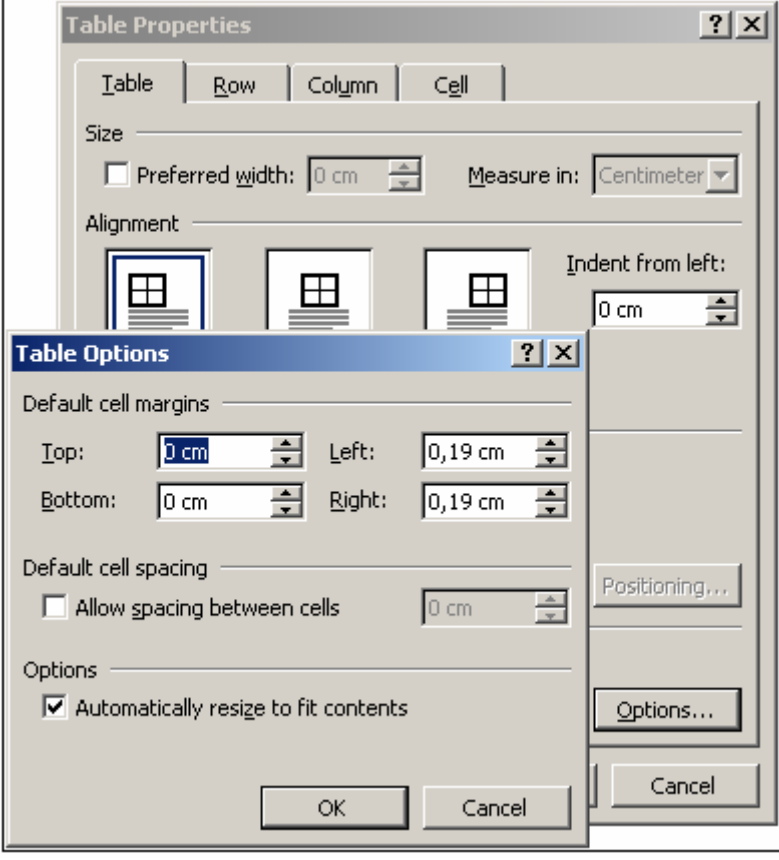

*Figur 19. Borttag av automatisk ändring av kolumnbredd.* 

### *1.17 Spåra ändringar och lägg in kommentarer*

Om flera personer bearbetar samma dokument uppstår lätt problem med olika versioner. Det är svårt att veta vem som gjort vad och när. För att råda bot på detta finns stöd för att spåra ändringar och lägga till kommentarer.

### **1.17.1 Spåra ändringar genom att jämföra dokument**

Word har ett kraftfullt inbyggt stöd för att jämföra dokument automatiskt. Detta demonstreras här med två exempel.

#### **Dokument 1: AttVara1.doc**

Att vara, eller att inte vara - det är frågan. Eller att ta till vapen mot ett hav av kval, och göra slut på dem med ens. Att dö, att sova - intet vidare. Och att veta att uti sömnen domna hjärtekvalen: det vore en nåd att stilla dö för. Kanske också att drömma.

#### **Dokument 2: AttVara2.doc**

Att vara, eller att inte vara - det är frågan. Månn ädlare att lida och fördraga, ett bittert ödes stygn - och pilar! Eller att ta till vapen mot ett hav av kval, och göra slut på dem med ens. Att dö, att sova - intet vidare. Och att veta att uti sömnen domna hjärtekvalen: det vore en nåd att stilla dö för. Att dö, att sova - sova. Kanske också att drömma.

För att spåra ändringarna öppnar vi ett av dokumenten. Därefter väljer vi i Word *Tools/Compare and Merge Documents*. Vi får då upp ett vanligt gränssnitt för att öppna en fil, väljer det andra dokumentet. När detta är gjort får vi se ändringarna med kommentarer. Det kommer även upp en fjärde rad med verktyg i Word som finns precis ovanför texten i Figur 17. I figuren har *Final Showing Markup* valts. Detta innebär att vi får se den slutgiltiga texten. Vi kan se de nya raderna understrukna. Genom att växla från *Final Showing Markup* till *Original Showing Markup* ser vi den äldre texten samt kommentarer som visar vad som lagts till jämfört med originalet.

| Type a question for help<br>$\cdot$ $\times$<br>Edit<br>Table<br>File<br>Tools<br>Window<br>Help<br>View<br>Format<br>Insert<br>圈<br>$E \times \Box$<br>▼ Times New Roman - 11 - B / U $\mathbb{E}$   I = I = I = ' $\mathbb{H}$ - $\mathbb{H}$ = $\mathbb{H}$ + $\mathbb{A}$ - $\mathbb{A}$ -<br>≫<br>Normal<br>A<br>- Show   ③ + ③ - ⊗ - ③ - 12g - 12g - 20<br>Final Showing Markup<br>$\mathbb{P} \left\{\frac{1}{2} \left(1 + \frac{1}{2} \right) \left(1 + \frac{1}{2} \right) \left(1 + \frac{1}{2} \right) \left(1 + \frac{1}{2} \right) \left(1 + \frac{1}{2} \right) \left(1 + \frac{1}{2} \right) \left(1 + \frac{1}{2} \right) \left(1 + \frac{1}{2} \right) \left(1 + \frac{1}{2} \right) \left(1 + \frac{1}{2} \right) \left(1 + \frac{1}{2} \right) \left(1 + \frac{1}{2} \right) \left(1 + \frac{1}{2} \right) \left(1 + \frac{1$<br>Att vara, eller att inte vara - det är frågan. Månn ädlare att lida och fördraga, ett bittert ödes stygn - och<br>$\overline{\phantom{a}}$<br>$\overline{\phantom{0}}$<br>pilar! Eller att ta till vapen mot ett hav av kval, och göra slut på dem med ens. Att dö, att sova - intet<br>÷,<br>H<br>vidare. Och att veta att uti sömnen domna hjärtekvalen: det vore en nåd att stilla dö för. Att dö, att<br>$\blacksquare$<br>t<br>sova - sova. Kanske också att drömma.<br>$\circ$<br>N<br>$\equiv$ 6 $\equiv$ 1<br>圝<br>4023<br>$\mathbb{Z}$<br>AutoShapes ▼<br>⊖<br>Draw *<br>l.F<br>Юx<br>Col 19<br>Page 1<br>Sec 1<br>1/1<br>At 2,9 cm Ln 2<br>REC TRK EXT OVR<br>Swedish (S<br>$ \Box$ $\times$<br>AttVara1.doc - Microsoft Word<br>Type a question for help<br>$\cdot$ $\times$<br>File<br>Edit<br>Tools Table<br>Window<br><b>View</b><br>Help<br>Insert<br>F <u>o</u> rmat<br><b>4</b> Normal<br>Att vara, eller att inte vara - det är frågan. Eller att ta till vapen mot ett hav av kval, och göra slut på<br>Inserted: Månn ädlare att lida<br>$\frac{1}{1}$<br>och fördraga, ett bittert ödes stygn<br>dem med ens. Att dö, att sova - intet vidare. Och att veta att uti sömnen domna hjärtekvalen: det vore<br>- och pilar!<br>en nåd att stilla dö för. Kanske också att drömma.<br>$\circ$<br>Inserted: Att dö, att sova - sova<br>$\overline{\ast}$<br>$\equiv$ 5 $\Box$ 3 4<br>٠<br>$A \oplus R$ $\boxtimes$ $\rightarrow$ $A$ $\equiv$ $\equiv$ $\equiv$ $\equiv$ $\equiv$<br>晉<br>AutoShapes $\star$ \<br>Draw * | AttVara1.doc - Microsoft Word | $\Box$ $\Box$ $\times$ |
|----------------------------------------------------------------------------------------------------|-------------------------------|------------------------|
|                                                                                                    |                               |                        |
|                                                                                                    |                               |                        |
|                                                                                                    |                               |                        |
|                                                                                                    |                               |                        |
|                                                                                                    |                               |                        |
|                                                                                                    |                               |                        |
|                                                                                                    |                               |                        |
|                                                                                                    |                               |                        |
|                                                                                                    |                               |                        |
|                                                                                                    |                               |                        |
|                                                                                                    |                               |                        |
|                                                                                                    |                               |                        |
| <b>B</b><br>1/1<br>Col 59<br>REC TRK EXT OVR Swedish (S<br>Page 1<br>Sec 1<br>At 2,4 cm Ln 1                                                                                                    |                               |                        |

*Figur 20. Jämförelse mellan dokument* 

### **1.17.2 Lägg till kommentarer**

Ett annat sätt att spåra ändringar är att be Word spara dem medan vi skriver. Det finns då även möjlighet att lägga till kommentarer. För att demonstrera detta öppnar vi dokument 1 ovan. Därefter tar vi fram ett särkilt verktygsfält som heter *Granska* på svenska. Vi finner det under *View/Toolbars/Reviewing*.

När verktygsfältet är synligt kan vi lägga till en kommentar. Först markerar vi en plats i dokumentet som vi vill knyta kommentaren till. Därefter klickar vi på femte ikonen på verktygsfältet. Om vi håller musen ovanför den ser vi texten *Insert Comment*. När vi klickat kan vi skriva in en kommentar. (Se Figur 21!)

Word och Excel – en enkel handledning. Word Revision 2008-02-06

| AttVara1.doc - Microsoft Word                                                                                                    |                                                  | $\Box$                   |
|----------------------------------------------------------------------------------------------------|--------------------------------------------------|--------------------------|
| Insert F <u>o</u> rmat <u>T</u> ools Table <u>W</u> indow<br>View<br>Help<br>File<br>Edit                                                                                                    | Type a question for help                         | $\cdot$ $\times$         |
| $ \hspace{0.1cm} 0\hspace{0.1cm} \not \in \hspace{0.1cm} 0 \hspace{0.1cm}  \hspace{0.1cm} 0\hspace{0.1cm} \otimes  \hspace{0.1cm} 0\hspace{0.1cm} \otimes  \hspace{0.1cm} 0\hspace{0.1cm} \otimes  \hspace{0.1cm} 0\hspace{0.1cm} \otimes  \hspace{0.1cm} 0\hspace{0.1cm} \otimes  \hspace{0.1cm} 0\hspace{0.1cm} \otimes  \hspace{0.1cm} 0\hspace{0.1cm} \otimes  \hspace{0.1cm} 0\hspace{$ |                                                  |                          |
| 名 Comment Text ▼ Times New Roman ▼ 10 ▼   B /  U   三  三  三  三  三  三   宇 信  田 ▼ 2 ▼ A ▼ 、                                                                                                    |                                                  |                          |
|                                                                                                    |                                                  |                          |
|                                                                                                    |                                                  |                          |
|                                                                                                    |                                                  |                          |
| Att vara, eller att inte vara - det är frågan. Eller att ta till vapen mot ett hav av kval, och göra slut på<br>dem med ens. Att dö, att sova - intet vidare. Och att veta att uti sömnen domna hjärtekvalen: det vore<br>en nåd att stilla dö för. Kanske också att drömma.                                                                                                    | <b>Comment:</b> Finns det ingen<br>fortsättning? | $\frac{1}{1}$<br>$\circ$ |
| $\equiv$ 3 $\equiv$ 3 $\pm$                                                                                                    |                                                  | $\overline{\bullet}$     |
| AutoShapes ヽヽヿ〇圓4(☆図図◇・◢・▲・≡≡弓■@↓<br>Draw *                                                                                                    |                                                  |                          |
| ⊠<br>1/1<br>At 4,2 cm Ln<br>Col <sub>14</sub><br>REC TRK EXT OVR Swedish (S<br>Sec 1<br>Page 1                                                                                                    |                                                  |                          |

*Figur 21. Inskrivning av kommentar* 

### **1.17.3 Spåra ändringar automatiskt**

Om verktygsfältet granska är framme (Se 1.17.2!) är det möjligt att låta Word automatiskt föra noteringar om de förändringar som görs. Först måste vi starta noteringen och det gör vi genom att klicka på sjätte ikonen på verktygsfältet granska. Om vi håller musen över den så ser vi texten *Track Changes*. Därefter lägger Word automatiskt in kommentarer för det som är borttaget och använder röd text för det som är tillagt. (Se Figur 22!)

| AttVara1.doc - Microsoft Word                                                                                                    | $   \Box   \times  $                                     |
|----------------------------------------------------------------------------------------------------|----------------------------------------------------------|
| Edit View Insert Format Tools Table Window<br>File<br>Help                                                                                                    | Type a question for help<br>$\cdot$ $\times$             |
| $ \hspace{0.1cm} 0\hspace{0.1cm} \not\hspace{0.1cm} \beta \hspace{0.1cm}  \hspace{0.1cm} \text{or} \hspace{0.1cm} \text{and} \hspace{0.1cm} \beta \hspace{0.1cm} \hspace{0.1cm} \text{or} \hspace{0.1cm} \text{or} \hspace{0.1cm} \gamma \hspace{0.1cm} \hspace{0.1cm} \beta\hspace{0.1cm} \hspace{0.1cm} \text{or} \hspace{0.1cm} \text{and} \hspace{0.1cm} \gamma \hspace{0.1cm} \hspace{0.1cm} \gamma\hspace$ |                                                          |
|                                                                                                    |                                                          |
| Final Showing Markup → Show >   ④ ♪ ② → ③ →   阎 →   圖 →                                                                                                    |                                                          |
|                                                                                                    |                                                          |
|                                                                                                    |                                                          |
| Att vara, eller att inte vara - det är frågan. En minst sagd känd fråga. Eller att ta till vapen mot ett hav<br>av kval, och göra slut på dem med ens. Att dö, att sova - intet vidare. Och att veta att uti sömnen<br>domna hjärtbesvären: det vore en nåd att stilla dö för. Kanske också att drömma.                                                                                                    | Deleted: hjärtekvalen<br><b>Comment:</b> Finns det ingen |
| N                                                                                                    | fortsättning?<br>$\circ$                                 |
| $\equiv$ <b>0</b> $\equiv$ 3 $\leftrightarrow$                                                                                                    |                                                          |
|                                                                                                    |                                                          |
| D <u>r</u> aw " $\frac{1}{6}$   A <u>u</u> toShapes " $\searrow \searrow \Box \bigcirc$ 2   4  ☆   2   2   2   ぷ   イ・ム・= 〓 弓 ■ <i>イ</i>                                                                                                    |                                                          |
| 1/1<br>At 3,3 cm Ln 3 Col 7 REC TRK EXT OVR Swedish (S<br>Шx<br>Sec 1<br>Page 1                                                                                                    |                                                          |

*Figur 22. Spåra ändringar* 

### *1.18 Uppgifter*

- 1. Vad är det för skillnad på en formatmall och en mall? Svar: se stycket om egna formatmallar och mallar.
- 2. Det går att använda verktygsfältet för formatering när mindre dokument skall göras. Det finns främst två skäl till att det är olämpligt i större dokument? Svar: se 1.1!
- 3. Skapa ett dokument med tre kapitel. Varje kapitel skall handla om en favoriträtt du har. Kapitlets rubrik skall innehålla maträttens namn. Under rubriken skall finnas ett stycke som inte behöver innehålla läsbar text. Det kan t.ex. stå "bla bla bla". Skapa därefter en innehållsförteckning med hjälp av Words inbyggda funktion för detta. Innehållsförteckningen skall ha en rubrik men rubriken får inte finnas med i innehållsförteckningen!
- 4. Arbeta vidare på föregående dokument. För varje maträtt skall det finnas två stycken text. Efter varje stycke skall finnas ett visst avstånd till nästa stycke. Avståendet skall motsvara ungefär en tom rad. Du skall dock använda inställningen för stycket.
- 5. När du skall skapa en ny formatmall baseras den automatiskt på en befintlig formatmall, som du har möjlighet att välja. Om du skall göra en formatmall för ett stycke med löpande text, vilken formatmall bör du då basera detta på? Svar: Se 1.1.6!
- 6. Words rättstavningsfunktion bygger på språk som satts för formatmallen. Skapa en ny formatmall som heter "Normal Engelska". Bygg vidare på ditt matdokument och skapa en kort presentation av respektive maträtt. Presentationen skall vara på engelska och formatmallen skall användas så att rättstavningsfunktionen fungerar som den skall.
- 7. Ändra ditt dokument om maträtter så att det finns två underrubriker för varje maträtt. Den ena skall ha rubriken "Svensk beskrivning" den andra "Engelsk beskrivning". Hur gör du för att lättast se till att innehållsförteckningen uppdateras? Svar: Se 1.6.3!
- 8. Lägg till numrering för rubrikerna. Numreringen skall se ut som den gör i häftet, d.v.s. 1, 1.1, etc. Uppdatera innehållsförteckningen.
- 9. Din text om maträtter skall ha en omslagssida med lämplig titel för häftet. Se till att skapa denna omslagssida först i samma dokument. Hur många olika storlekar skall du ha på texten på omslaget? Hur många av dem behövs nya formatmallar för? Skapa nödvändiga formatmallar och gör sedan omslaget. Varför får inte de nya formatmallarna baseras på rubriker? Se 1.6.2!
- 10. Skapa ett nytt dokument med tre sektioner.
- 11. I det nya dokumentet skall du skapa en formatmall "Citat". Denna formatmall skall ha kursiv text och ha en bredare marginal till vänster och höger, det vill säga indraget skall vara större. Tänk även på avstånd efter formatmallen.
- 12. Det nya dokumentets första sida skall ha en titel "Citat".
- 13. Det nya dokumentet skall ha ett sidhuvud i vilket det står "Citatsamling" där NN är ditt namn. Sidhuvudet skall visas i andra och tredje sektionen men alltså inte i första. Sidhuvudena för andra och tredje sektionen skall vara sammankopplade så att redigering påverkar båda sektionernas sidhuvud.
- 14. Låt första sidan i andra stycket få rubriken "Inledning" och skriv ett stycke med "bla bla bla" etc.
- 15. Låt första sidan i tredje stycket få rubriken "Bra citat"
- 16. Gå därefter ut på Internet och sök reda på några citat (quote) och klistra in dem i dokumentet. När du gör det får texten en formatmall som ärvs från den sida där du hämtade citatet. Använd *Clear formatting* för att helt få bort all formatering. Texten har nu formatet *Normal*. Ändra det till "Citat".
- 17. Lägg till ytterligare några citat så att tredje stycket blir mer än en sida långt. Du kan använda samma citat flera gånger om du vill.
- 18. Skapa en genväg för att snabbt välja formatmallen Citat.
- 19. Lägg till en sidnumrering som börjar med sidan 1 på den sida som innehåller citaten.
- 20. Sidan med inledningen skall inte ha sidnumrering 1,2 osv. Den skall istället numreras med romersk siffra.
- 21. Skapa ett nytt dokument som innehåller en tabell där vissa celler är sammanfogade. Med cell menas i detta sammanhang inramad yta:

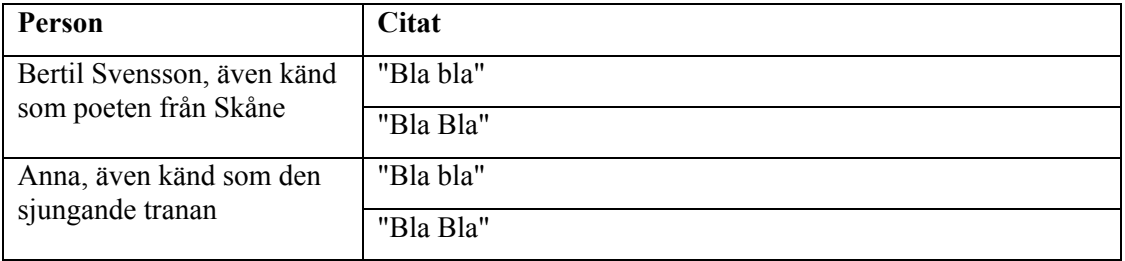

# **2 Excel**

### *2.1 Definitioner*

### **2.1.1 Kalkylprogram**

Excel är ett kalkylprogram, vilket betyder att det kan användas för kalkylering, det vill säga beräkningar av olika slag. Det innehåller även stöd för produktion av grafer av olika slag. Vidare kan Excel användas för register, för att skapa formulär och rapporter. Excel kan även användas som en databas.

### **2.1.2 Arbetsbok samt kalkylark eller kalkylblad**

När Excel startas startar vi en *arbetsbok* med en uppsättning av tre olika *kalkykark*. I Figur 23 visas tre kalkylark: *Sheet1* och så vidare. Varje ark utgör en flik och vi växlar mellan dem på samma sätt som vi växlar mellan alla flikar.

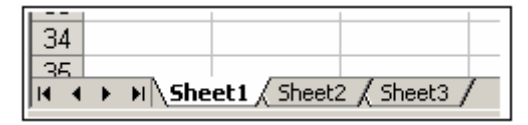

*Figur 23. Kalkylark i Excel* 

Varje ark är en separat grund för beräkning i sig. Det går även att koppla samman dem. De flesta beräkningar ryms dock inom ett och samma ark. Nya ark läggs till genom att klicka på ytan mellan arken (Se Figur 23!). Därmed ges möjlighet att lägga till, ta bort eller ändra namn på ark.

### **2.1.3 Celler, rader och kolumner.**

Ett kalkylblad består av en mängd celler i ett rutnät. Cellerna har namn efter sin kolumn och sin rad. I Figur 24 ser vi att cellen B2 är markerad.

### **2.1.4 Formler**

En formel är en instruktion för en beräkning. I Figur 24 visas hur en formel skrivs in och vad som händer när användaren tryckt på [Enter]. Som synes utför kalkylarket den begärda beräkningen och visar resultatet.

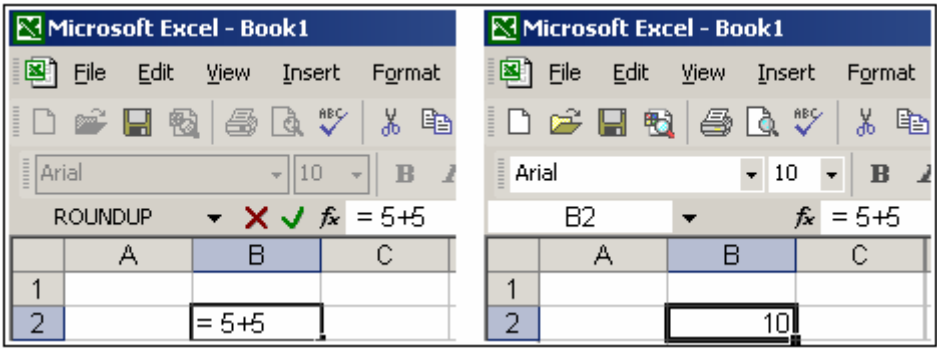

*Figur 24. Excel före och efter en formel skrivits in* 

### **2.1.5 Formelfältet eller formulärfältet**

I Figur 24 ser vi att det står "= 5+5" i en cell. Samma text återfinns även lite högre upp till höger. Där finner vi det så kallade formelfältet. När vi markerar en cell ser vi dess formel i formelfältet. Till höger i Figur 24 är B2 markerad och i formelfältet syns den formel som ligger bakom det värde som visas i cellen B2.

### **2.1.6 Formatering, cellers värde och utseende**

En cell kan i grundinställning visa text eller tal, kort och gott det vi skriver in. Det går dock att styra en cells utseende. (Se 2.2.1!) Det går då till exempel att ange att en cell enbart skall visa ett visst antal decimaler. I det sammanhanget är det viktigt att inse att cellen har ett värde och ett visuellt utseende. Cellens värde kan vara till exempel "3.141593" och ha formaterats att visa enbart två decimaler. Det visuella utseendet är därför "3.14" men värdet är fortfarande "3.141593". Det är alltså viktigt att inse att cellens utseende och dess värde inte nödvändigtvis är ett och detsamma.

### *2.2 Texter och visuell design*

Grundinställningen är att en cell i Excel kan användas till vad som helst. Det är därför möjligt att skriva in text och att förändra dess typsnitt, textstorlek med mera via verktygsfältet formatering. I Figur 25 har ett formulär skapats för beräkning av inkomst efter skatt per år. Kolumnen B har gjorts bredare genom att dra och släppa i kanten mellan kolumn B och C. Svarta rutor har skapats genom att använda funktionen för *Borders* på verktygsfältet formatera.

| Microsoft Excel - Book1 |                                              |   |  |                                                                                                    |   |  |  |  |       |  |  |
|-------------------------|----------------------------------------------|---|--|----------------------------------------------------------------------------------------------------|---|--|--|--|-------|--|--|
|                         | 图 File Edit View Insert Format Tools Data Wi |   |  |                                                                                                    |   |  |  |  |       |  |  |
|                         |                                              |   |  | $\left\vert \right\vert$ ) $\left\vert \right\vert$ $\left\vert \right\vert$ |   |  |  |  |       |  |  |
| Arial                   |                                              |   |  | $\bullet$ 10 $\bullet$ B $I$ U $\equiv$ $\equiv$ $\equiv$ $\equiv$                                                                                                    |   |  |  |  |       |  |  |
|                         | G13                                          |   |  | fx                                                                                                    |   |  |  |  |       |  |  |
|                         |                                              | А |  |                                                                                                    | в |  |  |  | C.    |  |  |
|                         |                                              |   |  |                                                                                                    |   |  |  |  |       |  |  |
| $\frac{2}{3}$           |                                              |   |  | Inkomst per månad                                                                                                    |   |  |  |  | 10000 |  |  |
|                         |                                              |   |  | Skatt per månad                                                                                                    |   |  |  |  | 5000  |  |  |
| 4                       |                                              |   |  | Summa per månad                                                                                                    |   |  |  |  | 5000  |  |  |
| 5                       |                                              |   |  | Inkomst efter skatt per år                                                                                                    |   |  |  |  | 60000 |  |  |

*Figur 25. En liten budget för inkomster* 

### **2.2.1 Kopiering av celler**

För att kopiera en eller flera celler markerar vi det område vi vill kopiera, väljer att kopiera, till exempel genom [Ctrl] + [C]. Därefter flyttar vi oss till den cell vi vill klistra in i och klistrar in, till exempel genom [Ctrl] + [P]. Om vi valt att kopiera mer än en cell kommer vi att klistra in i den markerade cellen och följande celler. Om vi valt att kopiera och därefter markerar ett större område och sedan klistrar in kan vi klistra in i mer än en cell samtidigt.

Ett annat sätt att kopiera en cell till angränsande celler är att klicka på cellens nedre högra hörn och sedan dra till det område vi vill kopiera in i, det vill säga kopiera genom att dra och släppa. En speciell poäng med denna metod är att den automatiskt kan göra uppräkningar. Om vi till exempel har januari och februari i två celler och vill få en lista med samtliga månaders namn kan vi skriva de två första och därefter kopiera genom att dra och släppa. (Se Figur 26!)

*Figur 26. Kopiering genom drag och släppa* 

### **2.2.2 Formatering av celler**

Genom att markera en eller flera celler och sedan välja *Format/Cells* går det att ange att en cell måste innehålla enbart tal, datum med mera samt att en cell skall visas med en viss mängd decimaler och så vidare. När en cell fått en viss formatering behåller cellen denna även om cellens innehåll suddas bort på vanligt sätt. För att få bort formatering räcker det inte att sudda. (Se 2.2.5!)

### **2.2.3 Enkel styrning av bredd på kolumn**

Genom att dubbelklicka på gränsen mellan två kolumner i kolumnhuvudet kommer Excel att automatisk anpassa bredden på kolumnen till vänster så att den är exakt så bred som behövs för att visa cellens hela innehåll. Om en cell är för smal kommer överflödig text antingen att tränga in i följande cell eller celler, om dessa är tomma, eller döljas om efterföljande celler innehåller något.

### **2.2.4 Celler med flera rader text**

Det är möjligt att ange att en cells innehåll skall radbrytas. Detta görs under *Format/Cells* och fliken *Alignment*. Genom att kryssa för *Wrap text* kommer cellen att bestå av flera rader. (Se Figur 27 och Figur 28!)

När en cells formatering ändras så att den visar flera rader text inträffar något vi kanske ser som önskat: radhöjden ökar, vilket kan ge ett mindre tilltalande utseende. Det går dock att lägga in en längre text i en enda cell och få den att visas som flera rader utan att radhöjden ökar. Vi gör detta genom att slå samman flera lodräta celler till en enda cell. Tillvägagångssättet är att markera cellen med texten samt önskat antal celler därunder. Därefter går vi in på *Format Cells* (Se Figur 27!) och kryssar för *Merge Cells*. Notera att även *Wrap text* måste vara förbockad för att en sammanslagen cell skall visa text i flera rader!

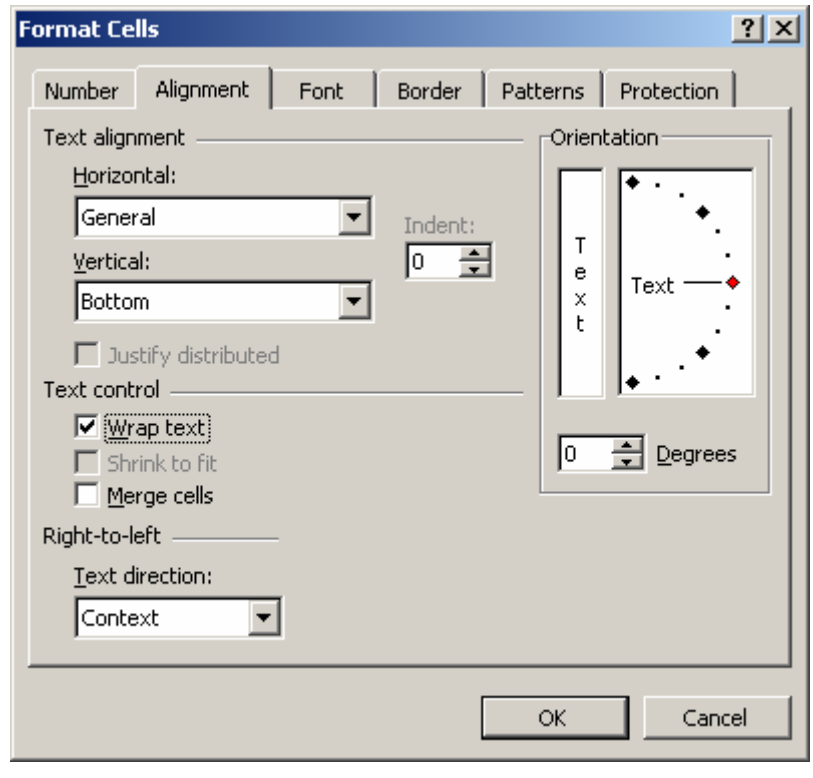

*Figur 27. Styrning av texts uppträdande i en cell* 

| Microsoft Excel - Book1 |     |   |                         |                                |                                                                                                    |   |       |  |  |
|-------------------------|-----|---|-------------------------|--------------------------------|----------------------------------------------------------------------------------------------------|---|-------|--|--|
| 图                       |     |   |                         |                                | File Edit View Insert Format Tools Dat                                                                                                    |   |       |  |  |
|                         |     |   |                         |                                | $D$ $\in$ $\blacksquare$ $\blacksquare$ $\blacksquare$ $\blacksquare$ $\blacksquare$ $\blacksquare$ $\blacksquare$ $\blacksquare$ $\blacksquare$ $\blacksquare$ |   |       |  |  |
| $\equiv$<br>Arial       |     |   |                         | $-10$                          | $\mathbf{F}$ b $I$ u $\mathbf{F}$                                                                                                    |   |       |  |  |
|                         | E10 |   |                         | fx                             |                                                                                                    |   |       |  |  |
|                         |     | А |                         | в                              |                                                                                                    | C |       |  |  |
| 1                       |     |   |                         |                                |                                                                                                    |   |       |  |  |
| $\frac{2}{3}$           |     |   |                         | <u>Inkomst per månad</u>       |                                                                                                    |   | 10000 |  |  |
|                         |     |   | Skatt per månad<br>5000 |                                |                                                                                                    |   |       |  |  |
| 4                       |     |   |                         | <u>Summa per månad</u><br>5000 |                                                                                                    |   |       |  |  |
|                         |     |   |                         | Inkomst efter skatt            |                                                                                                    |   |       |  |  |
| 5                       |     |   | per ăr                  |                                |                                                                                                    |   | 60000 |  |  |

*Figur 28. Cell B5 med Wrap text* 

### **2.2.5 Kopiering och borttagning av formatering**

Vid kopiering av en cell kopieras cellens innehåll och formatering med till den plats där vi klistrar in. Detta är normalt vad vi vill skall hända. Det finns dock vissa fall där vi inte vill kopia formler eller formatering. För att bestämma vad vi vill kopiera använder vi *Edit/Paste Special*. (Se Figur 29!) Vi kan här välja att enbart kopiera värden, formler, formateringar med mera.

Vid suddning av en cells värde genom *Delete* kommer enbart cellens värde att raderas. Vill vi sudda bort kommentarer eller formatering används *Edit/Clear/*.

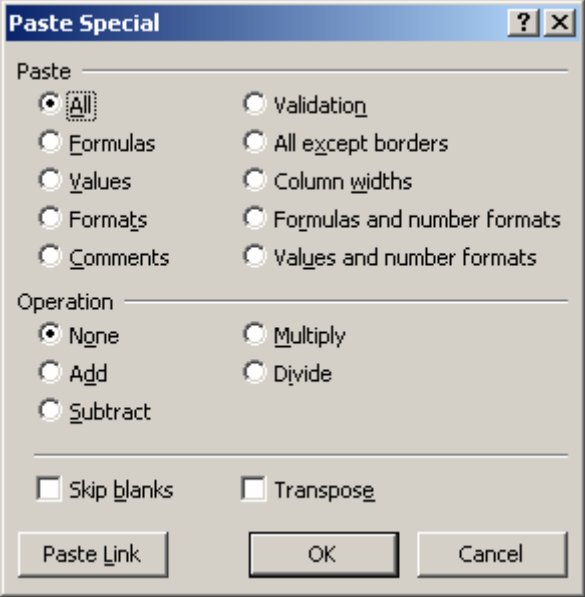

*Figur 29. Paste Special* 

### **2.2.6 Utskrifter**

Vid utskrift kan man ange vilken yta som skall skrivas ut genom att markera ytan i kalkylbladet och sedan välja *File/Print Area/Set Print Area*. Vid utskrift kommer inte det gråa rutnätet med, enbart de rutor vi själva skapat kommer med på utskriften. Vill vi ha med rutnätet automatiskt går vi in på *File/Page Setup* väljer fliken *Sheet* och kryssar för *Gridlines*.

### *2.3 Infogande och borttagning av rader och kolumner*

### **2.3.1 Hur kolumner och rader läggs till**

Vi lägger till nya kolumner genom att markera en kolumn och sedan välja *Insert/Columns*. Den nya kolumnen hamnar framför den markerade. Motsvarande görs med rader.

### **2.3.2 Borttagning av rad eller kolumn**

För att ta bort en rad högerklickar vi på dess nummer och väljer *Delete*. Motsvarande gäller för kolumn.

### **2.3.3 Vad händer med formler vid infogande eller borttagande av rad?**

Excel kan automatiskt anpassa sig till de nya förutsättningarna när rader och kolumner läggs till och tas bort. Om vi till exempel har en lista med sålda varor som skall summeras och lägger in en ny rad för en vara så kommer Excel automatiskt att förändra formeln så att samtliga rader summeras.

### *2.4 Sortering*

Excel har stöd för sortering. För att sortera markeras det område som skall sorteras. Om det finns ett tabellhuvud markeras även den raden. Därefter väljs *Data/*Sort. Excel antar att en rad är tabellhuvud om raden innehåller särskilt formaterad text. I Figur 30 visas gränssnittet för sortering. Det framgår att listan har en *header row*, det vill säga tabellhuvud. Tabellhuvudets beteckningar återfinns i rullgardinen *Sort by*. Det går att sortera efter upp till tre nycklar. För varje nyckel kan anges sortering i stigande eller fallande ordning.

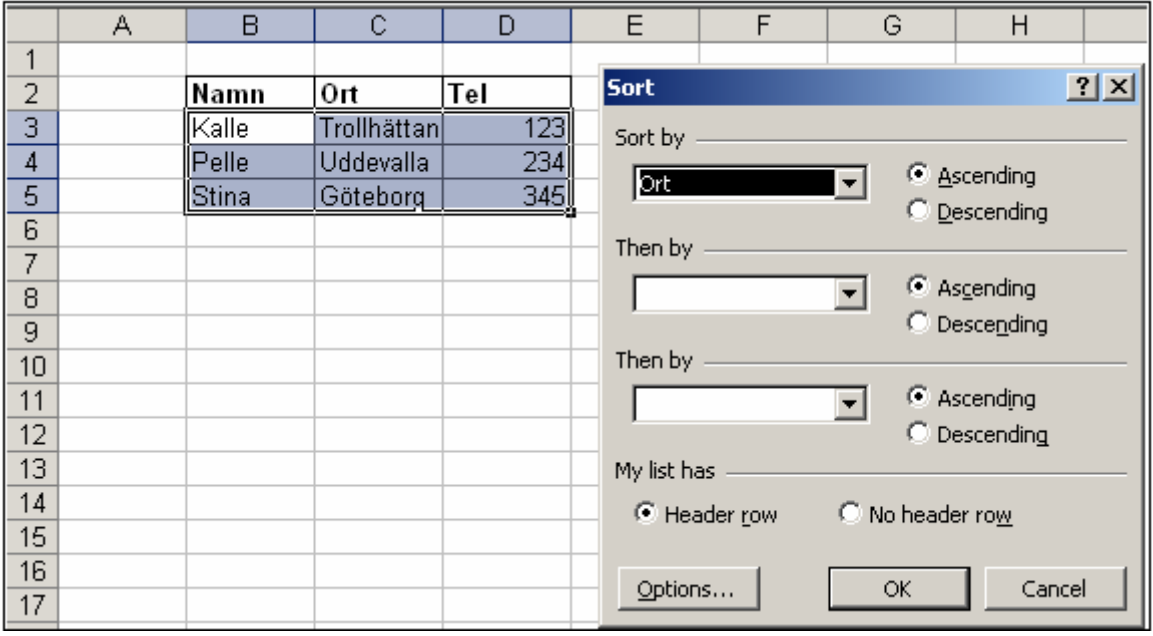

*Figur 30. Sortering* 

### *2.5 Enkla beräkningar*

Excel räknar inte enbart med rena tal. Det går även att referera till en cell i beräkningen. I Figur 31 har formeln "=A1+B1" skrivits in i C1. Cellen C1 visar därför värdet 10. Oavsett vad som skrivs i A1 och A2 kommer C1 att skriva summan av dess värden. Värdet av C1 beror alltså på vad som står i A1 respektive A2. Givetvis fungerar division, multiplikation och addition lika lätt. För multiplikation används \*

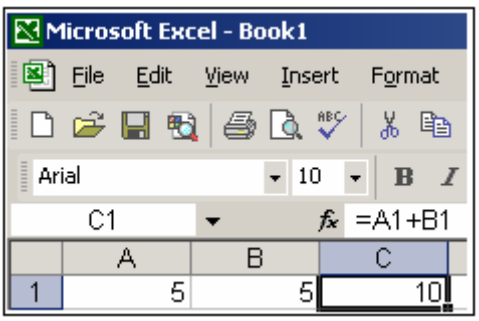

*Figur 31. Enkel beräkning med referenser till celler* 

### **2.5.1 Beräkningar med data i olika kalkylblad**

Det finns inget hinder för att genomföra beräkningar med data i mer än ett kalkylblad. Referensen till cellen är då något längre. Till exempel är Sheet2!A45 en referens till cellen A45 i kalkylbladet *Sheet2*.

### **2.5.2 Beräkningar med parenteser**

Matematikens regler för beräkningar används av Excel. I Figur 32 utförs först beräkningen i parentesen, därefter multipliceras summan av parentesen med 5. Produkten visas i C1.

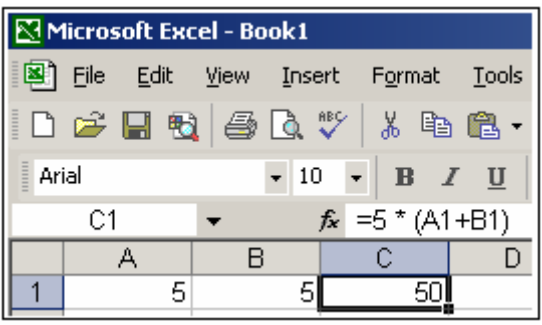

*Figur 32. Beräkning med multiplikation av två adderade tal* 

| Microsoft Excel - Book1 |    |                              |   |       |                                   |   |    |  |  |
|-------------------------|----|------------------------------|---|-------|-----------------------------------|---|----|--|--|
| 图                       |    | File Edit View Insert Format |   |       |                                   |   |    |  |  |
|                         |    | D & H & & & V &              |   |       |                                   |   | 龟  |  |  |
| $\frac{1}{2}$<br>Arial  |    |                              |   | $-10$ | $\mathbf{F} \parallel \mathbf{B}$ |   |    |  |  |
|                         | C2 |                              |   |       | $= 01*3$                          |   |    |  |  |
|                         |    | д                            | R |       |                                   | С |    |  |  |
|                         |    | 5                            |   | 5     |                                   |   | 50 |  |  |
|                         |    |                              |   |       |                                   |   |    |  |  |

*Figur 33. Beräkningar i flera led* 

### **2.5.3 Beräkningar i flera led**

Det finns inget som hindrar att beräkningar utförs i flera led. I Figur 33 beräknas först C1 som 5 \* (A1+A2). Därefter beräknas C2 som C1\*3.

### **2.5.4 Arbetssätt när matematisk noggrannhet är av vikt**

Att i tid och otid använda avrundningsfunktioner är ett vanligt misstag bland nybörjare. När en cells innehåll förändras genom avrundning kommer dess värde att förändras. Vi förlorar därmed i matematisk noggrannhet. För att inte göra matematiska fel skall avrundning inte göras annat än när vi faktiskt vill att värdet skall förändras. Att en cell skall visa ett avrundat värde är en annan sak, detta

gör vi genom att styra cellens formatering. För att hålla hög matematisk noggrannhet avstår vi från avrundning och håller oss till formatering tills vi verkligen vill avrunda.

### *2.6 Kopiering av formler*

Formler kan kopieras och klistras genom att önskade celler markeras. Därefter sker kopiering på sedvanligt sätt. När formler kopieras kommer de märkligt nog att anpassas efter sin nya position. Om C1 innehåller formeln "=A1+B1" och formeln sedan kopieras till C2 kommer formeln i C2 automatiskt att bli "=B2+C2". Detta är många gånger mycket praktiskt. Om vi vill låsa formeln till en viss kolumn eller till en viss rad sätter vi "\$" framför. Kopiering av "=\$A\$1+B1" i C1 till C2 ger C2 formeln "=\$A\$1+B2" Vi har låst fast att första referensen är en referens till kolumn A ("\$A") och till rad 1 ("\$1"). I Figur 34 har formeln i C1 kopierats till C2 och resultatet framgår av figuren.

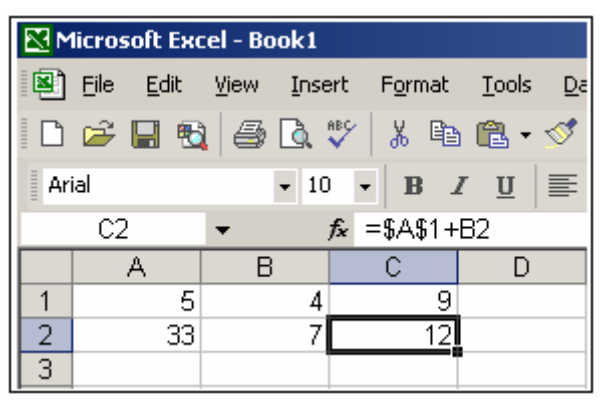

*Figur 34. Fastlåsning av celler vid beräkning* 

### *2.7 Inbyggda matematiska funktioner*

### **2.7.1 Förenklad summering av angränsande celler**

Excel innehåller flera inbyggda funktioner som kan användas för vanliga beräkningar. En vanlig funktion är att summera flera celler till en gemensam summa. I Figur 35 beräknas summan av markerade celler. Notera att formeln skrivs "=SUM(B2:B5)". Det är dock inte nödvändigt att skriva formeln själv. På verktygsfältet finns en knapp för summering. (Se Figur 36!) Genom att markera den cell där därefter klicka på knappen kommer Excel att föreslå ett område för summering. Vi har möjlighet att genom musen markera ett annat område för summering.

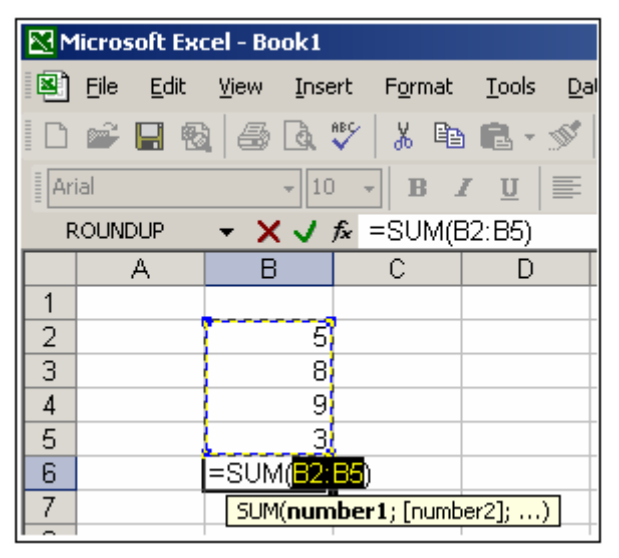

*Figur 35. Beräkning av B2+B3+B4+B5* 

 $\Sigma$ 

*Figur 36. Knappen för summering* 

#### **2.7.2 Avrundning med Round() borttag av decimaler med Int()**

Excel är ett kalkylprogram och har därför en stor mängd inbyggda funktioner för matematiska, statistiska eller textmässiga beräkningar. Vi når dem via *Insert/Function*. Vi får då upp ett gränssnitt där vi kan välja en lämplig kategori av funktioner. I Figur 37 har kategorin matematik och trigonometri valts. Där finner vi en rad funktioner. En av dessa är funktionen *Round()*, som markerats. Vid markering visas en förklaring av hur funktionen fungerar: den avrundar till ett specificerat antal decimaler.

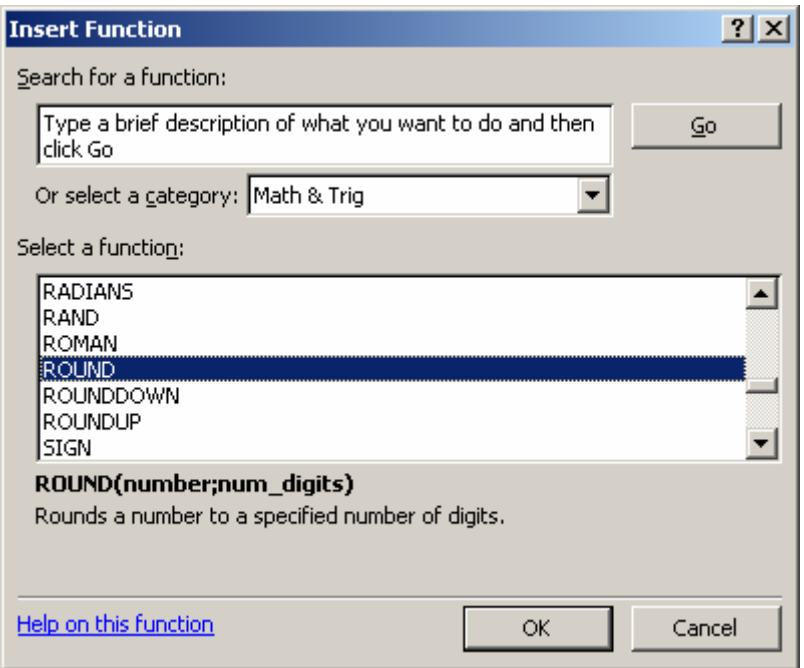

*Figur 37. Val av funktion inom kategorin matematik och trigonometri* 

Om vi klickar på *OK* kommer vi till nästa gränssnitt där vi fogar in de värden funktionen behöver för att kunna ge oss det resultat vi önskar. I Figur 38 anges att funktionen skall avrunda cellen *B2* och att det värde som önskas skall ha två decimalers noggrannhet. Notera att gränssnittet innehåller en kort förklaring. Vi ser även resultatet av avrundningen i gränssnittet: *3,14*.

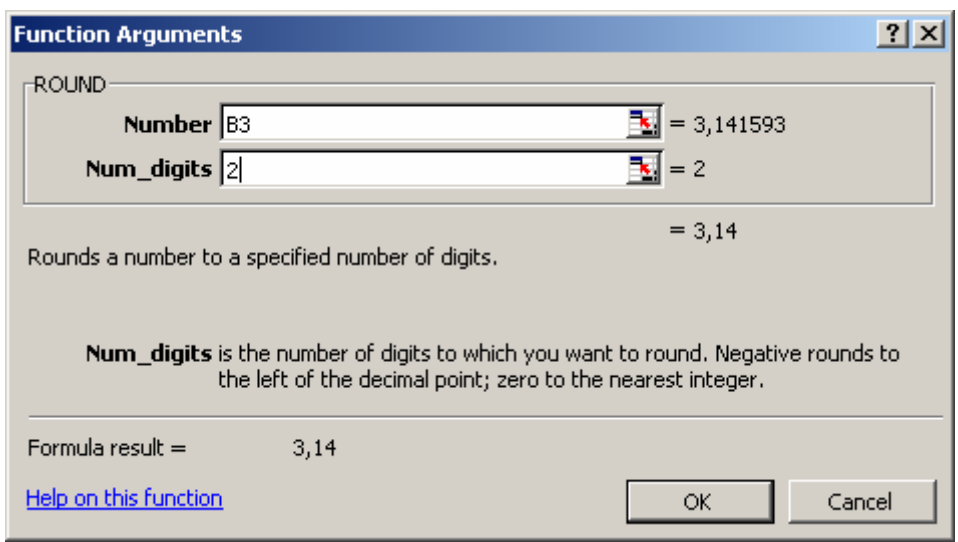

### *Figur 38. Argument till funktionen Round()*

Det finns oerhört många funktioner, men de flesta av dem har namn som man kan gissa sig till. Gränssnittet för att finna funktion ger oss även möjlighet att beskriva vad vi vill göra. Användandet av funktioner är därför mycket enkelt. Det gemensamma för funktioner är att de kräver argument. För *Round()* fanns två argument. Andra funktioner har just det antal argument som behövs.

Om vi arbetar mycket med en funktion kan det löna sig för oss att lära oss hur den skrivs i text. När B3 avrundades i Figur 38 fick vi till exempel funktionen "=ROUND(B3;2)". Notera att argumenten skrivs in i parentesen med semikolon mellan sig. Först återfinner vi argumentet "B3", för cellen som skall avrundas, samt därefter argumentet "2", för antalet decimaler.

|                | А | B            | C      | D | E | F | G           | H |                 |  |
|----------------|---|--------------|--------|---|---|---|-------------|---|-----------------|--|
| 4<br>п         |   |              |        |   |   |   |             |   |                 |  |
| $\overline{a}$ |   |              |        |   |   |   |             |   |                 |  |
| 3              |   |              |        |   |   |   | Försäljning |   |                 |  |
| 4              |   | Skor         | 125000 |   |   |   |             |   |                 |  |
| 5              |   | Tröjor       | 200000 |   |   |   |             |   |                 |  |
| 6              |   | <b>Byxor</b> | 90000  |   |   |   |             |   |                 |  |
| 7              |   |              |        |   |   |   |             |   |                 |  |
| 8              |   |              |        |   |   |   |             |   |                 |  |
| 9              |   |              |        |   |   |   |             |   |                 |  |
| 10             |   |              |        |   |   |   |             |   | $\square$ Skor  |  |
| 11             |   |              |        |   |   |   |             |   | <b>■ Tröjor</b> |  |
| 12             |   |              |        |   |   |   |             |   |                 |  |
| 13             |   |              |        |   |   |   |             |   | $\Box$ Byxor    |  |
| 14             |   |              |        |   |   |   |             |   |                 |  |
| 15             |   |              |        |   |   |   |             |   |                 |  |
| 16             |   |              |        |   |   |   |             |   |                 |  |
| 17             |   |              |        |   |   |   |             |   |                 |  |
| 18             |   |              |        |   |   |   |             |   |                 |  |

*Figur 39. Genererat diagram över försäljningsstatistik* 

Round() är en komplett avrundningsfunktion Ibland är målet att plocka bort decimaler. Funktionen Int() gör detta. =Int(A1) kommer att ta talet i A1 och plocka bort decimalerna. Om talet är 3,99 kommer Int(3,99) att returnera 3 och inte 4.

### **2.7.3 Finn högsta och lägsta tal och genomsnitt**

I vissa sammanhang vill vi snabbt finna högsta och lägsta tal i en serie. Detta görs med funktionerna Max() respektive Min(). =MAX(E11:E15) finner det högsta talet i celler från E11 till E15. Average() tar fram det genomsnittliga värdet.

### **2.7.4 Räkna antal värden**

Vill vi veta hur många celler som innehåller ett tal kan vi ta reda på det med hjälp av funktionen Count(). =COUNT(F11:F15) returnerar antalet celler som innehåller ett tal.

Ibland vill vi bara räkna celler som uppfyller vissa villkor. Detta görs med CountIf() =COUNTIF(H11:H15;2) räknar antalet celler från H11 till H15 som innehåller värdet 2.

### **2.7.5 Slumptal**

Funktionen Rand() returnerar ett slumpässigt tal mellan 0 och 0,999999. För att få andra slumptal måste detta tal multipliceras med ett annat tal. =Rand() \* 10 returnerar till exempel tal mellan 0 och 9,99999. Om vi inte vill ha slumptal under 1 kan vi addera slumptalet med 1. =Rand +1 returnerar tal mellan 1 0ch 1,999999. Genom att addera lägsta önskade värde och multiplicera Rand() med högsta önskade värde kan vi styra högsta och lägsta värde vi genererar. =1 + Rand()\*6 kommer till exempel att returnera tal mellan 1 och 6,999999. Decimaler är ofta oönskade. Funktionen Int() kan användas för att ta bort dessa.(Se 2.7.2!) Ett slumptal mellan 1 och 6,999999 kan med hjälp av Int() ge tal mellan 1 och 6, det vill säga ett tärningskast.

### *2.8 Textmässiga funktioner*

De flesta har lätt att förstå att Excel har matematiska funktioner och det är relativt lätt att sätta sig in i hur de fungerar. Excel har dock även funktioner för att behandla text. För den som inte programmerat krävs det ett lite nytt tänkande för att sätta sig in i hur de kan användas.

### **2.8.1 VLOOPUP() (Vertical Lookup)**

Denna funktion kan användas för att slå upp poster i långa listor. Funktionen letar vertikalt. Det finns även en HLOOKUP, med liknande argument. Antag till exempel att ett företag har en tabell med ett antal anställda och deras interntelefonnummer. Funktionen VLOOKUP kan användas för att leta upp telefonnumren: =VLOOKUP(B2;A6:B21;2;FALSE) (Se Figur 40!) Första argumentet, B2, anger att värdet i B2 skall användas vid sökning. I figuren är det "Anders" som funktionen skall leta efter, eftersom det är detta namn som står i B2. Andra argumentet är "A6:B21", vilket är detsamma som tabellens yta, det vill säga tabellen över personalen. Tredje argumentet är "2", vilket anger att resultatet skall hämtas från kolumn 2, det vill säga kolumnen med telefonnummer.

Sista argumenten är "FALSE", vilket anger att en exakt matchning krävs. Om användaren söker enbart på början av ett namn kommer funktionen att returnera felet "#N/A", vilket utläses Not Applicable. En användare skulle kunna tolka det som att det som sökts efter inte gått att finna.

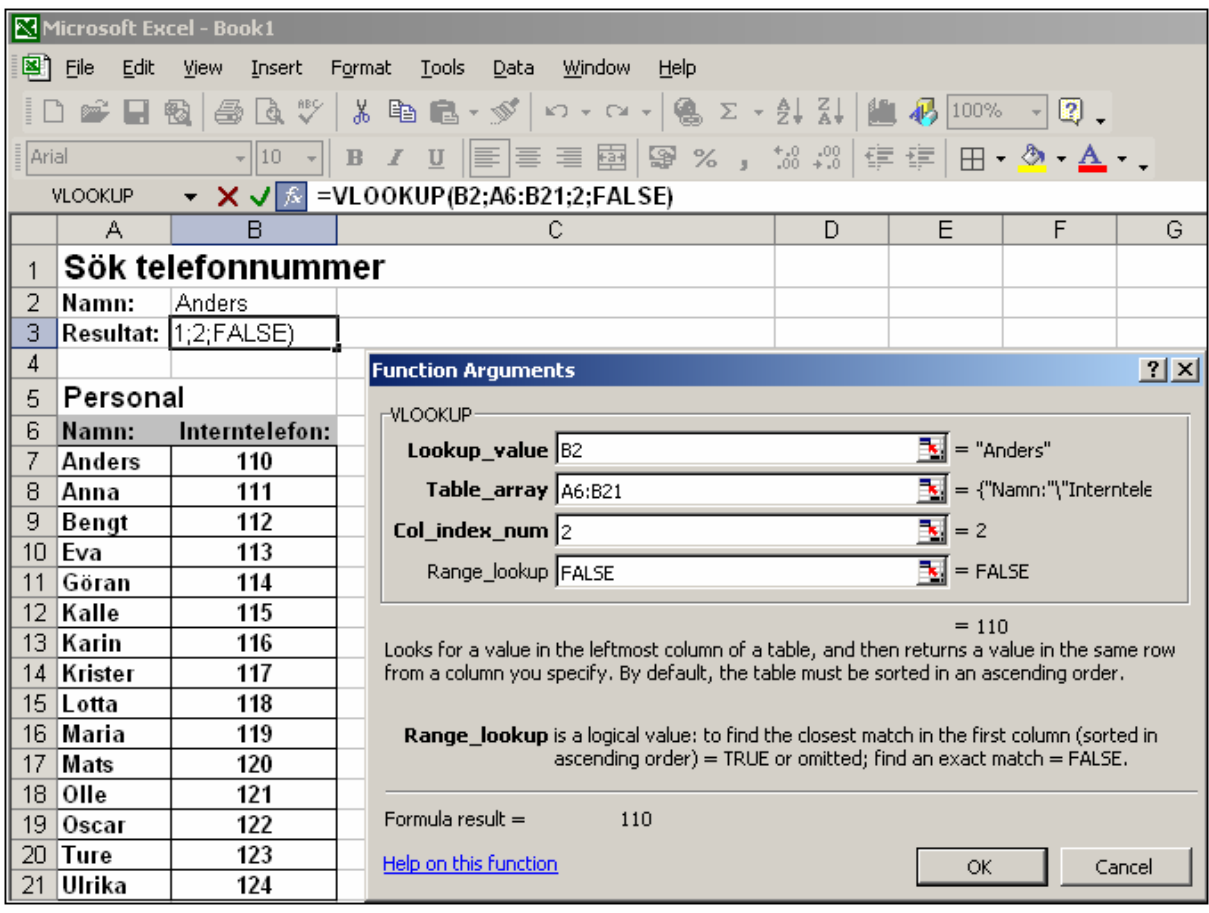

*Figur 40. Argument till funktionen VLOOKUP()* 

Ett alternativ är att ha argumentet "TRUE" vilket söker på ett annorlunda vis. Vid sökning efter "K" kommer funktionen att leta efter första posten som är högre än "K", det vill säga raden med "Krister". Funktionen returnerar då värdet på raden före, vilket innebär att den returnerar Görans telefonnummer, vilket knappast är önskvärt. Argumentet får med andra ord funktionen att söka efter närmast lägre

post, vilket kan vara lämpligt i vissa tillämpningar, men knappast vid sökning av ett telefonnummer. För att komma runt detta krävs lite mer programmering än vad som behandlas i denna skrift.

### **2.8.2 IF(), ett enda villkor**

I vissa tillämpningar skall resultat visas först om. användaren fyllt i ett värde. Funktione IF() kan användas för att testa ett påståendes sanningshalt och därefter agera beroende på om värdet är sant eller falskt.

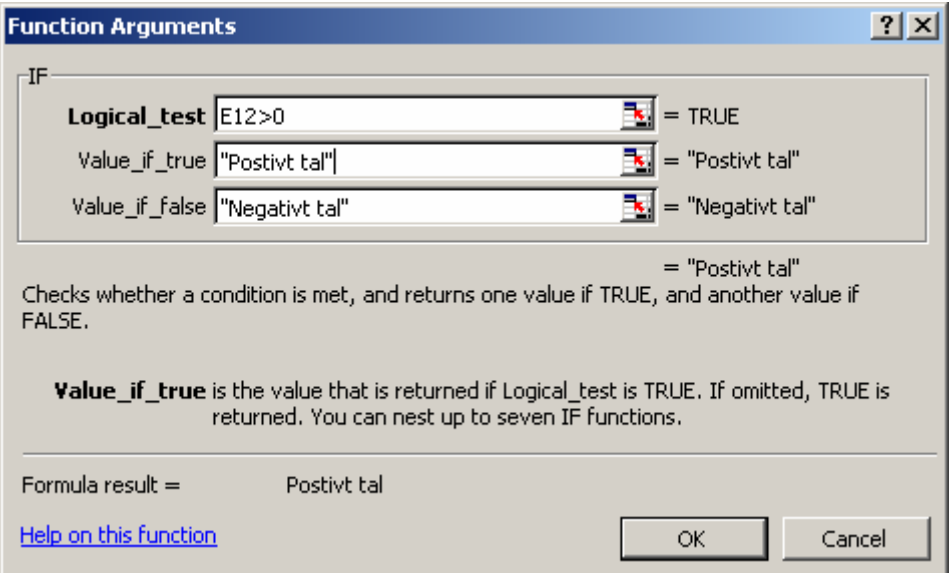

*Figur 41. Inställningar för funktionen IF()* 

I Figur 41 testas om värdet av E12 är positivt eller negativt. Funktionen finns i cell E13. Beroende på värde i E12 kommer det i E13 att stå "Negativt tal" eller "Positivt tal". För att testa sanningshalten används *jämförelseoperatorer*. Dessa är:

- $=$  "är lika med", " $x = y$ " returnerar sant om x och y har samma värde.
- $\leq$  "är skilt från, "x $\leq$ " returnerar sant om x och y har olika värde.
- $>$  "är större än", "x  $>$  y" returnerar sant om x är större än y.
- $\langle$  "är mindre än", "x  $\langle y$ " returnerar sant om x är mindre än y.

 $>=$  "är större än eller lika med", "x  $>=$  y" returnerar sant om x är större eller lika med y.

 $\le$ = "är mindre än eller lika med", "x  $\le$  y" returnerar sant om x är mindre eller lika med y.

### **2.8.3 IF() och texter**

Om IF() skall granska texters värden skall dessa texter omges av citationstecken. Funktionen nedan granskar om det står texten "a" i E13. Jämförelsen är okänslig för stora och små bokstäver, vilket betyder att såväl lilla a som stora A uppfyller villkoret.

 $=$ IF(E13="a";"A";"Inte A")

### **2.8.4 IF(), nästlat villkor**

Ibland kan villkoren vara mer komplicerade. Funktionen i 2.8.2 kunde enbart tala om ifall värdet var positivt eller negativt. Men det finns ett tredje fall: värdet kan vara noll. IF() granskar enbart sant eller falskt för ett villkor i taget. Skall programmet testa flera villkor måste dessa tas i någon form av ordning. En möjlig lösning är att granska om talet är noll. Om så är fallet returneras "Noll" annars går lösningen vidare och granskar om talet är större eller mindre än noll. En sådan kod får skrivas för hand. Funktionen nedan har en nästlad if-sats.
=IF(E12=0;"Noll";IF(E12>0;"Postivt tal";"Negativt tal"))

Strukturen är

=IF(villkor;resultat om sant;annat villkor), där det andra villkoret är IF(E12>0;"Postivt tal";"Negativt tal"). Notera att slutparentesen för det första villkoret står till höger om det andra villkorets slutparentes. Det är orsaken till att hela satsen slutar med två parenteser.

## **2.8.5 If() kombinerat med andra funktioner**

Det går att nästla funktioner med varandra. Vill vi till exempel skriva ut texten "Vinst" om en cell har värdet 2 så måste vi kombinera CountIf() (Se 2.7.4!) och If().

=IF(COUNTIF(H11:H11;1)>0;"Vinst";"Förlust") returnerar "Vinst" om celler från H11 till och med H11, d.v.s. i detta fall en enda cell, innehåller värdet 1, annars returneras "Förlust".

## *2.9 Filter*

Många gånger är det praktiskt att använda sig av filtrering för att skapa överblick i långa listor. Säg till exempel att vi har kontinenter och länder i en lista. Om vi bara är intresserade av att se länder i Europa kan det vara praktiskt att filtrera bort alla andra länder i lista. Ett filter läggs genom att markera den rad som filtrering önskas på. Därefter väljs *Data/Filter/Auto filter*. I Figur 42 ser vi hur filtrering lagts på rad 13. Det finns nu en rullgardin i C13. I denna rullgardin har Amerika valts. Därför visas enbart länder i den kontinenten. I figuren håller ytterligare filtrering på att göras genom att filtret för Land kan ställas in på Kanada eller USA. Filter kan med andra ord kombineras och varje kombination begränsar vad som visas. Notera att de bortfiltrerade raderna 16, 17 och 18 är borta!

|                | А | в | С                                         |       | D          |  |
|----------------|---|---|-------------------------------------------|-------|------------|--|
| 1              |   |   |                                           |       |            |  |
| $\frac{2}{3}$  |   |   |                                           |       |            |  |
|                |   |   |                                           |       |            |  |
| $\overline{4}$ |   |   |                                           |       |            |  |
| $\overline{5}$ |   |   | Kontinent                                 |       | Land       |  |
| 6              |   |   | Amerika                                   |       | Kanada     |  |
| $\overline{7}$ |   |   | Amerika                                   |       | <b>USA</b> |  |
| 8              |   |   | Asien                                     |       | Indien     |  |
| 9              |   |   | Europa                                    |       | Danmark    |  |
| 10             |   |   | Europa                                    |       | Sverige    |  |
| 11             |   |   |                                           |       |            |  |
| 12             |   |   |                                           |       |            |  |
| 13             |   |   | Kontinent v Land                          |       |            |  |
| 14             |   |   | Amerika                                   | (A  ) |            |  |
| 15             |   |   | (Top 10)<br>Amerika<br>(Custom)<br>Kanada |       |            |  |
| 19             |   |   |                                           |       |            |  |
| 20             |   |   | USA                                       |       |            |  |

*Figur 42. Filtrering lagd på rad 13och utförd på kontinenten "Amerika"* 

## *2.10 Diagram*

## **2.10.1 Enkla diagram**

Med hjälp av diagramguiden kan data i ett kalkylblad användas för att göra diagram. Antag att vi vill göra ett diagram över försäljningsstatistiken, så som visas i Figur 39. Vi går då in på *Insert/Chart* och får upp ett gränssnitt för att skapa diagram. Gränssnittet *Chart Wizard* tar oss genom flera olika steg, som beskrivs nedan.

I steg 1 (Se Figur 43!) väljer vi typ av diagram. I steg 2 anges det område som skall användas. Detta görs genom att med musen markera område B4:C6. I steg 3 (Se Figur 44!) skrivs texten försäljning in.

Slutligen får vi i steg 4 ange om bilden skall läggas in i det aktuella kalkylbladet eller i ett helt nytt kalkylblad. I detta fall valdes ett cirkeldiagram, men det finns många att välja mellan.

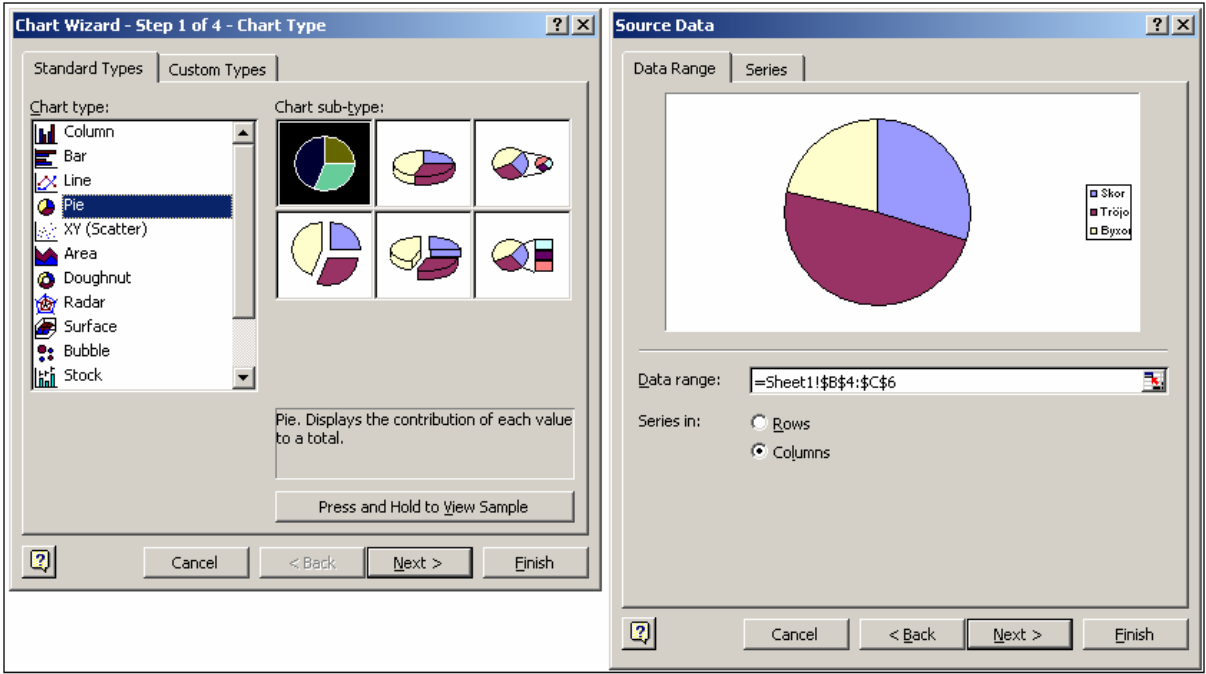

*Figur 43. Steg ett och två vid skapande av diagrammet över försäljningsstatistik* 

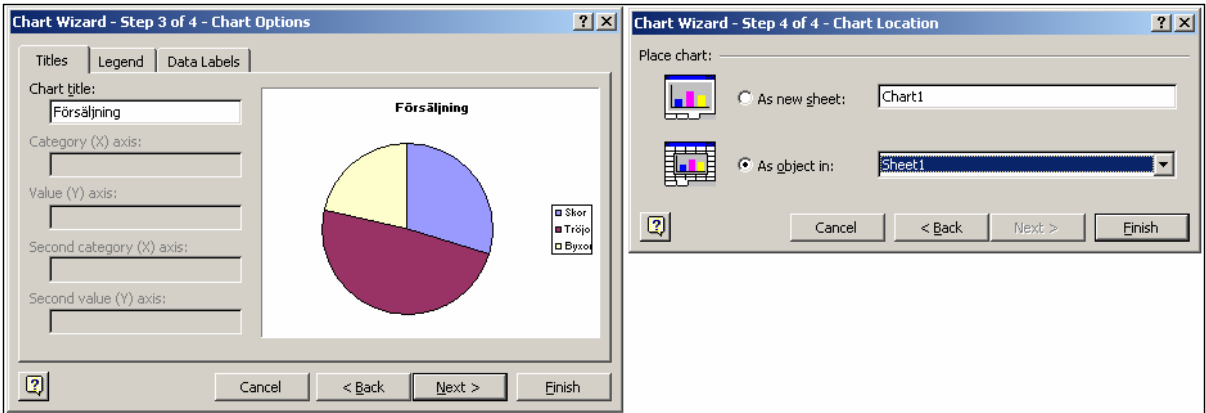

*Figur 44. Steg tre och fyra vid skapande av diagrammet över försäljningsstatistik* 

För att ändra på diagrammets utseende kan vi högerklicka i diagrammet. Vid högerklick kommer vi att få olika val beroende på vad vi klickar på. Om vi klickar på objekt i diagrammet kan vi ändra på olika inställningar. Bland annat är det först nu som vi till exempel kan ändra på typsnitt och textriktning, till exempel skriva  $x^2$ , såsom gjorts i Figur 46 (Se även 1.14!). Om vi vill komma tillbaka till det vi satte i *Chart Wizard* får vi klicka i diagrammet men inte på ett objekt i detsamma. Vi kan då välja *Chart Options* och ändra på det som sattes i *Chart Wizard.* 

## **2.10.2 Lite mer komplicerade diagram**

Excel gissar automatiskt vilka värden som är x- och y-axel i en tabell och diagramguiden ger ett förslag som i de flesta fall är korrekta. I Figur 45 ser vi hur Excel automatiskt skapar ett försäljningsdiagram baserat på tabellens data. Till höger i figuren ser vi steg 3 av 4 i *Chart Wizard*, det steg i vilket diagramrubrik sätts och förklaringstext anges för x- och y-axeln.

Försäljningsstatistiken i figuren har automatiskt tagit texten i tabellen och fört över den till information i form av graf och data i axlarna. Året 2007 syns till exempel under x-axeln. Detta fungerar utmärkt vid denna typ av kategorier, men det finns faktiskt en liten brist som vi inte tänker på direkt. Årtalen

står en bit in vilket gör att grafen inte börjar vid y-axeln. Om vi till exempel vill att 2004 skall vara exakt vid y-axeln så får vi problem om vi tror att det är en inställning i *Chart Wizard*. I själva verket är problemet mycket lätt löst när vi väl gjort grafen. Vi dubbelklickar kort och gott på x-axeln och får upp en meny för att formatera axeln: *Format axis*. I dess flik *Scale* är det förbockat att y-axeln korsar mellan kategorier: *Value (y) crosses between categories*. Genom att helt enkelt ta bort förbockningen så kommer vi att få en y-axel som börjar exakt över första kategorin.

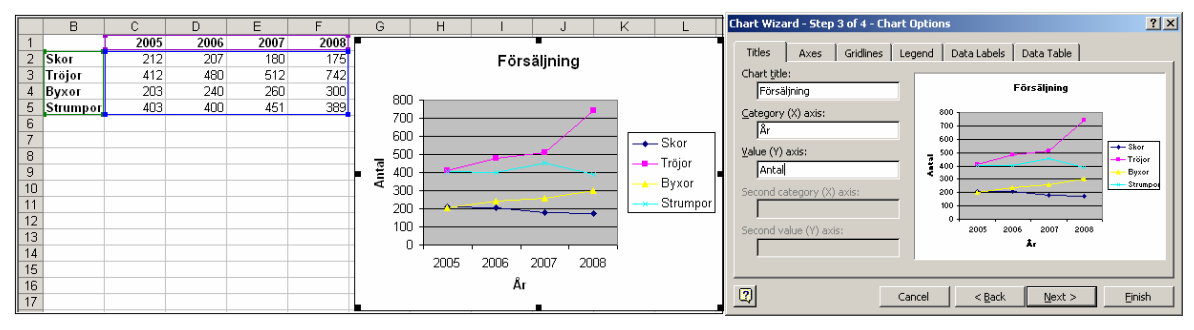

*Figur 45. Skapande av diagram med data i två axlar* 

## **2.10.3 Mjukare kurvor**

Grundinställningen för ett diagram av linjetyp är att den består av ett antal raka streck som binder samman värden i tabellen som kurvan bygger på. I praktiken är detta missvisande i många fall eftersom kurvan i sig skall åskådliggöra en mer mjukare gradvis övergång. Figur 46 visar värdet av x på x-axeln samt kvadraten av x på y-axeln. I praktiken är en sådan kurva sakta ökande. Den första kurvan är rakare eftersom den gjorts på vanligt vis. När diagrammet infördes valdes ett linjediagram i fliken *Standard Types* (Se Figur 43!). I figuren syns även fliken *Custom Types*. I den fliken finns kurvtypen *Smooth Lines*, en kurvtyp som automatiskt jämnar ut kurvan så den inte blir så hackig.

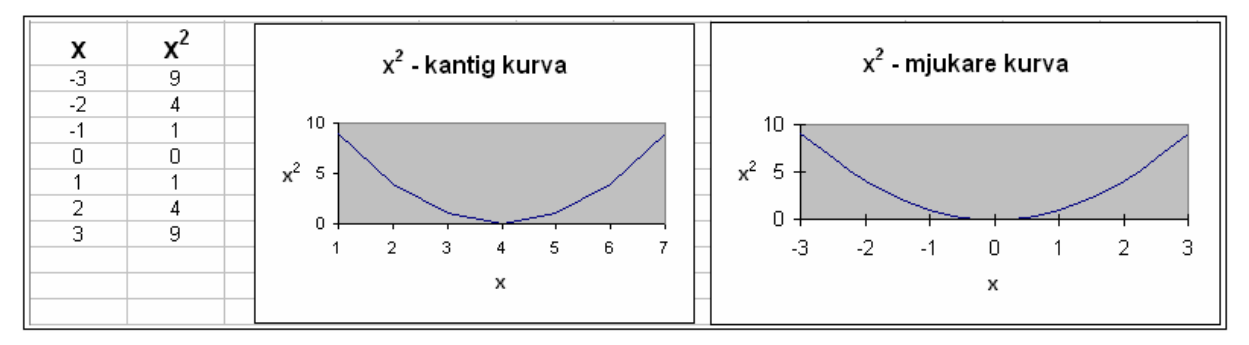

*Figur 46. Vanlig kurva och kurva Custom Types/Smooth Lines* 

## *2.11 Målstyrning (Goal seek)*

De flesta beräkningar bygger på ett antal värden och sedan räknas ett resultat fram. I ekonomiska, tekniska och andra sammanhang kan det ibland vara så att det finns ett önskemål om slutresultat och att något annat värde är okänt. Till exempel kan ambitionen för ett lån vara att det skall ha fördubblats på fem år. Vilken ränta leder till det resultatet? För att lösa en sådan uppgift skapas först en ren beräkning som inte leder till rätt resultat:

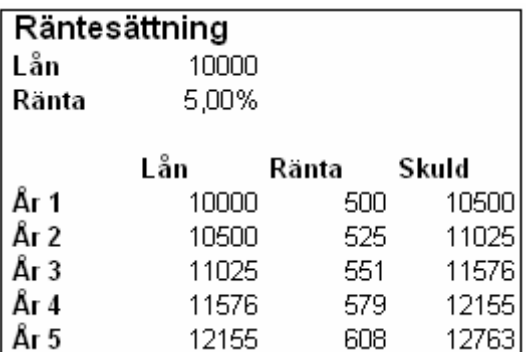

Räntan 5% har valts även om den inte är korrekt. Teoretiskt går det nu att pröva sig fram vilken ränta som uppfyller villkoret att skulden skall vara 20.000 år fem. Detta kan dock beräknas automatiskt med *Goal seek*, som nås via *Tools/Goal seek*:

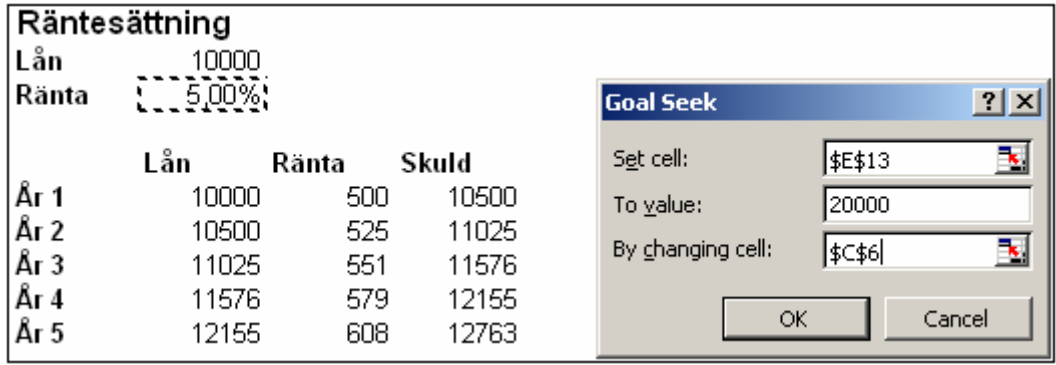

Vid tryck på OK räknar systemet ut att räntan 14,87% uppfyller villkoret.

## *2.12 Makron*

Vissa uppgifter i Excel kräver flera olika handgrepp, till exempel sortering av en lista. Låt oss till exempel säga att vi har en lista över personer i en förening och vill sortera den. Vi kan då sortera på det vis som anges i 2.4. Nackdelen med detta är att det tar onödigt lång tid om vi skall göra det ofta. Vi kan istället skapa ett *makro*, vilket är detsamma som ett inspelat program som om och om igen gör exakt detsamma vi gjorde när vi spelade in makrot.

#### **2.12.1 Säkerhet och makron**

Notera att Excel kan vara inställt på att förbjuda makron. Detta märks först när en fil med makron öppnas, det vill säga: det påverkar inte makron som just håller på att arbetas fram. För att ändra säkerhetsnivån används *Tools/Macro/Security*. Att ställa säkerheten på medium är ofta det mest praktiska eftersom Excel då kommer att fråga om vi vill tillåta makron varje gång vi startar en fil. Givetvis skall vi inte tillåta makron i okända filer!

## **2.12.2 Spela in makro**

För att underlätta sorteringen av en medlemslista skall vi skapa ett makro. Viktigt att förstå är att makrot gör exakt det vi gjorde vid inspelningen. Makrot utgår från den situation som råder vid varje tidpunkt när makrot körs. Om vi spelar in ett makro för kalkylblad1 kan vi inte anta att Excel automatiskt förstår det och flyttar sig dit. Vi måste själva aktivt flytta oss dit vid inspelningen så att detta kommer med i det som sker. För att komma rätt med sorteringen som skall ske i Sheet1 ställer vi oss därför i Sheet2 först. Därefter följer vi följande steg:

1. Vi går in på *Tools/Macro/Record New Macro*.

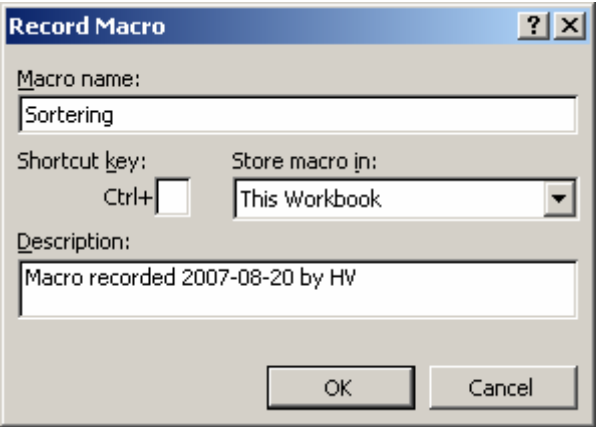

*Figur 47. Vi ger makrot ett namn* 

- 2. Vi kallar makrot *Sortering*.
- 3. Makrot startar när vi trycker på OK. (Se Figur 47!). Direkt därefter ses en liten avstängningsknapp för makrot, som vi inte skall använda än. (Se Figur 48!)
- 4. Vi flyttar oss därefter till Sheet1.
- 5. På Sheet1 markerar vi tabellen med namn i föreningen, men för att den skall kunna växa utan att vi behöver ändra makrot så markerar vi en större yta, säg tio rader som för tillfället är tomma.

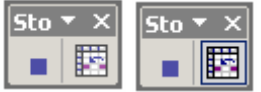

*Figur 48. Avstängning för makro till vänster samt knapp för relativa referenser till höger.* 

- 6. Därefter sorterar vi på det vis som förklaras ovan. (Se 2.4!)
- 7. När sorteringen är klar är även makrot klart och vi stänger av makrot med avstängningsknappen.

Värre än så här är det inte att spela in ett makro. För att testa det hela så lägger vi till Anna Annasdotter i min lista och startar makrot genom att gå in på *Tools/Macro/Macros...*. Vi får då se en lista över de makron som finns i den aktuella Excel-filen. (Se Figur 49) Vi markerar namnet på makrot och kör det med hjälp av *Run*. På en tusendels sekund sorterar nu makrot listan och Anna Annasdotter hamnar rätt. Excel gjorde nämligen ännu en gång exakt det som utfördes när makrot spelades in: Flyttade sig till rätt kalkylblad, markerade ytan med namn och sorterade.

## **2.12.3 Koppla genväg till makrot**

Det går mycket snabbare att sortera med makrot, men om det skall göras ofta är det bra att förknippa makrot med en genväg (short cut key). Detta kan göras i samma gränssnitt där makrot startas. I Figur 49 finns en knapp *Options*. Vid klick på denna knapp öppnas ett gränssnitt där en bokstav tillsammans med [Ctrl] kan användas som genväg. [Ctrl] + vald bokstav blir genvägen. Notera att en och samma genväg kan kopplas till mer än ett makro, vilket oftast inte är önskvärt.

## **2.12.4 Koppla knapp till makrot**

Genvägar har för och nackdelar. Den främsta nackdelen med en genväg är att den inte är visuell och att användare därmed lätt glömmer bort den. Det är effektivare att använda sig av en knapp. För att kunna lägga till knappar i Excel behövs ännu en verktygslåda, som tas fram genom *View/Toolbox/Forms*. Verktygslådan visas i Figur 50.

I verktygslådan finns en knapp. Genom att markera knappen i verkslådan och sedan klicka på valfri plats i arket klistras en knapp in. Excel frågar direkt vilket makro knappen skall kopplas till. Genom att koppla knappen till makrot för sortering kan användaren blixtsnabbt sortera listan med ett enkelt klick.

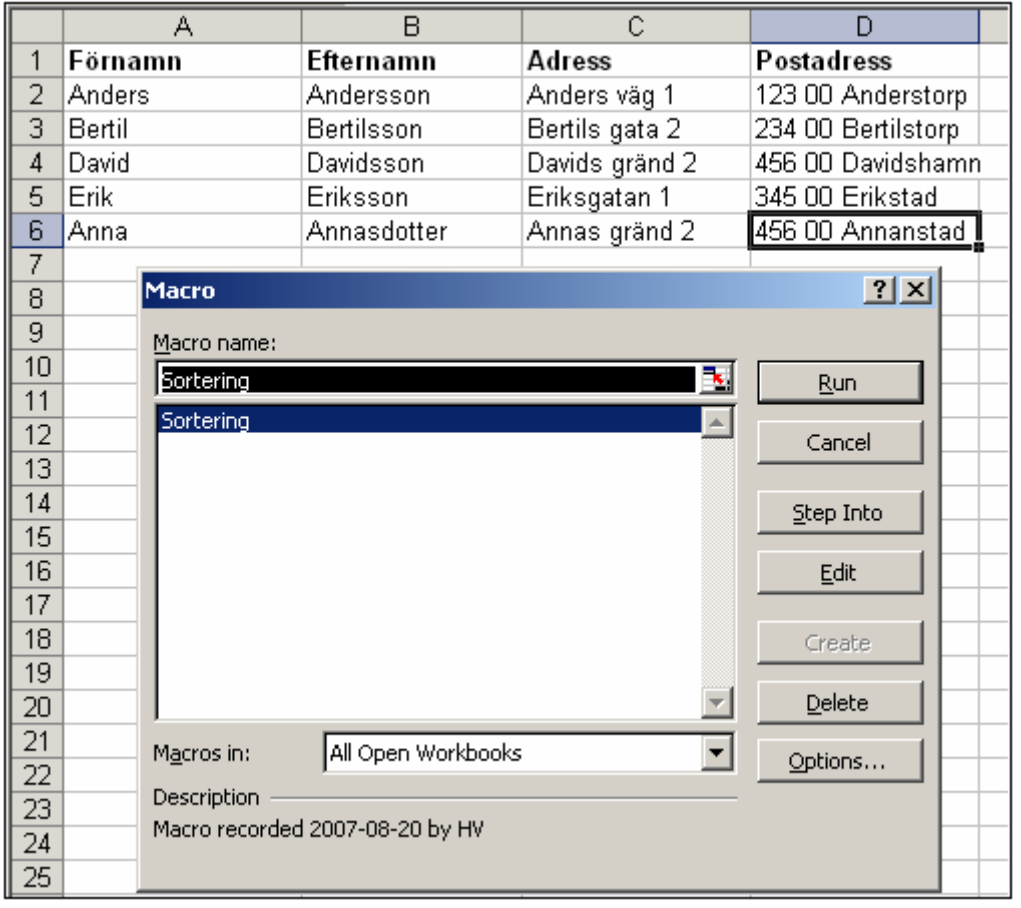

#### *Figur 49. Start av makro*

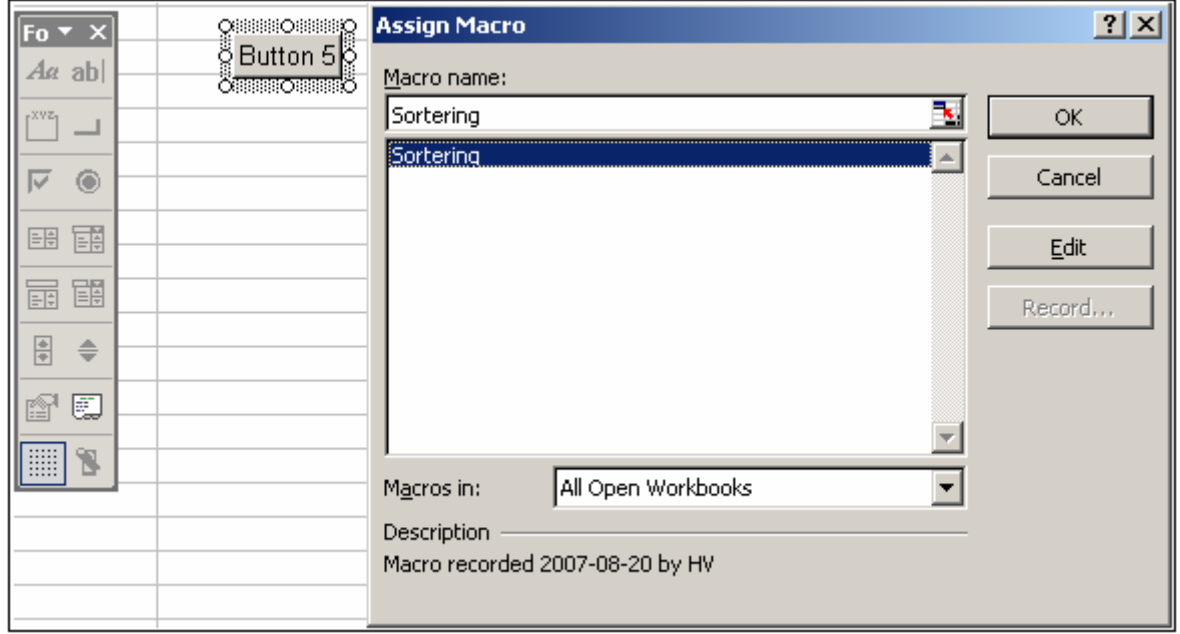

*Figur 50. Verktygslådan Forms till vänster och kopplande av makro till knapp till höger* 

#### **2.12.5 Makrons begränsningar**

Makron har många fördelar. Det går att spela in de flesta operationer. Det finns dock vissa saker som ställer till problem. Till att börja med gäller det att den som gör makrot är fullt medveten om att makrot enbart gör det som faktiskt spelas in. Om makrot för sortering inte hade börjat med en flytt till arket bör medlemslistan fanns så hade makrot sorterat i det ark som för tillfället var aktivt, vilket till och med kan skada lagrade data. Att börja med en flytt till rätt ark och rätt cell är därför viktigt.

### **2.12.6 Absoluta och relativa referenser i makron**

En annan nackdel är att makron arbetar med två sorters referenser: relativa och absoluta. Till höger om avstängningsknappen i Figur 48 finns en knapp som ser ut som en liten tabell. Vid klick på knappen blir den markerad. Vid markering är referenserna relativa. Det betyder att om makrot befinner sig i cell A2 och den som spelar in makrot klickar på D1 så spelas det in att makrot relativt sett skall flytta sig tre steg till höger och ett steg upp. Om knappen inte är markerad så spelar makrot in att D1 skall markeras. Skillnaden här är att vid absolut referens kommer vald cell alltid att markeras. Vid relativ adress sker flytten relativt i förhållande till den cell som tidigare var markerad.

## *2.13 Tekniska eller fördjupade ekonomiska tillämpningar*

Excel är givetvis en utmärkt hjälp för tekniker som vill utföra tekniska beräkningar. Det samma gäller ekonomer som vill utföra beräkningar med vissa ekonomiska formler. Nedanstående beskrivning utgår från tekniska tillämpningar, men kan även tillämpas på ekonomiska beräkningar.

## **2.13.1 Komplicerade matematiska formler och begrepp**

Om en formel innehåller en mängd parenteser och så går det inte att ställa upp den på snyggt sätt i flera olika nivåer. Excel tillåter bara formler på en enda rad. Med andra ord för formeln skrivas om med parenteser på sedvanligt matematiskt sätt.

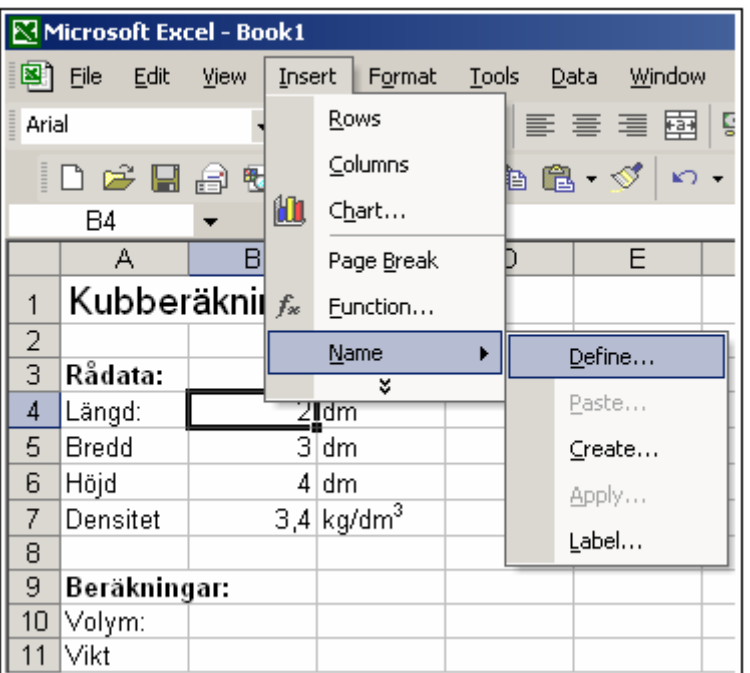

Beräkningar med upphöjt till något, t.ex.  $5^4$  skrivs genom " $5^4$ " eller funktionen Power(5;4).

*Figur 51. Definiera namn på celler som kan fungera som variabler i funktioner* 

## **2.13.2 Definiera namn på celler och använd namnen i formler**

Vid tekniska beräkningar finns ofta ett antal värden som skall användas i flera olika beräkningar. Antag till exempel att vi skall räkna ut ett antal olika värden för en kub: dess volym, dess vikt,

golvytan den upptar samt dess totala yta. För att kunna göra dessa beräkningar är det fyra variabler vi behöver känna till: längd, höjd, bredd och densitet (kg per liter). Vikten är volymen gånger densiteten.

Givetvis kan vi skriva formlerna på vanligt sätt, det vill säga skriva in värdena i vissa celler och referera till dem på vanligt vis. I detta fall är det enklast och fullt tillräckligt. Men om det rör sig om lite större beräkningar av teknisk eller ekonomisk natur så finns det en stor nackdel: beräkningar med cellreferenser är kryptiska: =A4\*A5\*A6\*A7 säger inget för betraktaren. Om beräkningen är ännu större så blir det ännu svårare att se om den stämmer överens med en vedertagen formel i en formelsamling.

Det vore en stor fördel om vi istället kunde skriva formeln: =lenght \* height \* width \* density. Faktum är att detta är lätt gjort. I Figur 51 ser vi hur cell B4 är markerad och därefter påbörjas definitionen av namnet. I Figur 52 ser vi hur cellen B4 ges namnet *length*. Om övriga celler ges namnen *width* respektive *height* kan vi skriva formeln i B10: "*=length \* height \* width*"

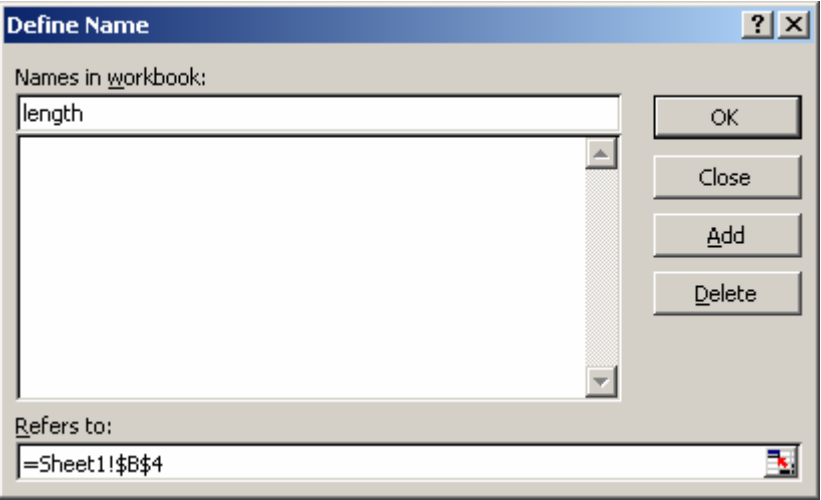

*Figur 52. Cell ges namnet length* 

## **2.13.3 Felsökning inom formler med definierade namn på celler**

Det är lättare att se rent formelmässiga fel när definierade namn används. Till exempel går det lätt att se om vi glömt använda *length* beräkningen av en volym. Men om vi skriver fel namn och använt många definierade namn så får vi ett felmeddelande. När vi skriver in formeln kommer vi inte att kunna spara den om ett namn är felaktigt. Antagligen har vi då glömt namnet på en cell eller stavat det fel. För att få reda på vad t.ex. A4 har för namn markerar vi den. Namnet syns då till vänster om formelfältet i Excel. Om vi ändrat namn på en cell så uppstår felmeddelande vid formler som använder denna cell med dess tidigare namn. För att se vilka referenser som är felaktiga går vi in i formeln för att redigera den. I formelfältet kommer då alla korrekta referenser att skrivas ut med bokstäver i färg. Felaktiga referenser är däremot svarta. Om problemen är riktigt stora att knäcka varför en formel är felaktig är den rätta metoden att i en annan cell börja bygga upp formeln på nytt bit för bit tills ett felmeddelande uppstår. Då ser vi vilken referens som ställer till problemet och kan fundera ut hur problemet skall lösas. Felsökningsmetoden att testa formeln steg för steg är särskilt bra om en formel har mer än ett fel.

Ett särskilt problem är när celler ges namn som kolliderar med funktioner. Tyvärr är det möjligt att ge en cell ett namn som är identiskt med en funktion. Vid beräkningar kommer Excel att prioritera funktionen och förväntar en parentes. Detta fel är svårt att diagnosticera, så vi bör ha detta i åtanke när vi definierar namn och finner fel som verkar obegripliga.

#### **2.13.4 Grekiska tecken och upphöjt till**

Många formler använder grekiska tecken. Det är fullt möjligt att ge en cell ett namn som är ett grekiskt tecken, men det är lite krångligt att skriva in det och det finns en liten fälla som är lätt att gå in i. För att ge en cell namnet β går vi tillväga på följande vis: I en annan cell skriver vi in β genom att infoga

symbol: *Insert/Symbol* (Se 1.14!). Därefter markerar vi tecknet och trycker [Ctrl] + [C] för att kopiera det. Sedan markerar vi cellen som vi vill ge namnet β och klistrar in bokstaven där vi definierar namnet (Se Figur 52!).

Felet som vi lätt gör här är när vi infogar symbolen. När vi söker efter symbolen måste vi söka efter den i samma teckensnitt som cellen har. Det vill säga har cellen teckensnittet Arial måste vi leta efter β i detta teckensnitt. Annars kommer bokstaven att noteras i cellen som ett vanligt latinskt tecken fast med ett speciellt teckensnitt. β kommer att noteras som b. Får vi alltså inte in det grekiska tecknet när vi skall definiera namnet så har vi sökt i fel teckensnitt när vi infogade symbolen.

Upphöjt till något, t.ex. dm<sup>3</sup>, åstadkommer vi genom att skriva in "dm3" i en cell, och därefter markera 3:an och gå till väga på samma sätt som när vi ändrar en cells teckensnitt. Där väljer vi *superscript* för att få upphöjt till. Det känns lite ologiskt att använda inställningen för en cell för att ändra på enskilda tecken i cellen, men det är faktiskt så det går till.

## *2.14 Uppgifter*

## **2.14.1 Beräkningscentral i Excel**

Anvisningar:

Varje kalkyl görs på eget blad (= flik) och skall kunna nås från huvudmenyn ( enligt första bilden ) med hjälp av knapparna. Varje flik skall i sin tur ha en knapp för återgång till menyn. Använd den föreslagna layouten och skapa de kalkylmodeller som behövs för att uppnå de resultat som framgår av bilderna på de olika flikarna.

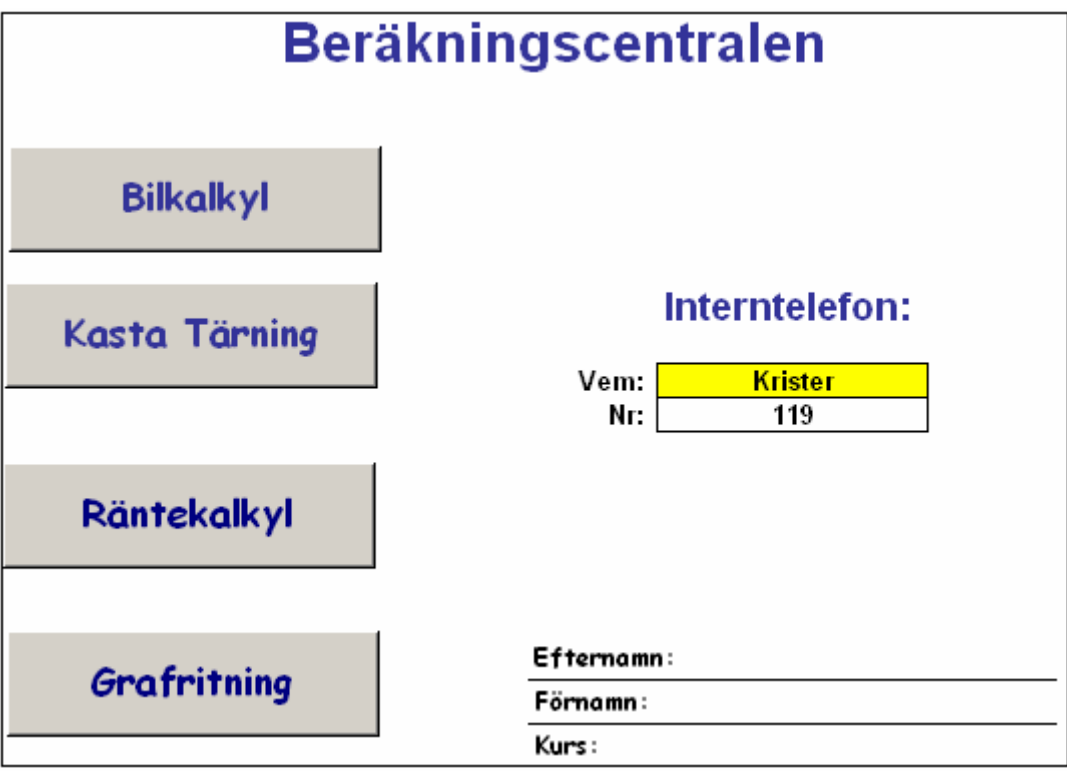

*Figur 53. Meny i beräkningscentralen* 

Därefter testar du dina kalkylmodeller med olika indata / knapptryckningar och se hur dessa påverkar kalkylerna. Vad händer om …. ?

**A. Meny:** Knapparna finns i verktygsfältet Forms ( View -> Toolbars ).

Med hjälp av högerklick kan man ändra knappens egenskaper.

Ev. behöver man ändra säkerhetsnivån till medium:

*Tools/Macro/Security* 

**B. Interntelefon:** Använd funktionen VLOOKUP() för att ta reda på telefonnummer när namn matats in. Själva telefonlistan placeras på egen flik. Sortera listan innan du använder den första gången!

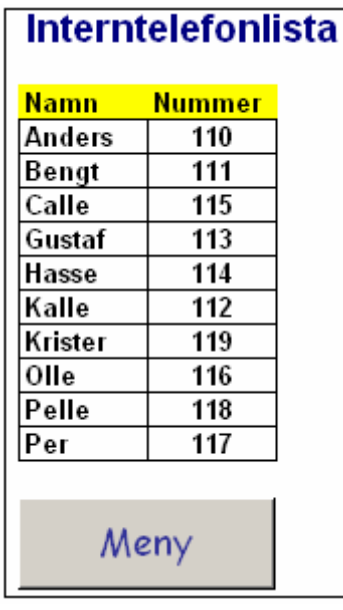

#### *Figur 54. Telefonlistan*

**C. Bilkalkyl:** Använd funktion SUM(). Indata i vänster kolumn matas in av användaren. Höger kolumn beräknas av programmet.

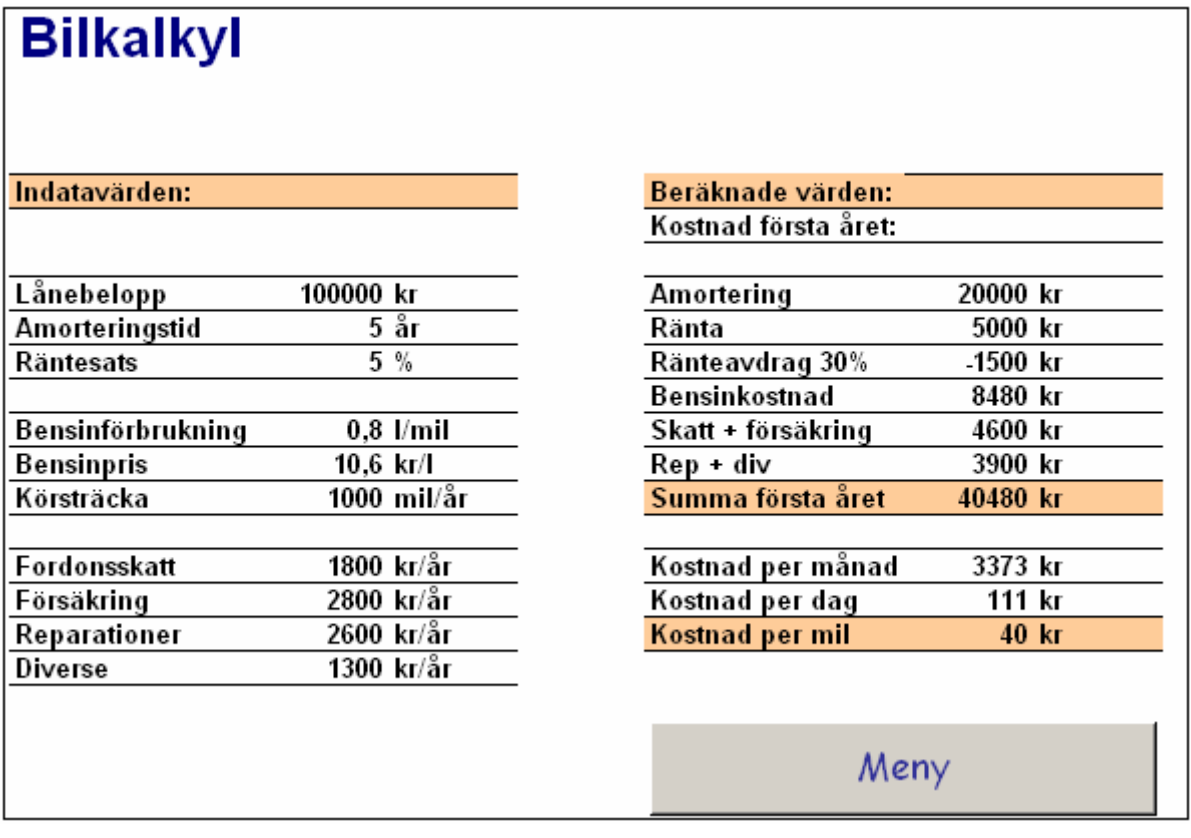

*Figur 55. Illustration till bilkalkyl* 

**D. Kasta tärning:** Använd funktionerna Rand()och Int()för att skapa slumptal mellan 1 - 6 för varje kast. Övriga funktioner: Max(), Min(), Count(), CountIf(), Sum(); Average().

Texten VINST! Skrivs ut med röd text i resultatkolumnen om poängen är 6. Ny kastserie fås med tangenten F9. Spelas in som makro till knappen Tryck för ny kastserie.

| <b>KASTA TÄRNING</b>        |         |    |        |                 |
|-----------------------------|---------|----|--------|-----------------|
| Efternamn Förnamn   Kast nr |         |    | Poäng  | <b>Resultat</b> |
| Andersson Anders            |         |    |        |                 |
| Andersson Bengt             |         | 2  | 6      | Vinst!          |
| Carlsson                    | Kalle   | 3  |        |                 |
| Gustavssol Gustaf           |         | 4  | 5      |                 |
| Hansson                     | Hasse   | 5  | 5      |                 |
| Karlsson                    | Calle   | 6  | 5      |                 |
| Ohlsson.                    | Olle    | 7  | 5      |                 |
| Petersson Per               |         | 8  | 4      |                 |
| Petterssor Pelle            |         | 9  | 2      |                 |
| Akesson                     | Krister | 10 | 5      |                 |
|                             |         |    |        |                 |
|                             | Max:    | 6  | Antal: | 10              |
|                             | Min:    | 1  | Summa: | 40              |
| Medel:<br>4                 |         |    |        |                 |
|                             |         |    |        |                 |
| <b>Vinster:</b>             |         |    |        |                 |
|                             |         |    |        |                 |

*Figur 56. Kasta tärning* 

**E. Räntekalkyl:** Använd absolut referens till räntesatsen. När kalkylen är klar använder du målsökning för att bestämma hur stor räntesatsen måste vara för att 5000kr skall växa till 10000 kr på 5 år.

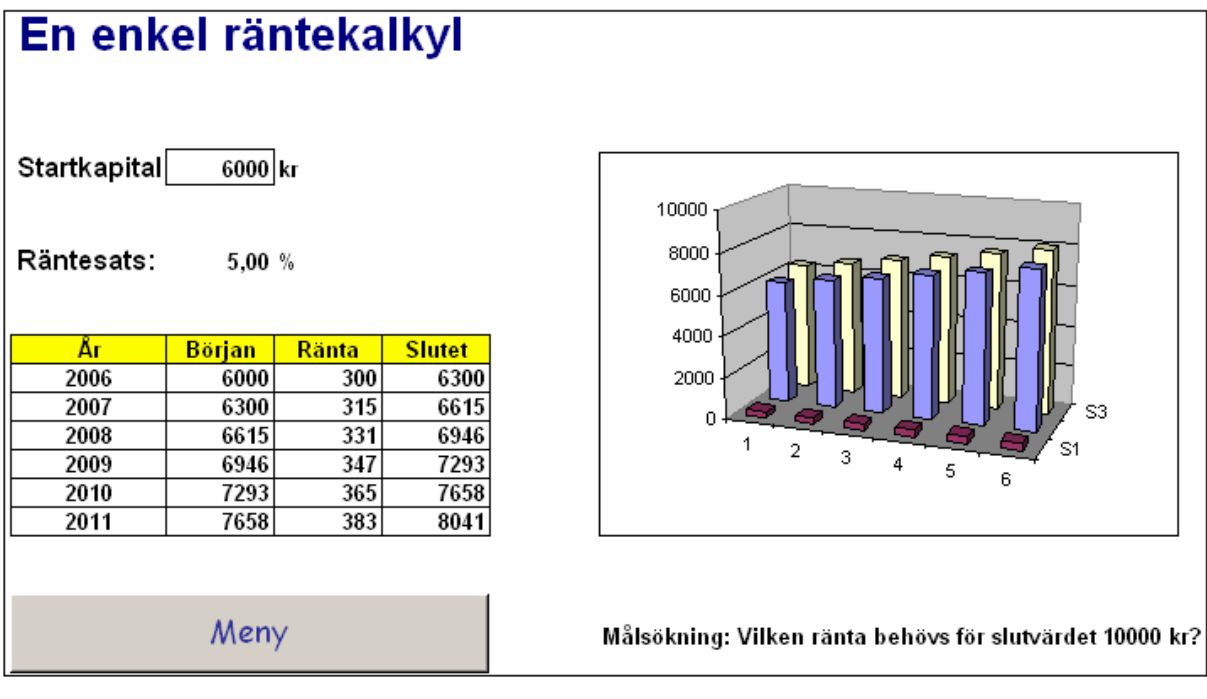

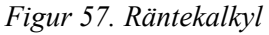

**F. Grafritning:** Används för att rita upp graferna till två funktioner samt att bestämma skärningspunkterna. Endast inmatning av startvärde och slutvärde. Kalkylmodellen skall därefter beräkna och skapa en tabell med funktionvärden samt rita upp graferna. Antalet steg är konstant = 10. Steglängden beräknas mha =ABS(slutvärde-startvärde)/10

Användaren kan sedan förstora området kring en skärningspunkt för att få ett bättre närmevärde på skärningspunkten genom att välja nya start- och slutvärden. Testa detta. Vilka är skärningspunkterna ( med 2 korrekta decimaler)?

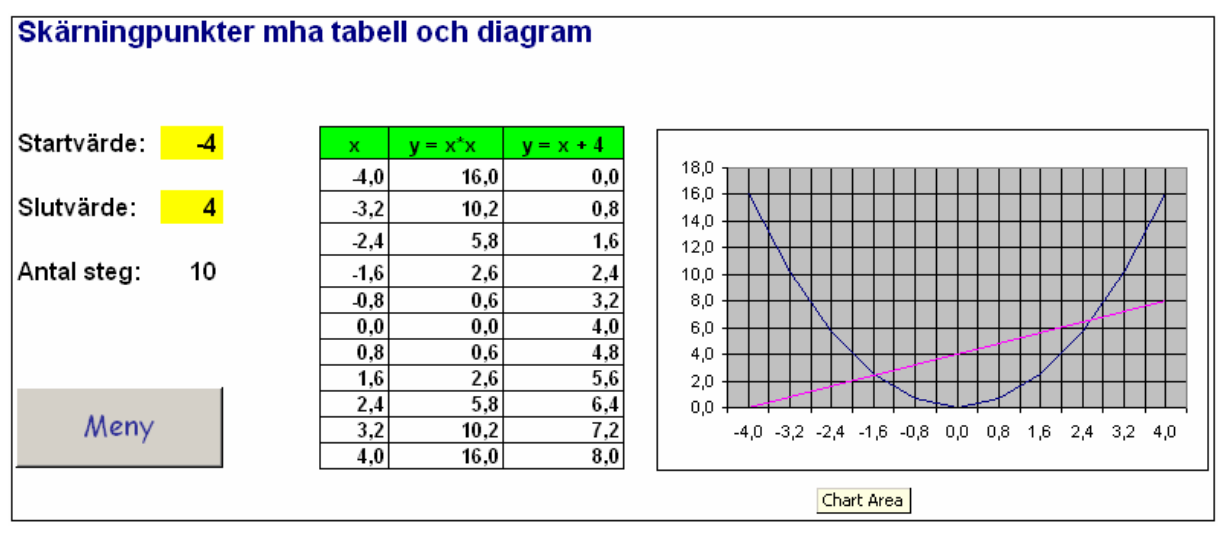

*Figur 58. Grafritning* 

## **2.14.2 Ekonomikontor**

**A.** Skapa först följande meny med knappar:

| Bidragskalkyl            | Nya Ekonomikontoret AB<br>Trollhättan<br>christer.selvefors@htu.se<br>Agare: |             |  |  |
|--------------------------|------------------------------------------------------------------------------|-------------|--|--|
| Investerings-<br>kalkyl  | Interntelefon                                                                | Fakturering |  |  |
| Självkostnads-<br>kalkyl | Vem?l<br>Krister<br>Nr:I<br>116                                              |             |  |  |
| Amortering               | Internränta                                                                  | Pay-back    |  |  |

*Figur 59. Illustration till uppgiften Ekonomikontor* 

Knapparna skall så småningom kopplas till kalkylblad, som presenteras nedan. Generell hjälp framgår av bilden sist i denna uppgift.

#### **B. Amortering:**

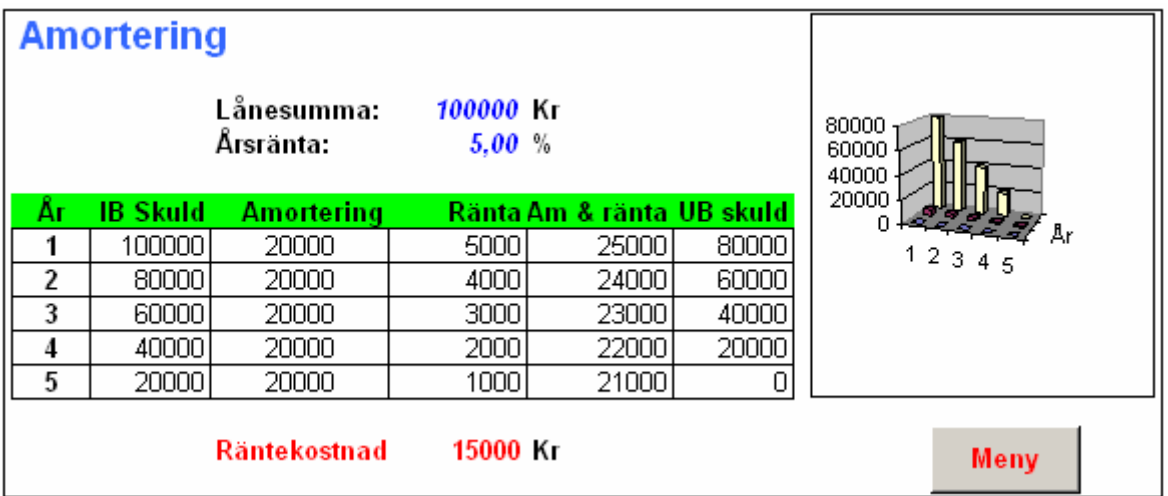

#### **C. Pay-back:**

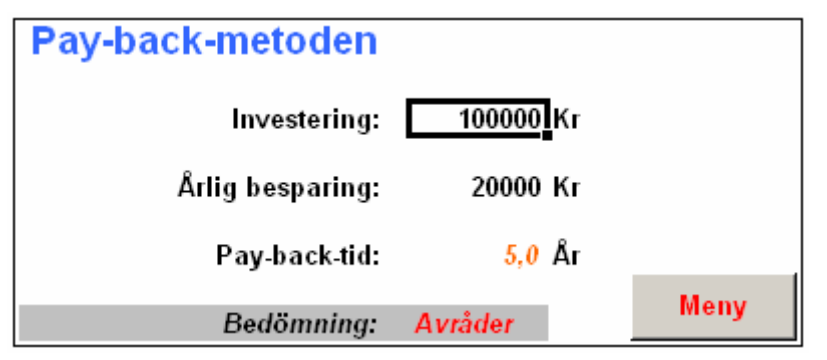

#### **D. Artikelregister:**

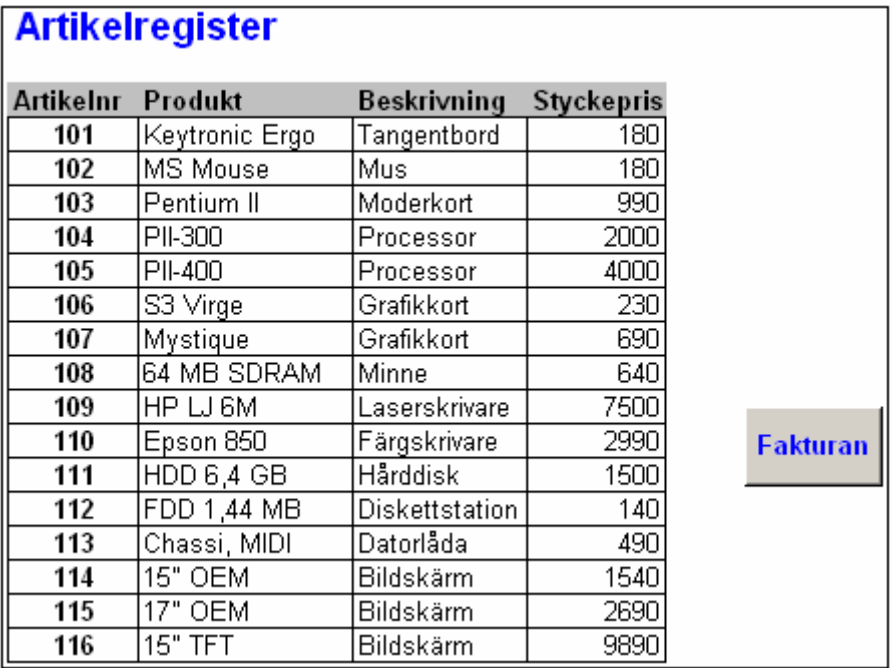

#### **E. Bidragskalkyl:**

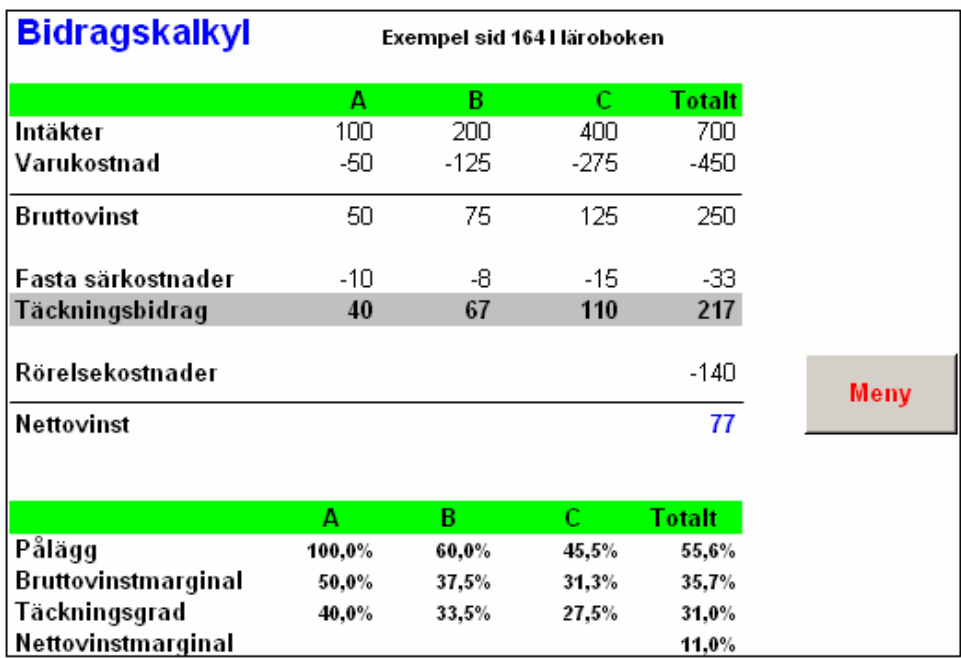

#### **F. Faktura:**

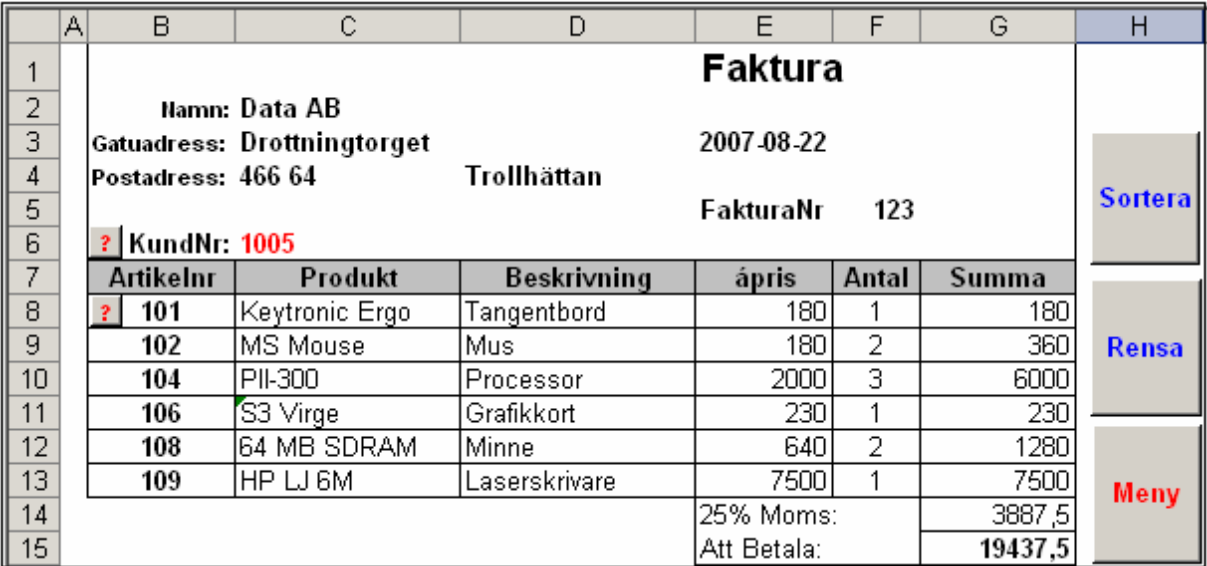

#### **G. Internränta:**

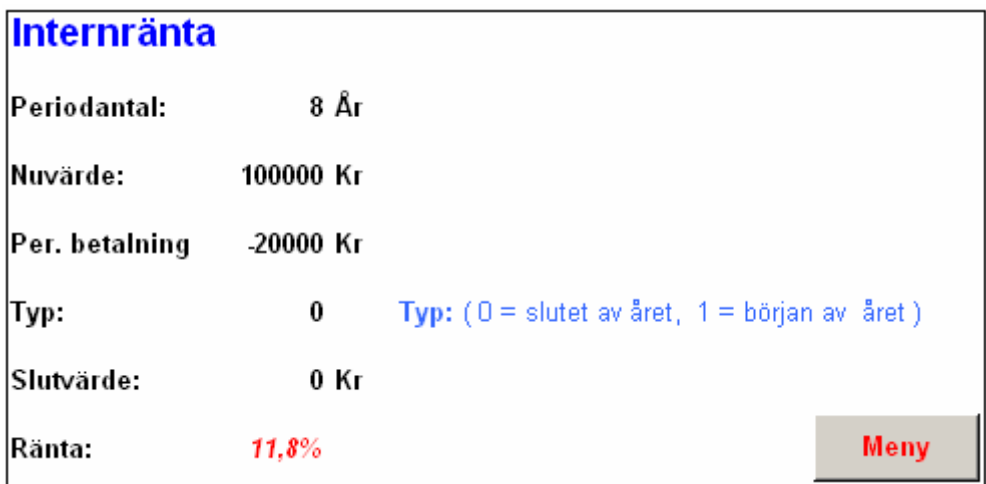

## **H. Investeringskalkyl:**

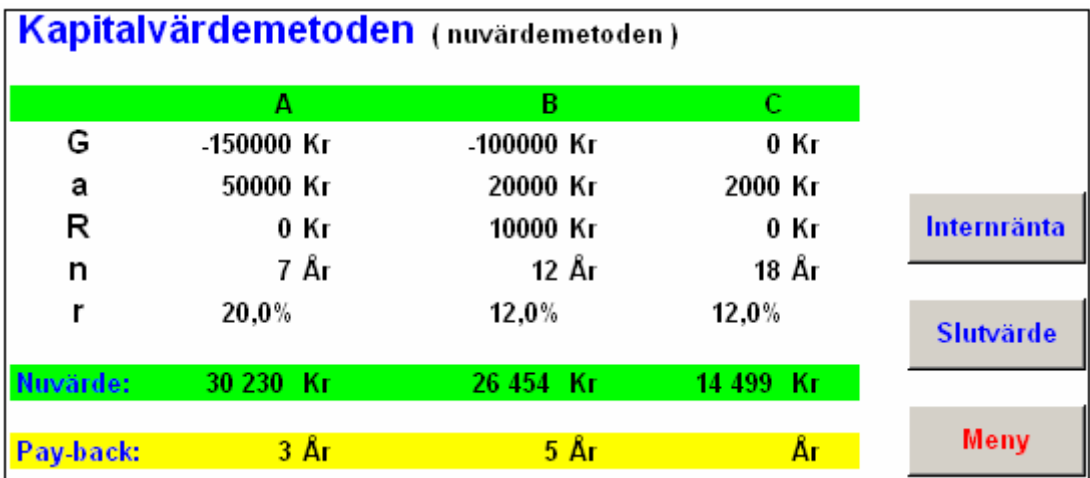

## **I. Kundregister:**

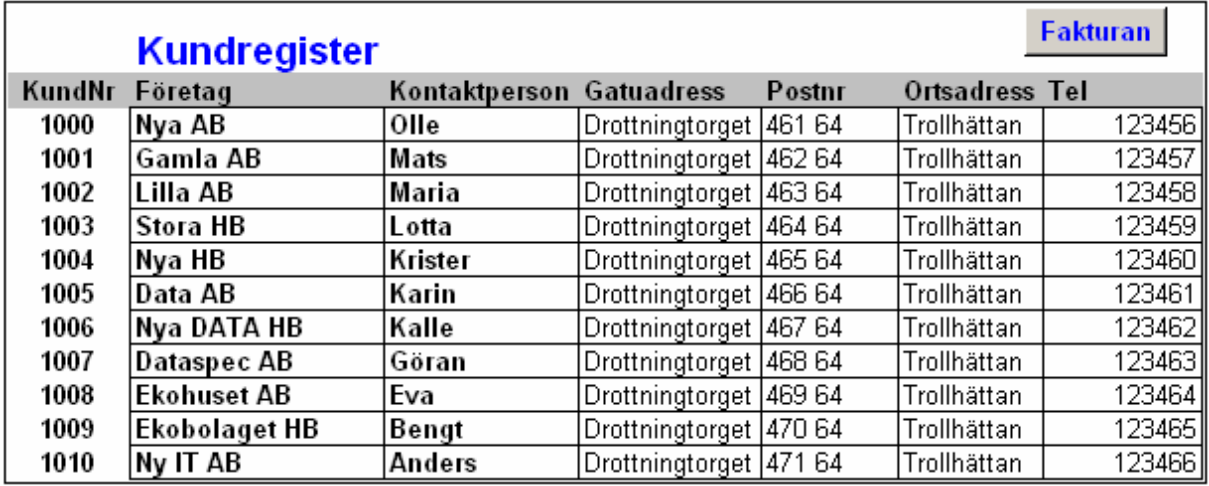

#### **J. Personal:**

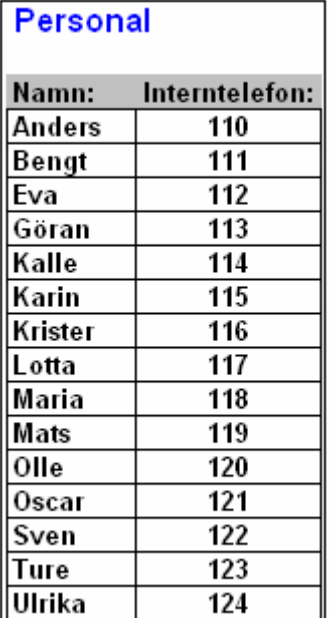

#### **K. Slutvärde:**

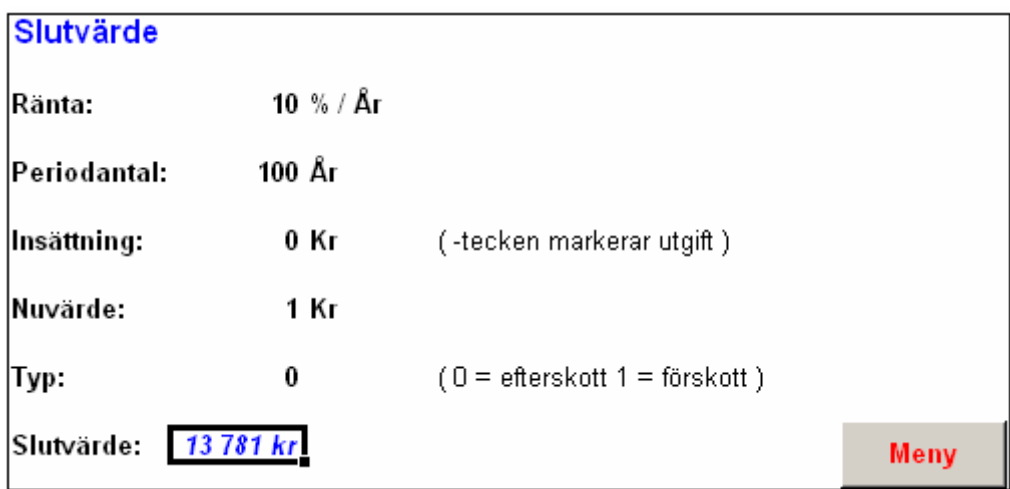

## **L. Självkostnadskalkyl:**

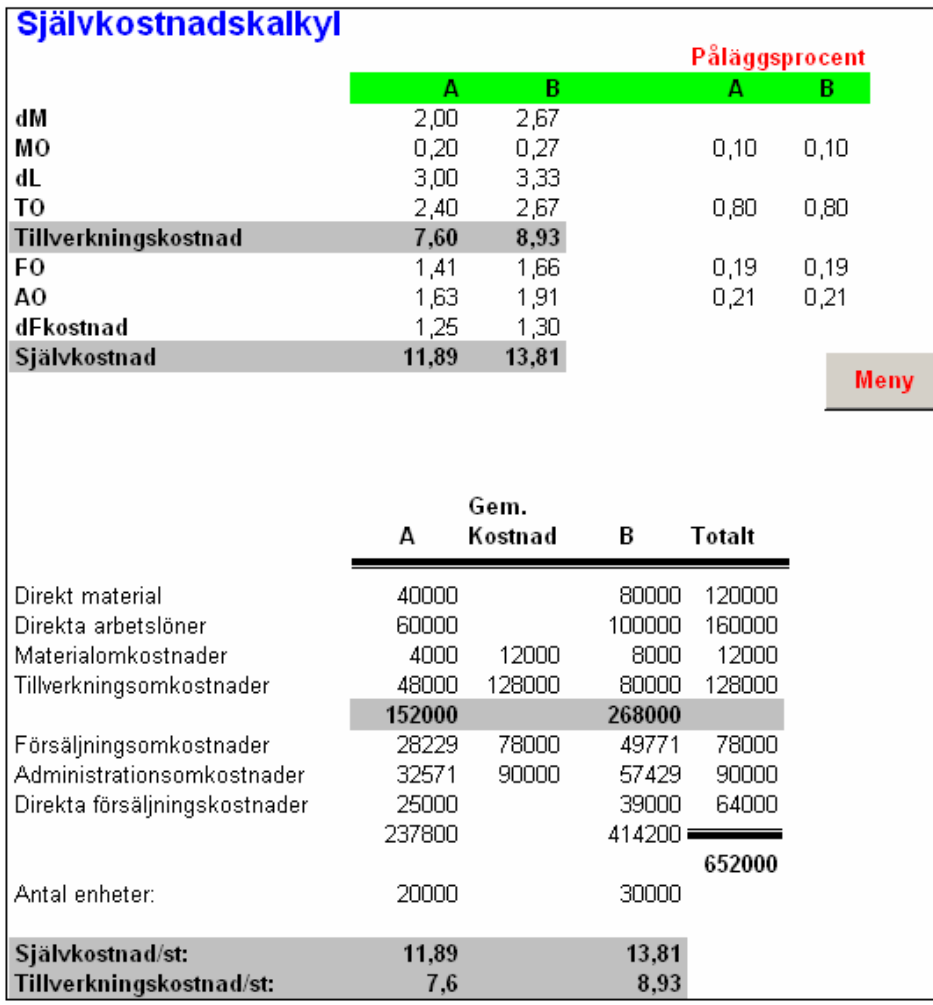

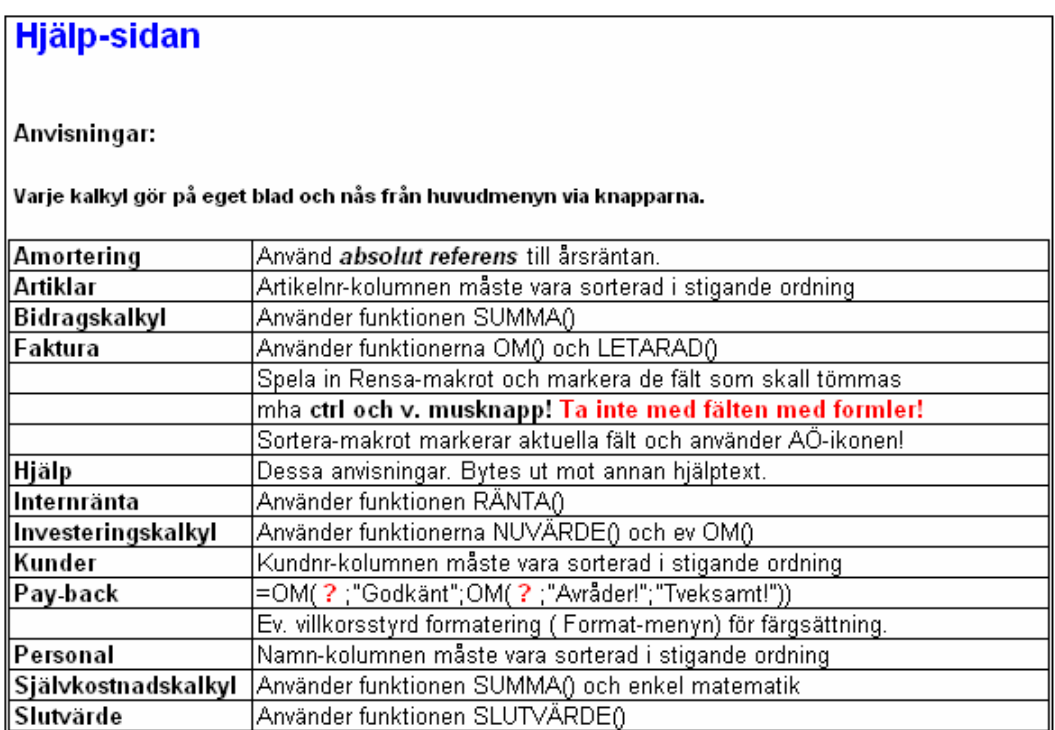

# **3 Lite statistisk akrobatik med hjälp av Excel**

I detta kapitel skall ges en inblick i hur Excel kan vara till hjälp med statistisk bearbetning av data.

## *3.1 Medelvärde och standardavvikelser*

## **3.1.1 Medelvärde**

Vi skall titta på tre olika sätt för att få fram ett medelvärde. Först behöver vi lite data – mata in följande:

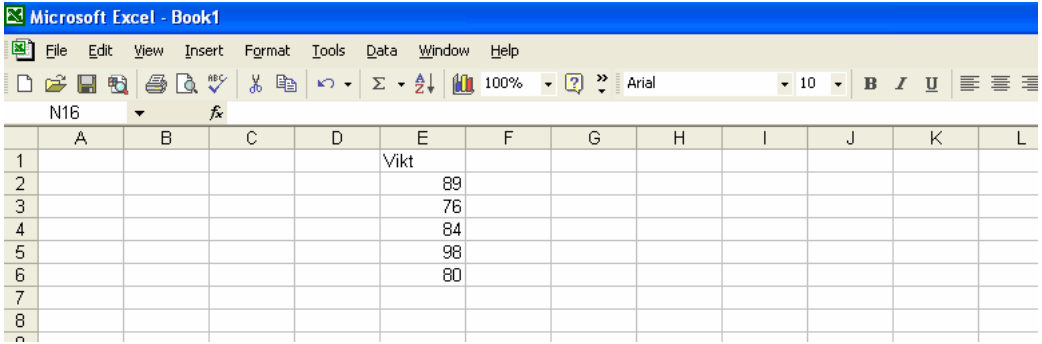

Markera cell E:7 och klicka på summatecknet  $(\Sigma)$ . Då skall det se ut så här:

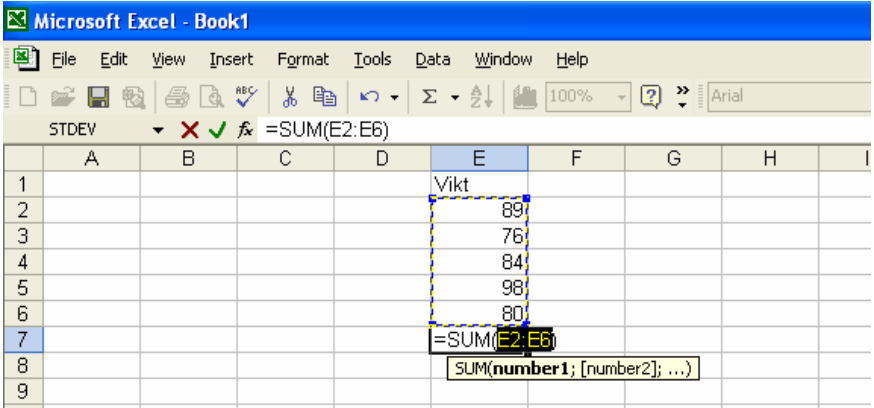

Tryck därefter på enter och du får följande (jag har även skrivit "Summa=" i cell D:7):

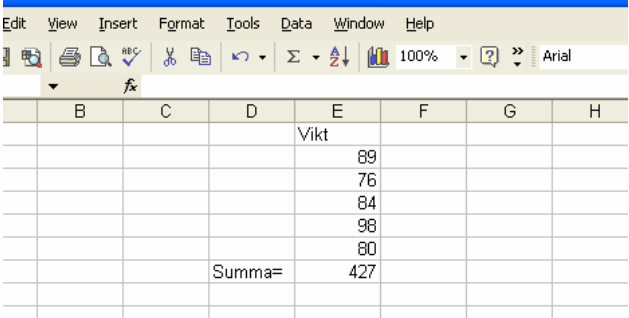

Det var beräkning av summan, men det var ju medelvärdet vi ville ha... Skriv: "Medel=" i cell D:8, flytta markören till cell E:8 och skriv "=" , klicka på cell E7, skriv därefter "/5" så ser det ut så här:

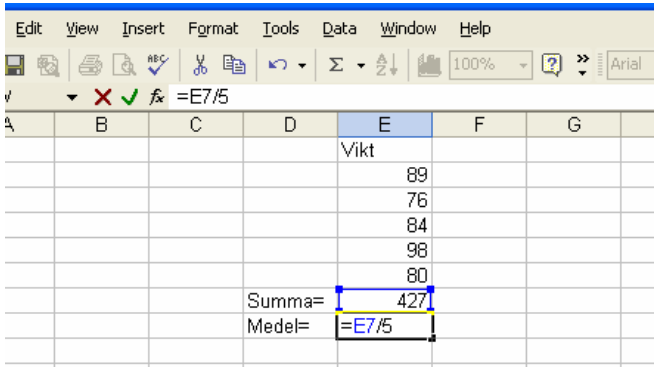

När man börjar med "=" i en cell betyder detta att en beräkning ska utföras, i detta fall står det nu "=E7/5" vilket betyder att vi begär att excel ska dividera värdet i cell E7 med 5. Tryck på enter så utförs beräkningen, resultat:

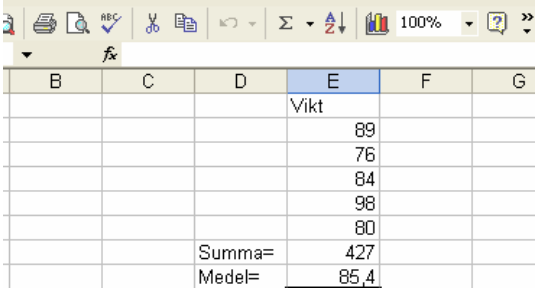

Ja, som vi ser blev medelvärdet 85,4. Ställ markören i rutan med första vikten (89) ändra värdet till 99 och tryck på enter. Vad händer? Ändra därefter tillbaks värdet till 89. Vi ska nu testa att beräkna medelvärdet genom att använda en färdig funktion. Placera markören i cell D:9 och skriv Medel=, tryck enter, flytta markören till ruta E9, använd därefter rullmenyn vid summatecknet och välj "Average" (medelvärde), se bild:

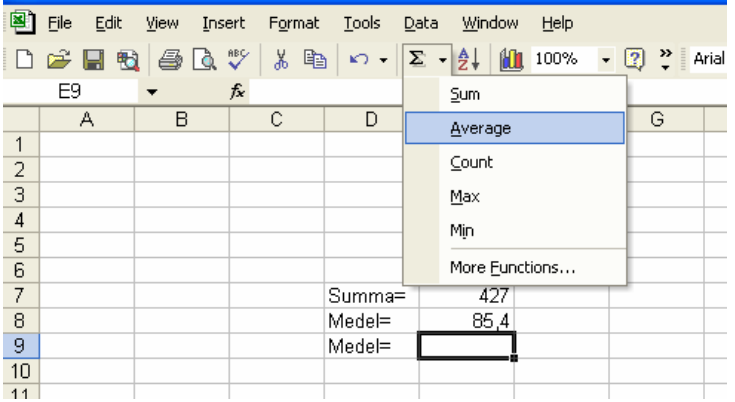

När du gjort detta val får du följande:

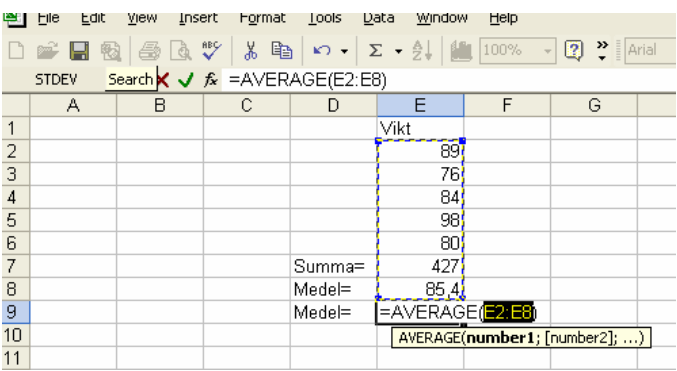

Excel föreslår en beräkning av medelvärde för värdena i cell E2 till E8, men detta är **inte** vad vi vill ha, använd markören och markera istället värdena i cell E2 till E6.

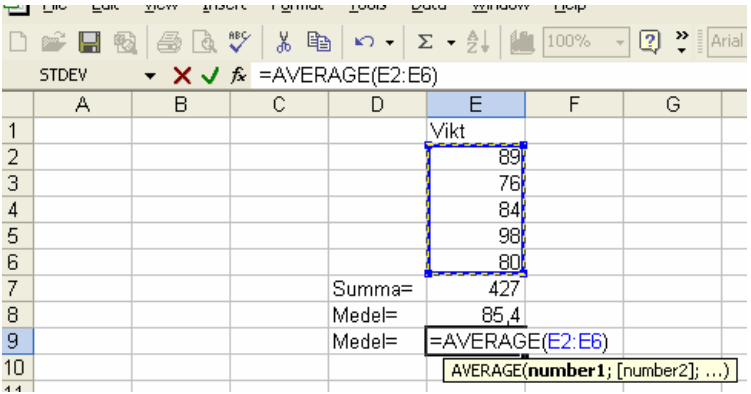

Nu är det dags att trycka på enter och njuta av resultatet:

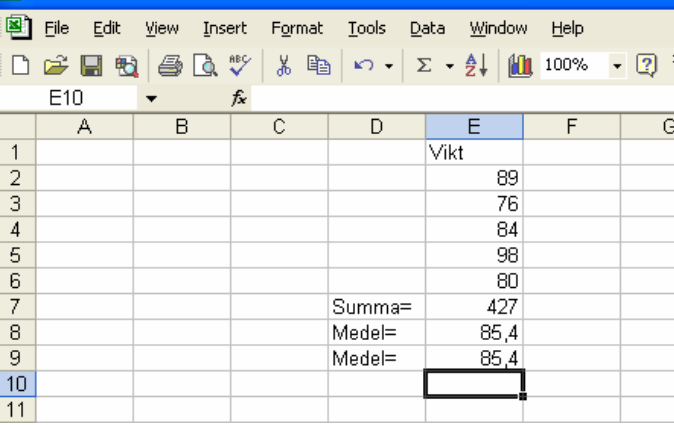

Se där! Även denna gång blev medelvärdet 85.4.

#### **3.1.2 Standardavvikelser**

Låt oss nu även beräkna standardavvikelsen. Skriv "SD=" i cell D10, flytta markören till E9 och klicka därefter på funktionsknappen. I den efterföljande dialogrutan väljer du category: "Statistical" och function "STDEV". Klicka OK

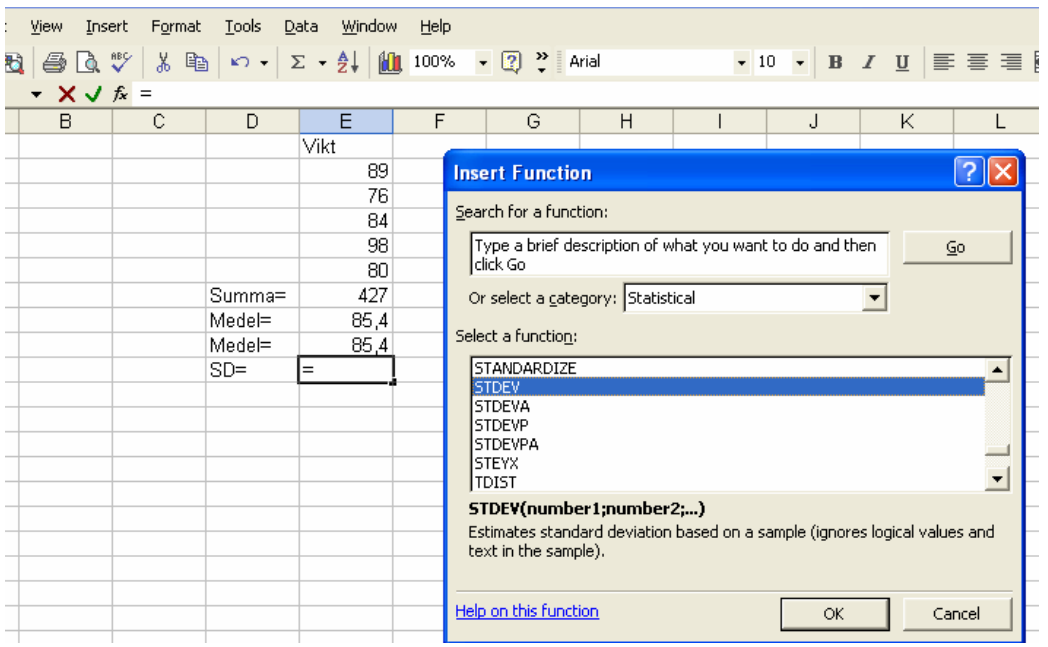

I den efterföljande dialogrutan gäller det att se till att beräkningen utförs på rätt värden, se till att numbers: refererar till cell E2:E6 enligt följande:

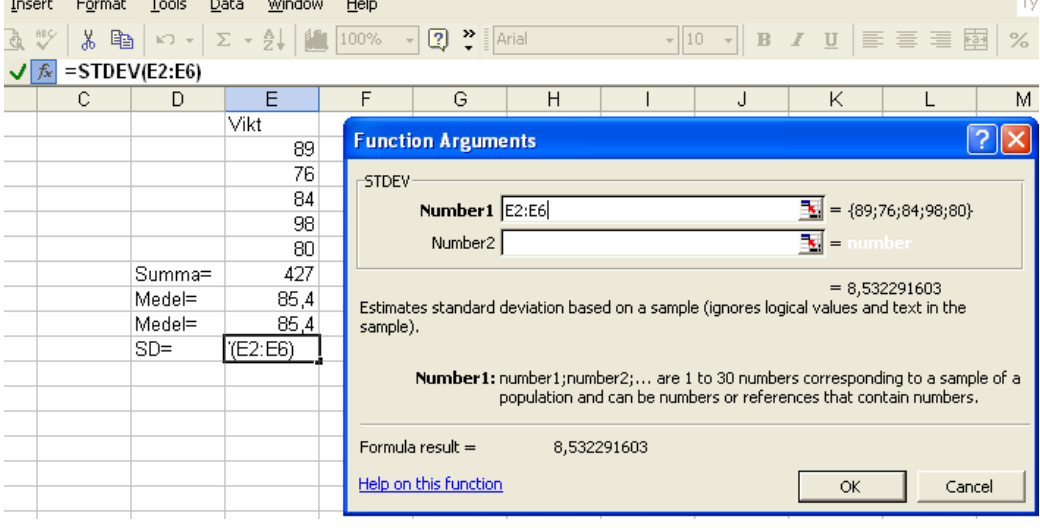

Klicka på OK och erhåll följande:

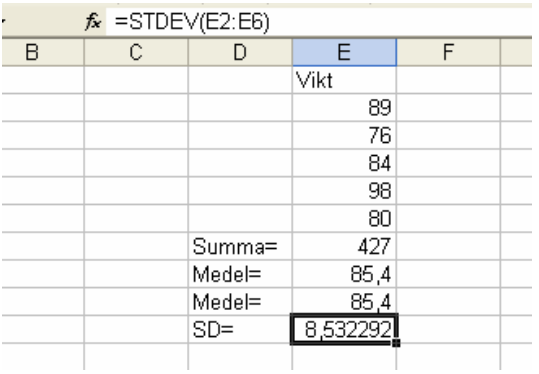

Testa gärna att byt ut något av värdena på vikt för att kontrollera att beräkningarna av medelvärde och SD uppgraderas automatiskt. På detta sätt kan man fortsätta att komplettera beskrivande statistiken med median, minsta värde, maxvärde, etc etc.

## *3.2 Mer deskriptiv statistik (Data Analysis)*

Excel erbjuder även ytterligare ett alternativ för att producera deskriptiv statistik. Det finns en statistikfunktion som heter "Data Analysis" och som ska finnas under menyn "Tools". Saknas denna funktion kan man gå in under "Tools" ("Verktyg") välja "Add-Ins" ("Tillägg") och kryssa i enligt följande:

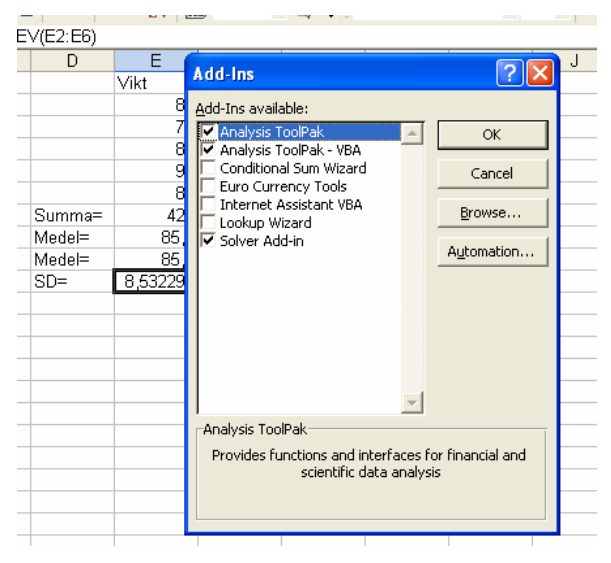

Klicka på OK. Nu ska funktionen "Data Analysis" ("Data analys") finnas tillgänglig i menyn "Tools" ("Verktyg"), gör den inte det – kan detta bero på att man valt en installation som ratat denna möjlighet. Om så är fallet måste excel installeras om…

Välj nu "Data Analysis" under menyn "Tools", i den efterföljande dialogrutan väljer du "Descriptive Statistics"

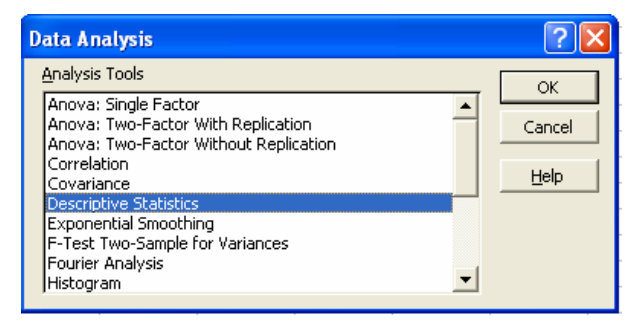

I input range fältet skriver du nu E2:E6 alternativ kan du flytta ut markören i datamaterialet och dra över det aktuella materialet (det har jag gjort och fick då \$E\$2:\$E\$6 i fältet). Kryss i rutan för "Summary Statistics". Klicka på OK!

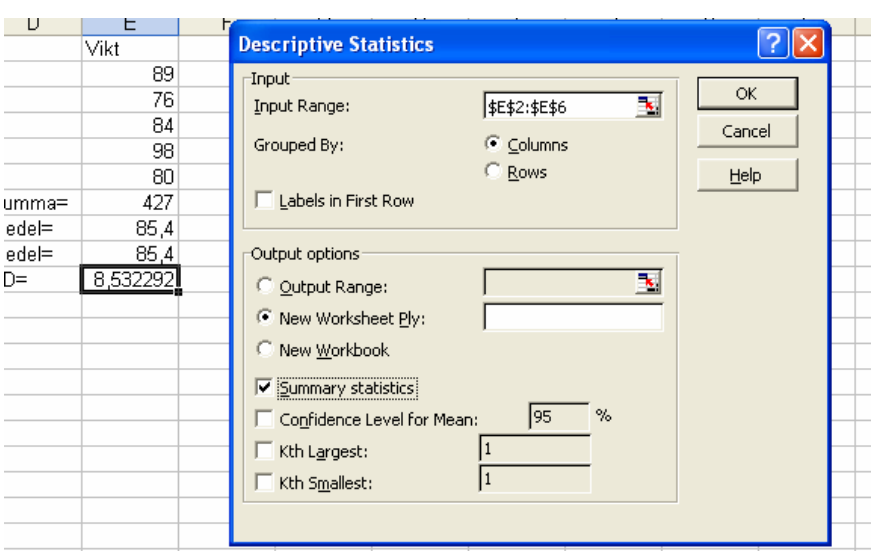

På en ny sida får du följande output (jag har breddad kolumnerna så att texten får plats):

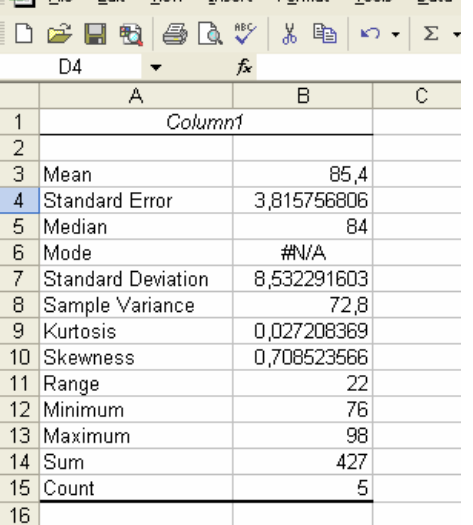

#### **3.2.1 Några statistikfunktioner**

Mean=medelvärdet i stickprovet

Standard error= SEM = uppskattning av standardavvikelsen för medelvärdet ( $SD / \sqrt{n}$ )

Median = värdet som delar upp data i två halvor…

Mode= den kategori som har högst frekvens (ej tillämpbart här eftersom detta ej är kategoriserade data)

Standard deviation = standardavvikelsen i stickprovet

Sample variance= stickprovets variane = SD i kvadrat

Kurtosis = statistiskt mått på stickprovsfördelningens toppighet

Skewness = mått på stickprovsfördelningens skevhet

Range= skillnad mellan max och min

Minimum = minsta värde (min)

Maximum = största värde (max)

 $Sum = summan$ 

Count = antal observationer

## *3.3 Simulering och databashantering*

I detta avsnitt ska vi studera hur en sk pivot-tabell kan användas för att skapa statistik i en databas. Men först måste vi skapa oss en databas och det gör vi med hjälp av lite simulering.

Öppna först ett helt nytt Excel-dokument. Ställ dig i cell A:1 och skriv "K", placera markören i cellen nedre högra kant (markören ska då se ut som ett helsvart plus-tecken), håll ned vänster musknapp och dra nedåt ända till du kommer till ruta A:20. På detta sätt kopieras "K" till de första 20 raderna. Skriv därefter "M" i cell A:21, markören i nedre högra hörnet, dra över cellerna ned till A:40. Denna första kolumn ska nu representera variabeln kön, med 20 kvinnor och 20 män. Välj nu "Data Analysis" under "Tools". I dialogrutan väljer du:

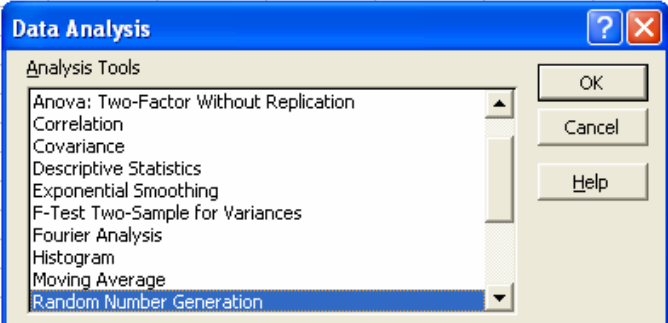

Fyll enligt nedanstående:

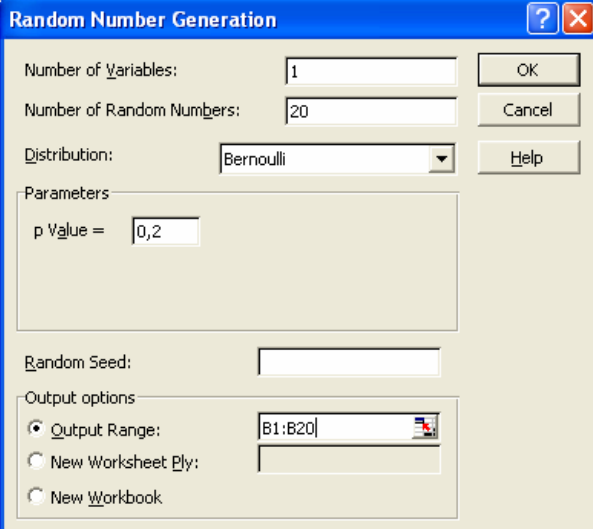

Detta innebär att vi nu för varje kvinna får antingen värdet "0" eller värdet "1". Värde 1 blir det med 20% sannolikhet. Klicka på OK.

Välj nu återigen "Tools" / "Data Analysis" / "Random number generation" , men fyll nu i enligt följande (observera ändrar Output Range):

Word och Excel – en enkel handledning. Excel Revision 2008-02-06

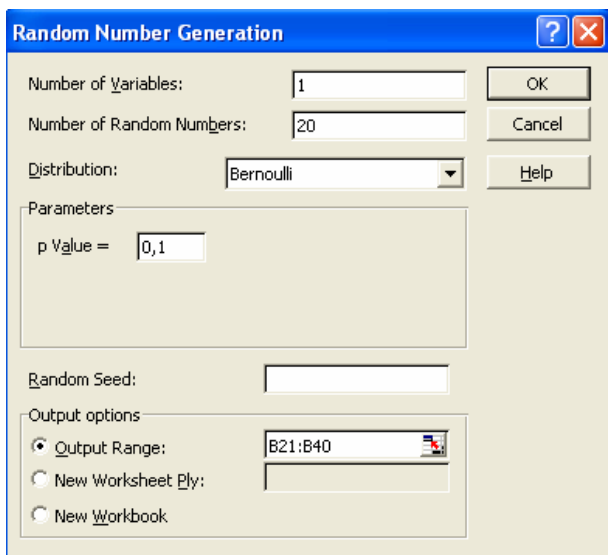

Detta innebär att vi nu för varje man får antingen värdet "0" eller värdet "1". Värde 1 blir det med 20% sannolikhet. Klicka på OK.

Ditt Excel-blad ska nu se ut ungefär så här…

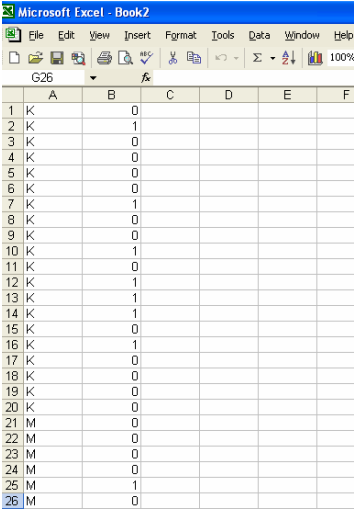

Vi har nu simulerat en kvalitativ (binär) variabel för alla kvinnor och alla män. Vi fortsätter med en simulering av en kvantitativ variabel. Välj: *Tools/Data Analysis/Random number generation*, fyll i enligt följande

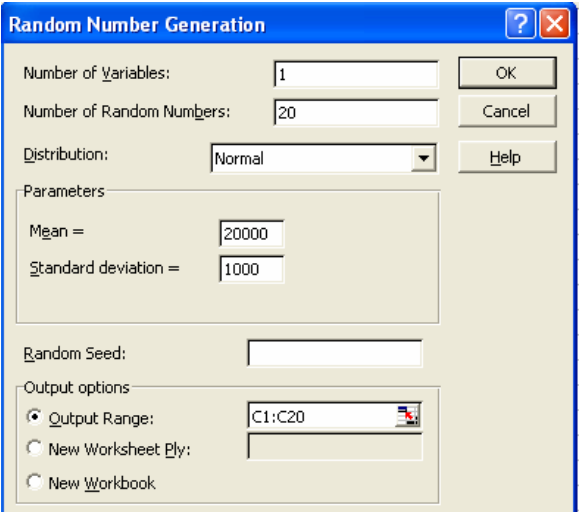

Detta innebär att alla kvinnor får ett värde simulerat från en normalfördelning med väntevärde (populationsmedel) 20 000 samt standardavvikelse (i populationen) på 1000. Klicka OK.

Upprepa: *Tools/Data Analysis/Random number generation*, fyll i enligt följande

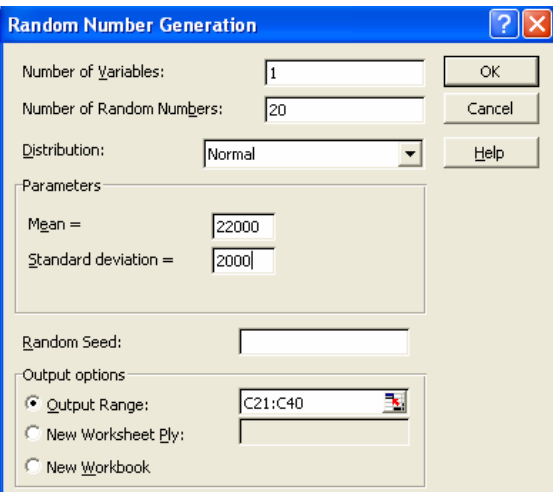

Detta innebär att alla män får ett värde simulerat från en normalfördelning med väntevärde (populationsmedel) 22 000 samt standardavvikelse (i populationen) på 2000. Klicka OK.

Excel-bladet bör nu se ut ungefär så här:

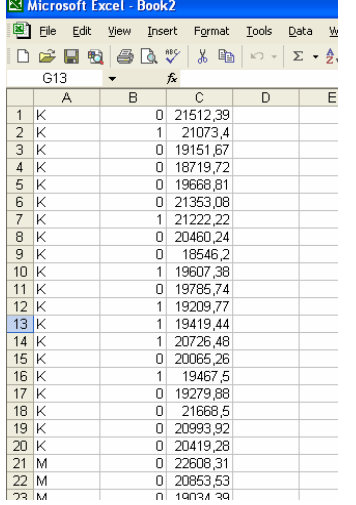

Låt oss nu anta att första kolumnen är variabeln kön, andra kolumnen rökning (0=nej, 1=ja) och tredje kolumnen månadslön (lite löjligt med decimaler på månadslön kanske, men vi låter det vara så…). Vi infogar en rad högst upp och skriver rubriker i kolumnerna:

Markera första raden (klicka på 1:an till vänster om Cell A:1) välj därefter *Insert/Rows*:

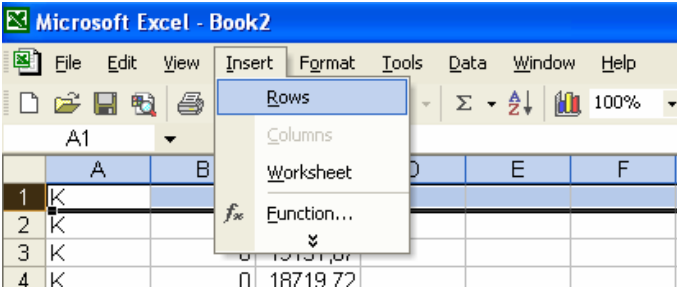

Lägg till kolumnrubriker (jag har även markerat de två första kolumnerna och centrerat dessa - inget nödvändigt, men det ser lite mer ordnat ut?) :

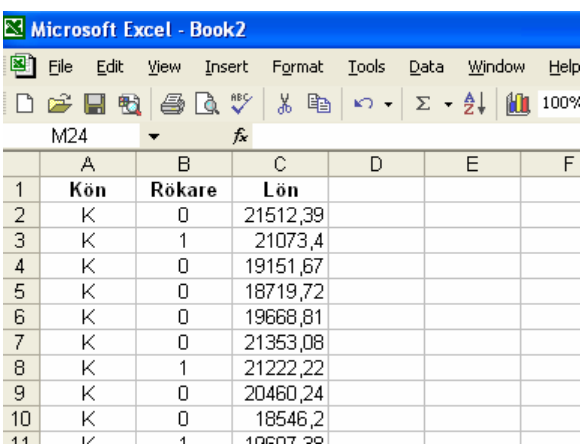

Dags för lite analys! Ställ markören någonstans i datamaterialet, välj *Data/Pivot Table*.

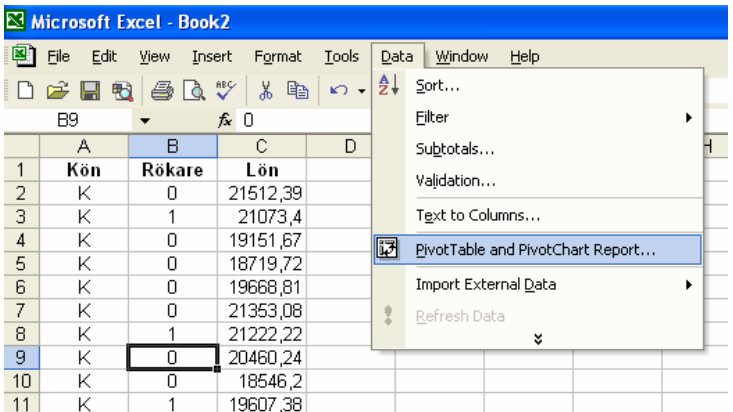

Då får du följande dialogruta:

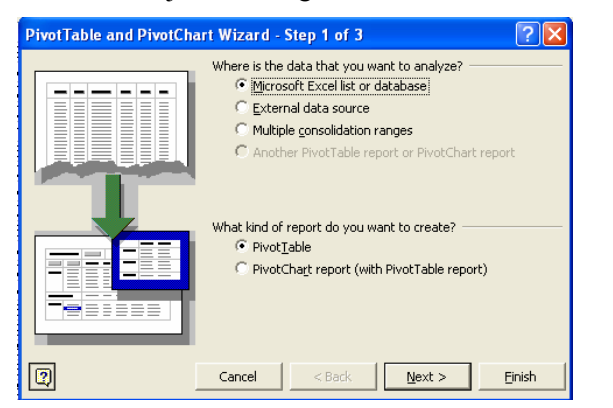

#### Klicka "Next"

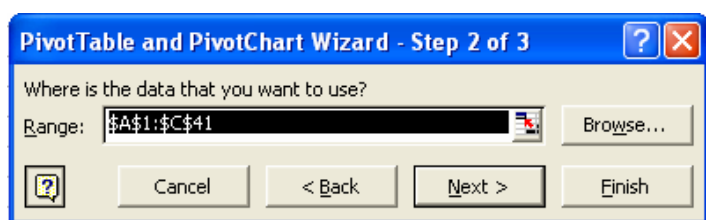

Här gissar den (tack vare att du ställt markören i datamaterialet) att vi vill analysera alla data inom området A1:C41, detta stämmer så klicka *Next*.

I nästa ruta klickar du på *Layout*:

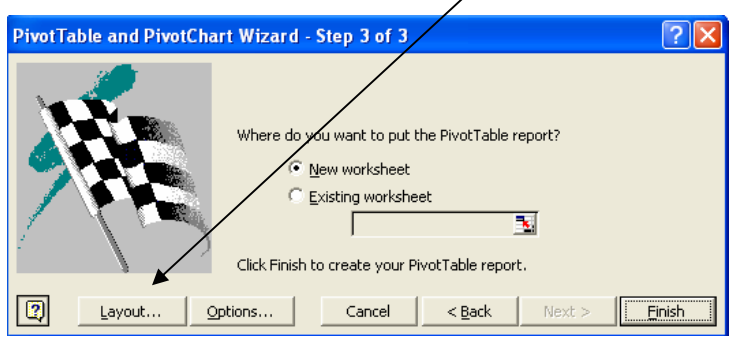

I den följande dialogrutan får du chansen att flytta ikonerna (de små rektanglarna till höger i rutan) och placera dessa i rader (ROW) eller i kolumner (COLUMN). Drag och släpp "Kön" i "ROW" och "Rökare" i "Column", drag även "Rökare" till "DATA" och släpp. Det ska se ut så här:

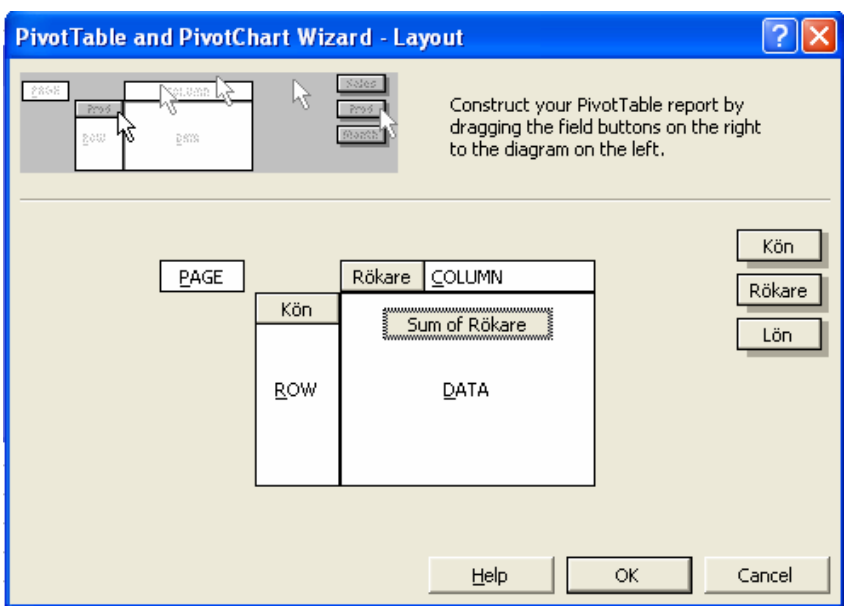

Som du ser står det nu "Sum of Rökare" i datafältet. Men vi vill inte summera denna variabel (ty den är kvalitativ) vi vill istället räkna procent! Dubbelklicka på ikonen "Sum of Rökare" och välj Count.

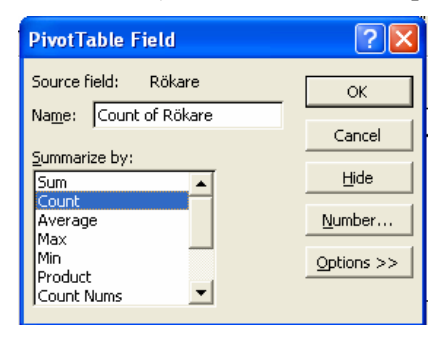

Klicka på OK i denna ruta och även i nästa, i den kvarvarande dialogrutan klickar du på "FINISH". Du ska då få en tabell (sk korstabell) som ser ut så här:

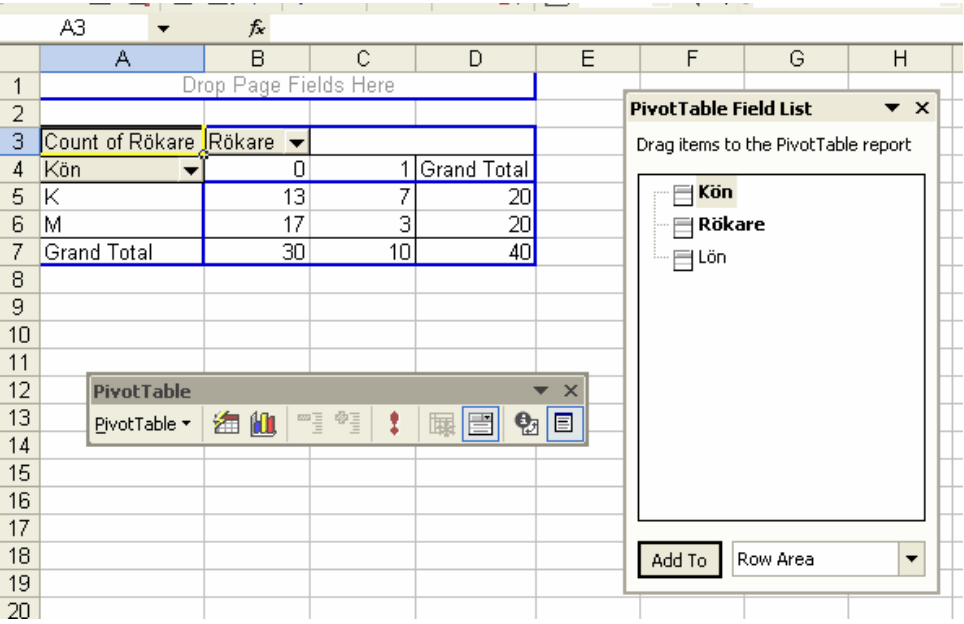

Som du kan se är det totalt 20 kvinnor och 20 män. Bland kvinnorna är det 7 st som är rökare, motsvarande siffra bland männen är 3. Visst blir man lite sugen på att få siffrorna i procent per rad, dvs hur stor andel av kvinnorna respektive männen som är rökare. Gå in i verktygsfältet för Pivot tabell och välj Wisard:

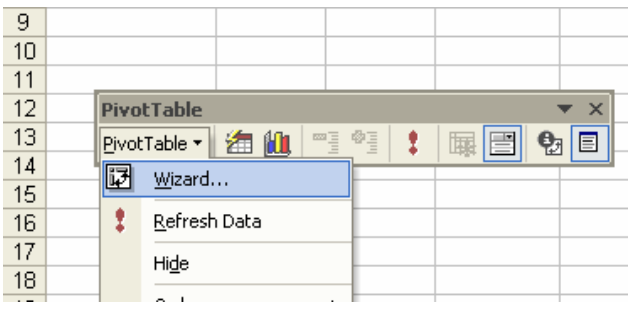

I den följnande dialogrutan väljer du "Layout", Dubbelklicka på Ikonen "SUM of Rökare" och välj "Options" : ╲

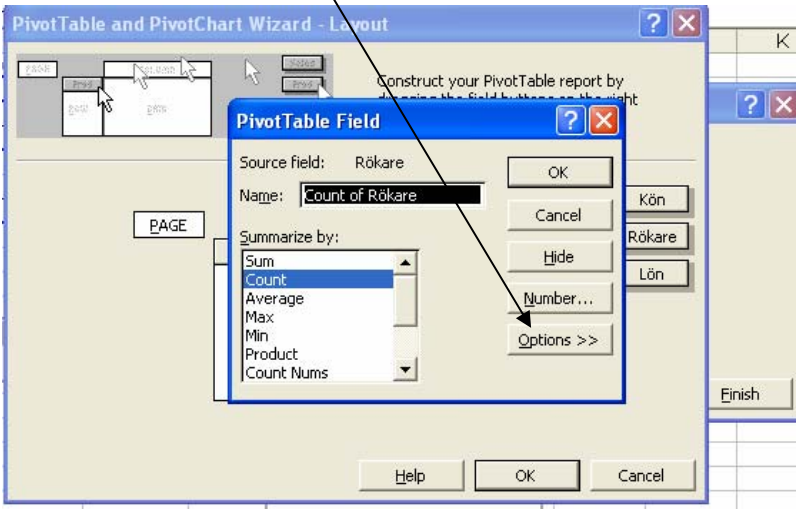

PivotTable and PivotChart Wizard - Layout  $||?||X||$ Ñ Construct your PivotTable report by **PivotTable Field**  $\overline{?}$   $\overline{\mathsf{x}}$ Source field: Rökare  $\alpha$ Name: Count of Rökare Kön Cancel  $PAGE$ Summarize by: Rökare | Hide **Sum**  $\overline{\phantom{a}}$ Lön .<br>Iount Number... Average Max<br>Max<br>Min  $Qptions$  >> .....<br>Product  $\vert$ Count Nums Show d<u>a</u>ta as: Normal ⇂ Normal  $\overline{\phantom{a}}$ Difference From<br>% Of ancel % Difference From Running Total in % of column MT

Du får nu ytterligare valmöjligheter för vad som ska presenteras i datafältet. Välj:

Klicka därefter "OK" / "OK" / "FINISH", då får du följande…

 $\ddot{\phantom{a}}$ 

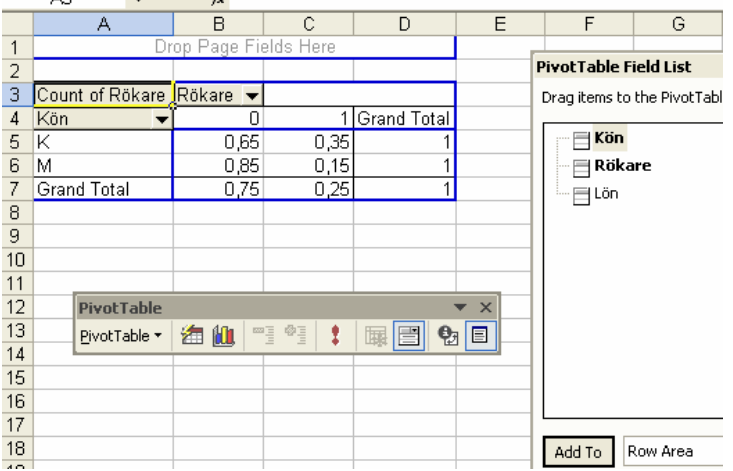

Som du ser får vi nu istället en procentuell fördelning över rökare icke-rökare uppdelad kvinnor och män. Bland kvinnorna är 35% rökare och bland männen 15%. (Slumpen gav oss relativt höga siffror i denna simulering – vi simulerade ju 20% resp 10% sannolikhet för rökare bland kvinnor respektive män). Välj nu verktygsfältet igen, välj "Wisard" / "Layout", flytta bort "Count of Rökare" och flytta istället dit "Lön". Dubbelklicka på lön och välj istället Average som presentation. Det ska nu se ut så här:

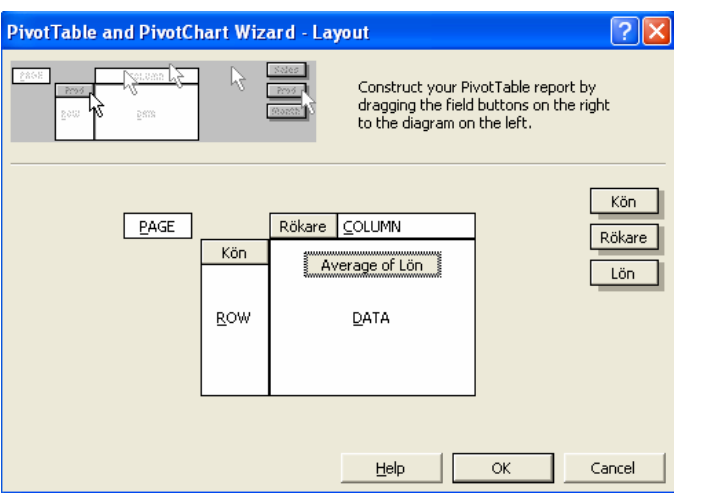

Klicka "OK" / "Finish" :

|                                                   | А                     | R           | C                                   | D           | F | F                          |  |  |
|---------------------------------------------------|-----------------------|-------------|-------------------------------------|-------------|---|----------------------------|--|--|
|                                                   |                       |             |                                     |             |   |                            |  |  |
| 2                                                 |                       |             |                                     |             |   | <b>PivotTable Field Li</b> |  |  |
| з                                                 | Average of Lön Rökare |             |                                     |             |   | Drag items to the Piv      |  |  |
| 4                                                 | Kön                   | п           |                                     | Grand Total |   |                            |  |  |
| 5                                                 | Κ                     | 20124,97498 | 20103,74297                         | 20117,54378 |   | Kön                        |  |  |
| 6                                                 | М                     | 22162,9341  | 22994,61583                         | 22287,68636 |   | Rökare                     |  |  |
| 7                                                 | Grand Total           |             | 21279,81848 20971,00483 21202,61507 |             |   | Lön                        |  |  |
| 8                                                 |                       |             |                                     |             |   |                            |  |  |
| 9                                                 |                       |             |                                     |             |   |                            |  |  |
| 10                                                |                       |             |                                     |             |   |                            |  |  |
| <b>PivotTable</b><br>$\times$                     |                       |             |                                     |             |   |                            |  |  |
| <b>TE</b> #<br>渔机<br>圁<br>PivotTable *<br>禰<br>13 |                       |             |                                     |             |   |                            |  |  |
| 14                                                |                       |             |                                     |             |   |                            |  |  |
| 15<br>1 <sup>2</sup>                              |                       |             |                                     |             |   |                            |  |  |

Som vi kan se har kvinnorna i snitt 20117,5 kr i måndadslön, männen 22287,7 kr/mån. Rökning verkar inte påverka, eftersom lönen bland icke-rökande kvinnor är lik den för rökande kvinnor, samma sak gäller för rökande vs icke-rökande män. Men om man studerar medellönen för rökare totalt sett så är den (20971,0) lägre än för icke-rökarna (21279,8). Hur förklarar du det?

## *3.4 Regression*

Mata in följande material i Excel.

#### **Kön Ålder Sjukfrånvaro**

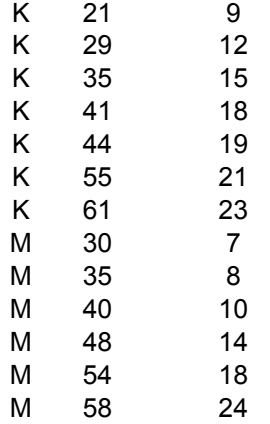

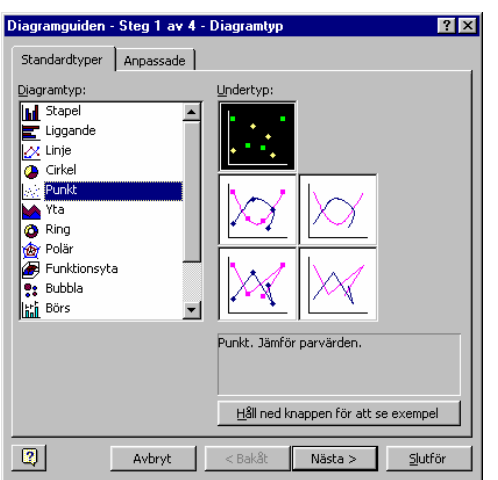

仙 Markera ålder och sjukfrånvaro och klicka därefter på "diagramknappen".

Välj punktdiagram

Klicka dig fram med hjälp av sekvensen av dialogrutor. Ange lämpliga rubriker på diagrammet och på x respektive y-axel. Polera diagrammet – ta bort grå zon och stödlinjer. Resultatet torde se ut så här:

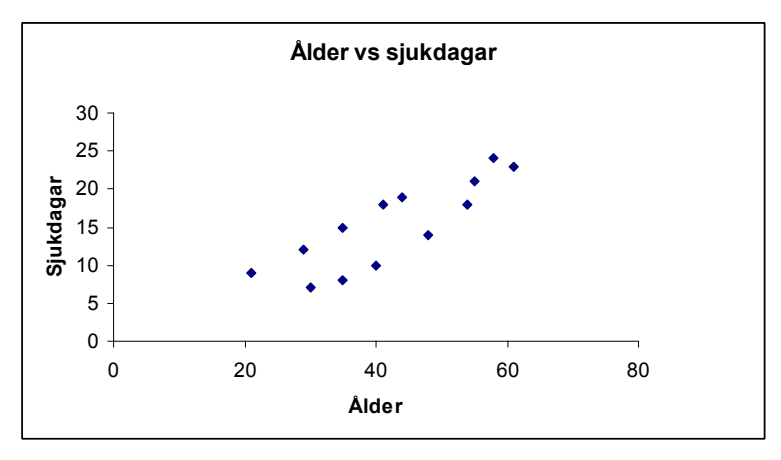

Visst ser det ut som om det finns ett samband mellan ålder och sjukfrånvaro!

Markera punkterna i diagrammet (klicka på en av punkterna - en gång), tryck därefter på höger musknapp och välj "Add trendline" (du kan även gå in under "Chart" ("Diagram") och välja " Add trendline " ("Infoga trendlinje")). Välj först rutan märkt "Linear" gå därefter in under alternativ och fyll i enligt nedan (gammal svensk version på dessa bilder):

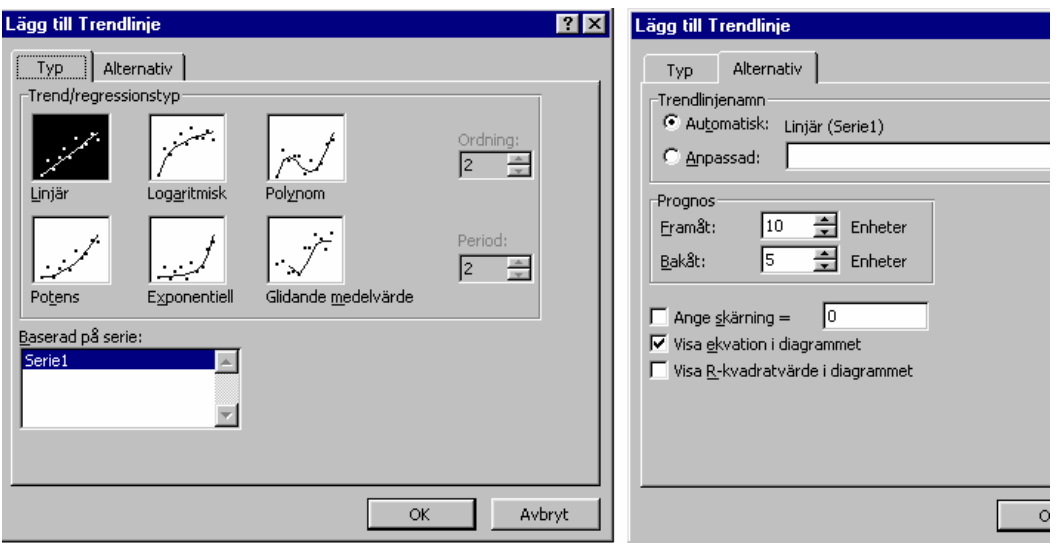

Dubbelklicka på linjen och gör den smalare!. Flytta fönstret med ekvationen gör stilen fet. Resultat:

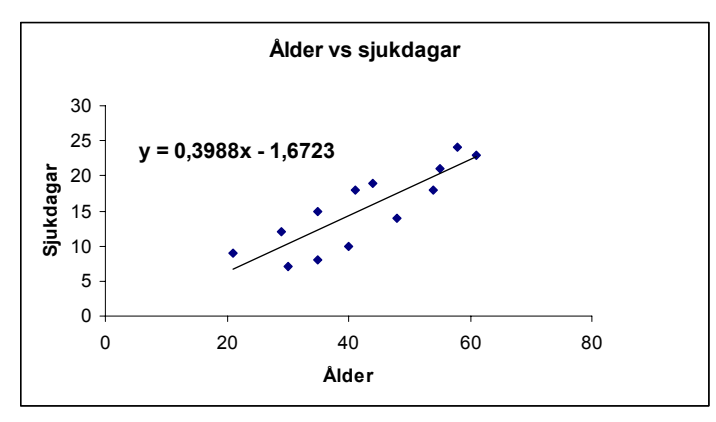

Tolka koefficienterna i ekvationen.

0,3988 = ………………………………… 1,6723 = …………………………………

Testa med att sätta in x=70 i ekvationen (gör beräkningen i excel eller med miniräknare – går tyvärr inte att göra direkt i daigrammet), vad blir då Y och hur skall den siffran tolkas?

Kontrollera för varje punkt i diagrammet vilket kön motsvarande person har. Finns det något mönster? Tolkning= …………..?

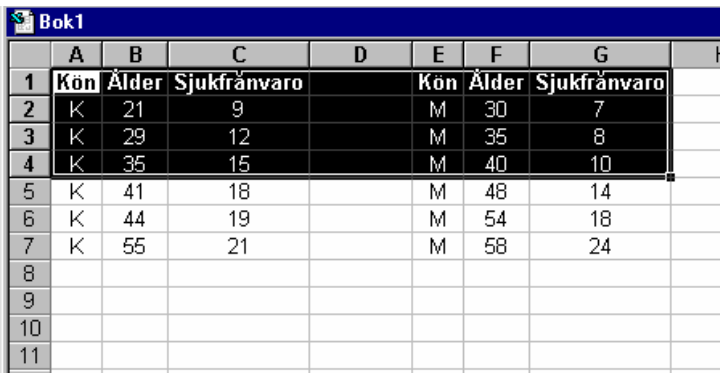

Lägg nu upp datamaterialet så här istället:

Skapa först ett punktdiagram för enbart kvinnorna. Välj därefter "Diagram" och "lägg till data", markera området tryck ok!. Efterföljande dialogrurta skall fyllas i så här:

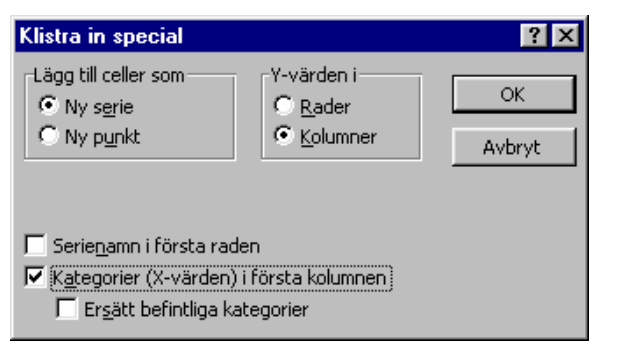

Resultat:

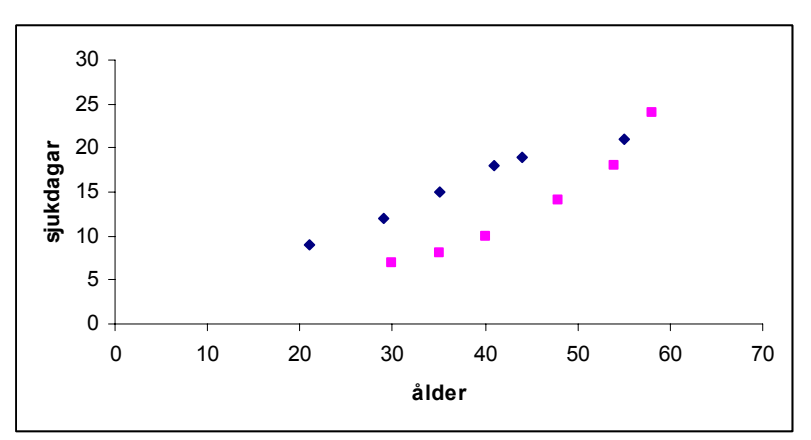

De "upprätta kvadraterna" representerar männen och kvadraterna som står på ett hörn är kvinnorna. Du kan nu skapa en linje per kön. Utför detta och analysera.

Slutsats: ……………………………………………………….

# **Register**

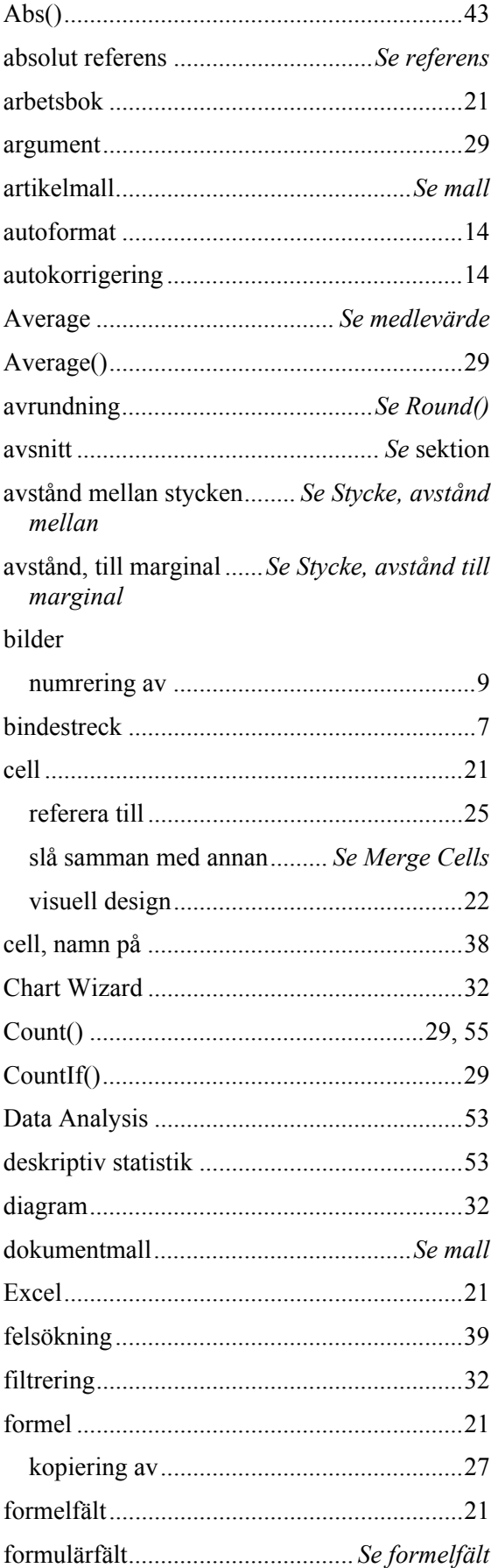

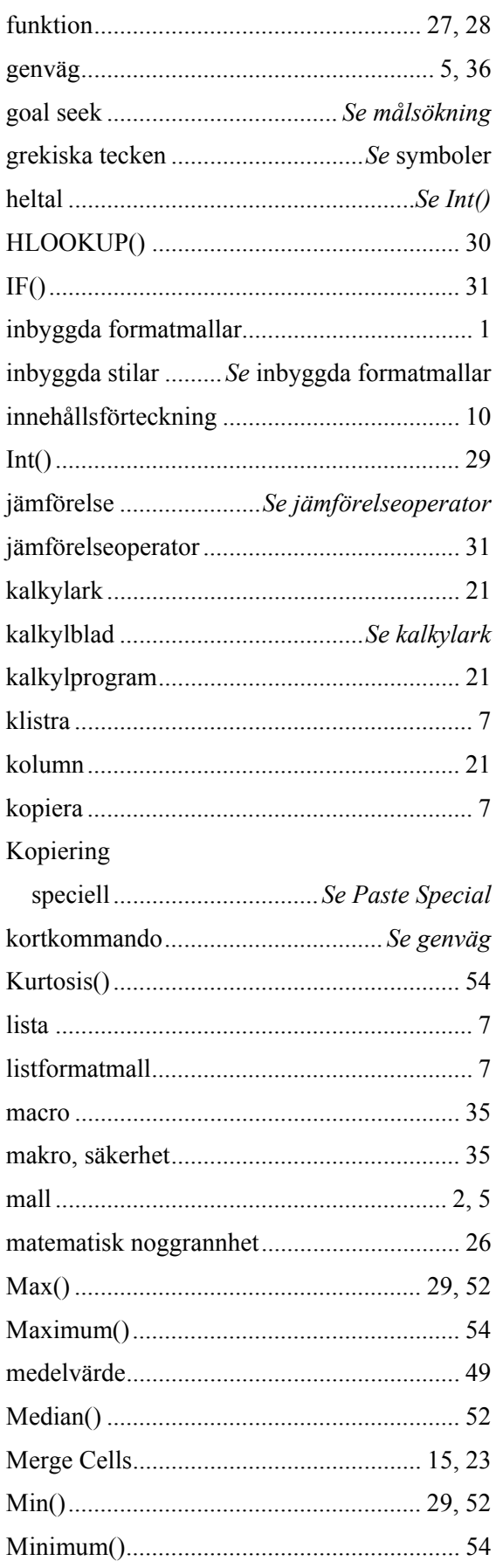

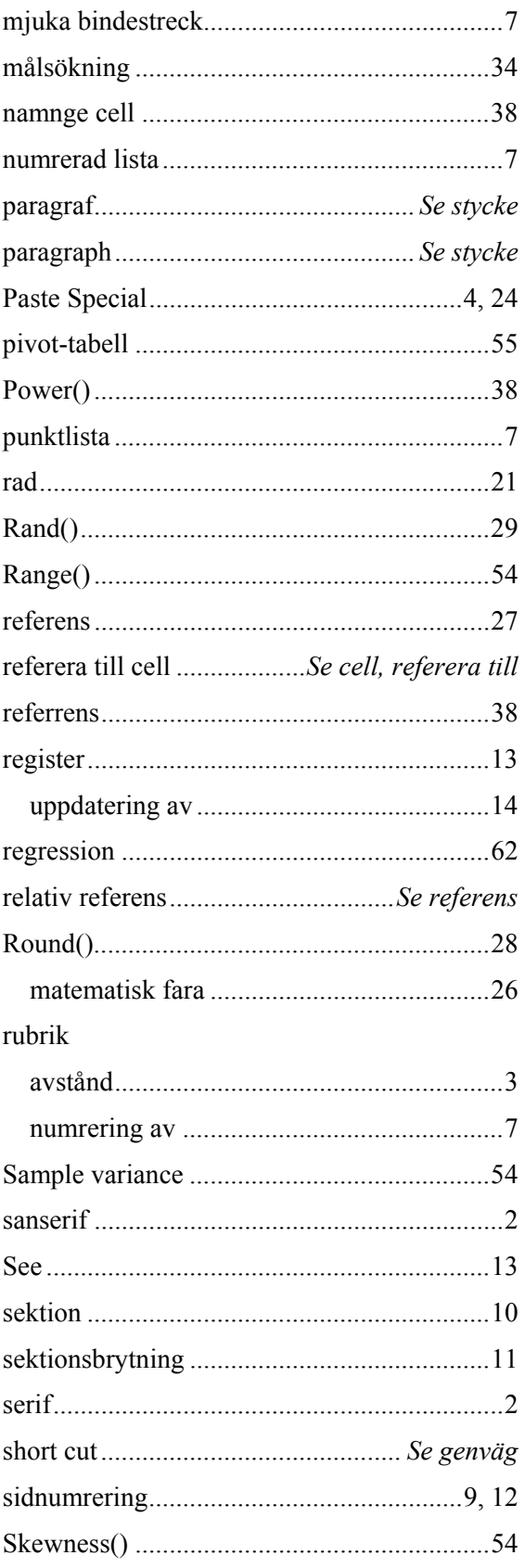

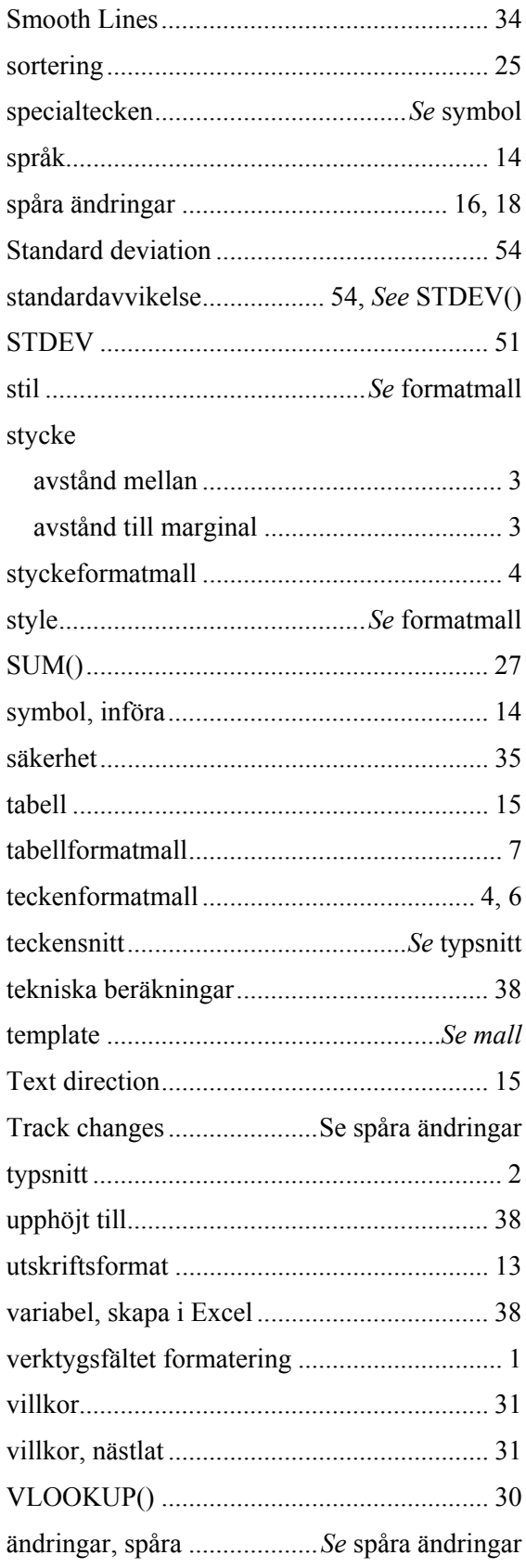